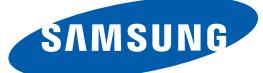

# Používateľská príručka

# S27E591C

Farba a vzhľad sa môžu odlišovať v závislosti od konkrétneho produktu a technické parametre podliehajú zmenám bez predchádzajúceho upozornenia v záujme zvyšovania výkonu.

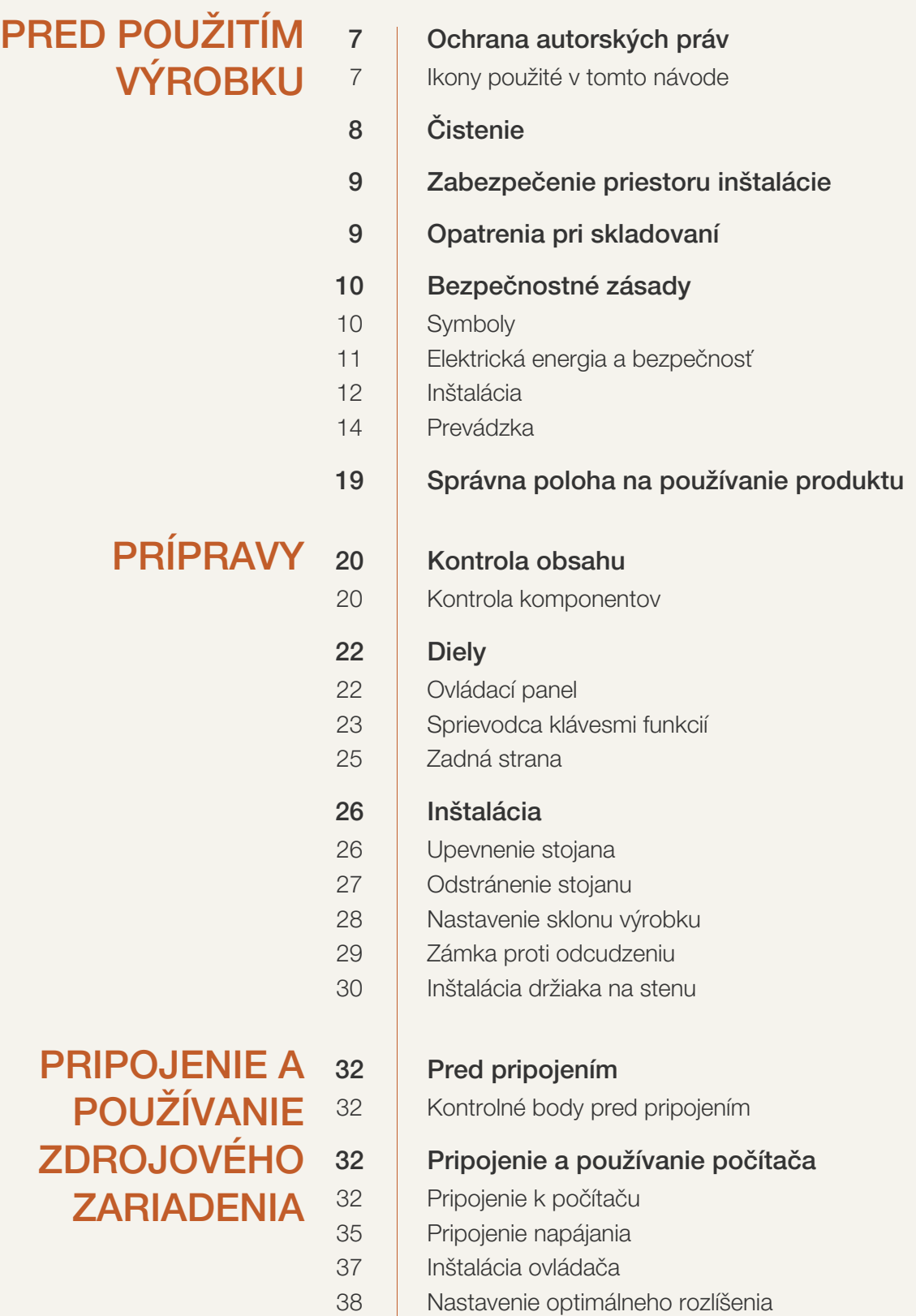

## [NASTAVENIE OBRAZOVKY](#page-38-0) 39

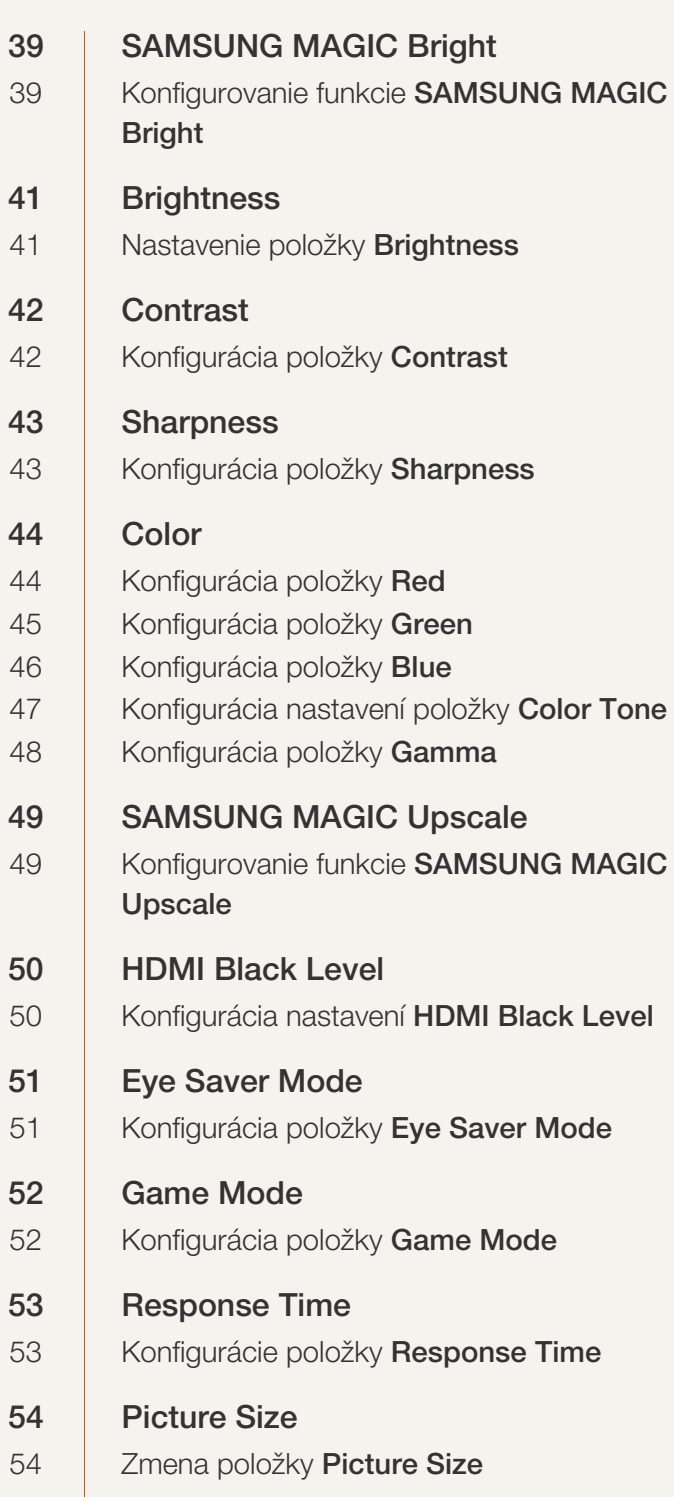

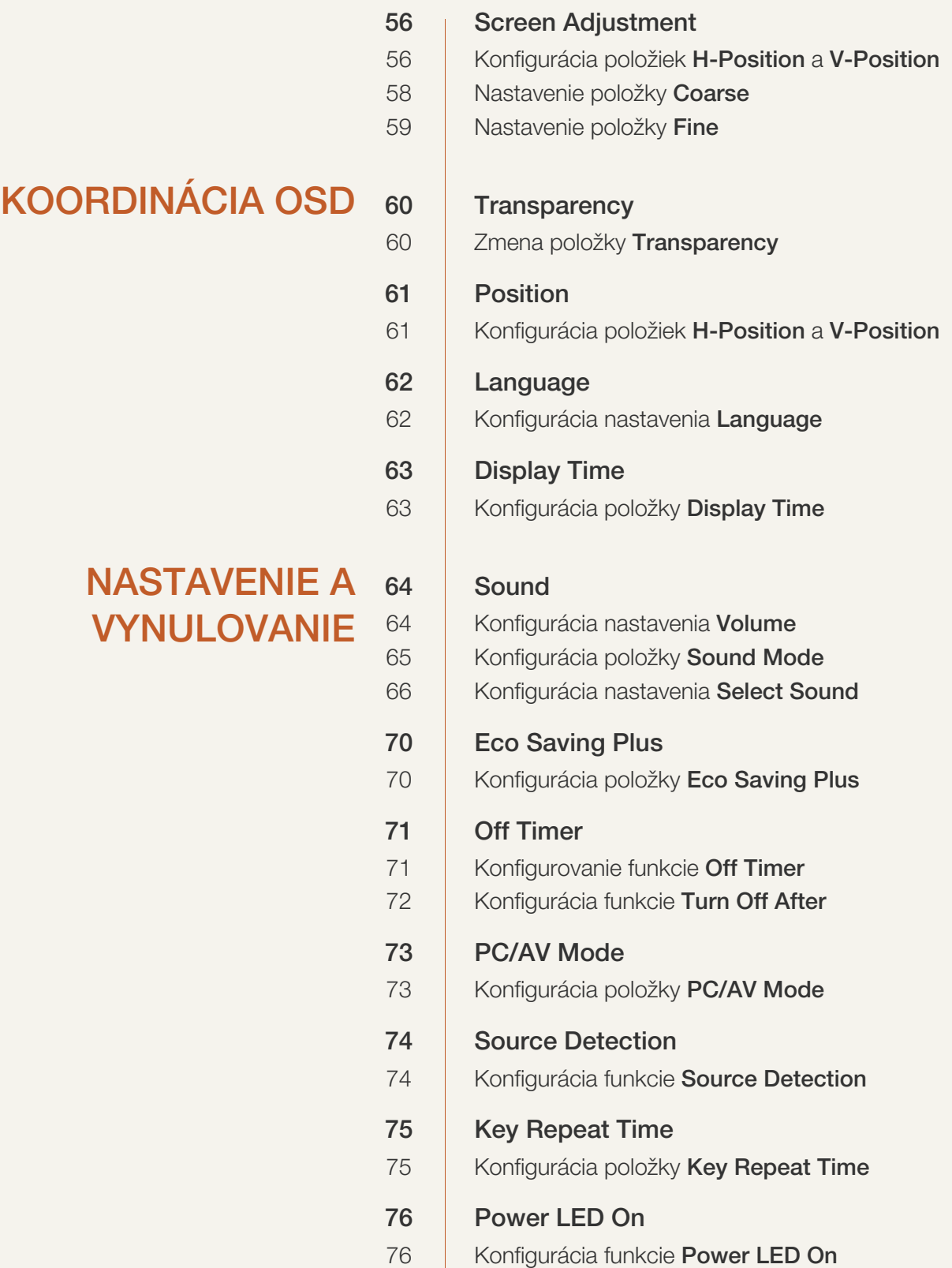

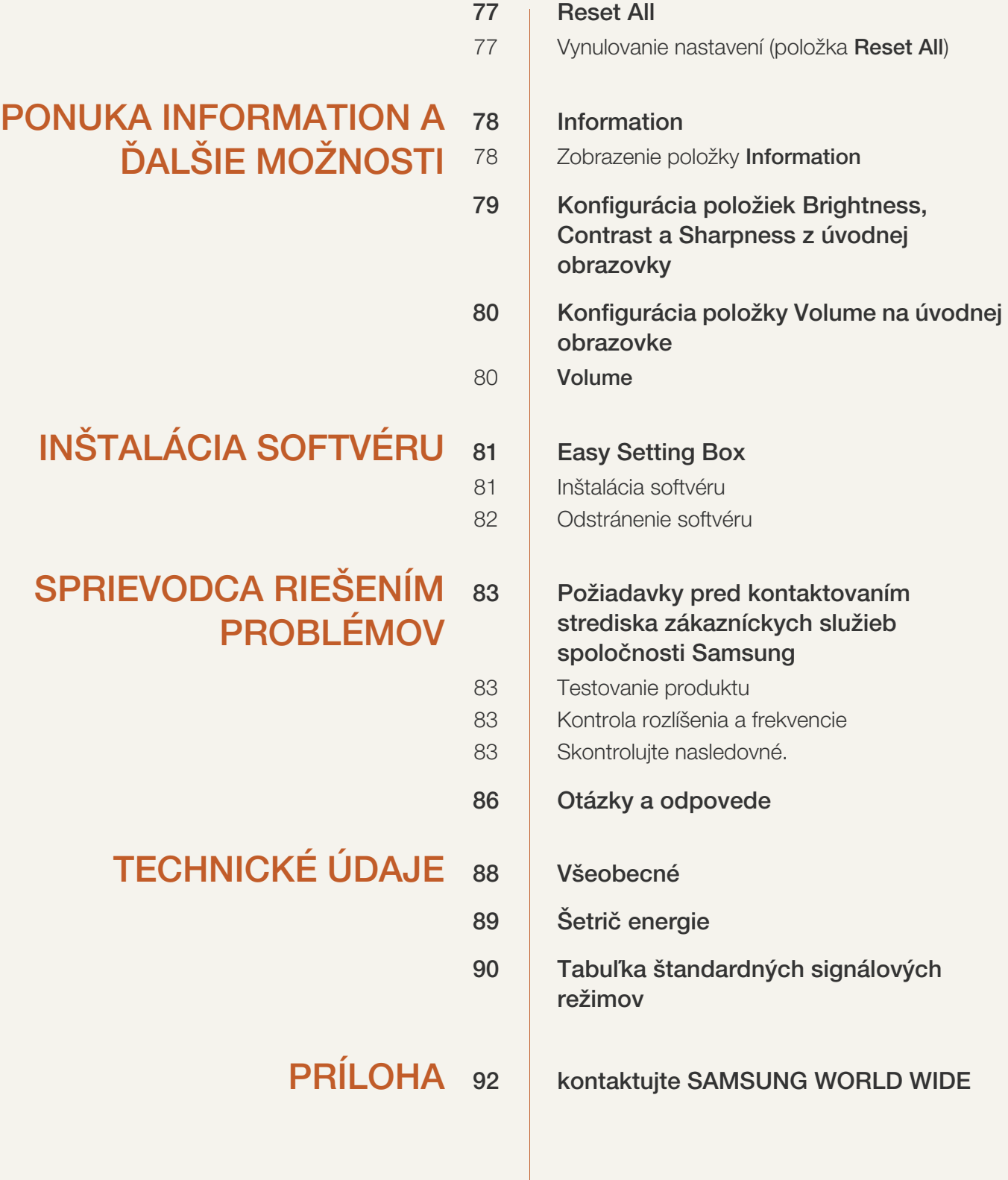

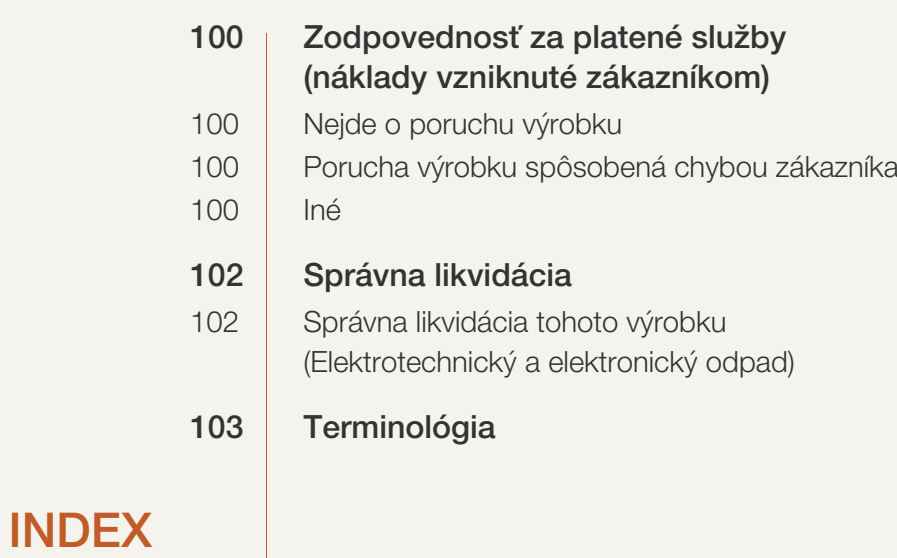

## <span id="page-6-1"></span><span id="page-6-0"></span>Ochrana autorských práv

V záujme zvyšovania kvality sa obsah tohto návodu môže zmeniť bez predchádzajúceho upozornenia.

© 2015 Samsung Electronics

Držiteľom autorských práv k tomuto návodu je spoločnosť Samsung Electronics.

Používanie alebo reprodukovanie tohto návodu alebo jeho častí bez povolenia spoločnosti Samsung Electronics je zakázané.

Microsoft, Windows a Windows NT sú registrované obchodné značky spoločnosti Microsoft Corporation.

VESA, DPM a DDC sú registrované obchodné značky spoločnosti Video Electronics Standards Association.

- Môže vám byť účtovaný správny poplatok, ak
	- (a) privoláte na vlastnú žiadosť technika a produkt nevykazuje žiadnu chybu.
		- (t. j. v prípadoch, kedy ste si neprečítali túto používateľskú príručku).
	- (b) prinesiete zariadenie do opravárenského strediska a produkt nevykazuje žiadnu chybu.
		- (t. j. v prípadoch, kedy ste si neprečítali túto používateľskú príručku).
- Výšku daného správneho poplatku vám oznámime skôr, ako sa vykoná akákoľvek obhliadka v práci alebo domácnosti.

#### <span id="page-6-2"></span>Ikony použité v tomto návode

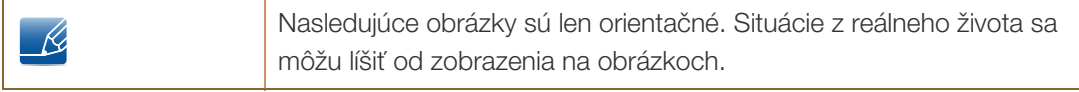

# <span id="page-7-0"></span>Čistenie

Pri čistení postupujte opatrne, pretože panel a vonkajší povrch pokročilých displejov LCD sa môžu ľahko poškriabať.

Pri čistení postupujte nasledovne.

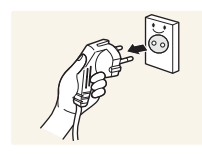

1. Vypnite monitor a počítač.

2. Odpojte napájací kábel od monitora.

3. Monitor utrite čistou, mäkkou a suchou tkaninou.

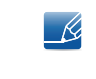

Napájací kábel držte za zástrčku a nedotýkajte sa kábla mokrými rukami. V opačnom prípade môže dôjsť k zásahu elektrickým prúdom.

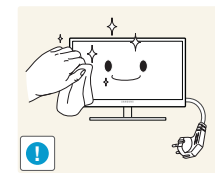

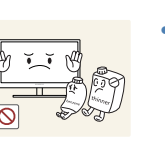

 Na monitor nepoužívajte čistiace prostriedky s obsahom alkoholu, rozpúšťadiel alebo povrchovo aktívnych látok.

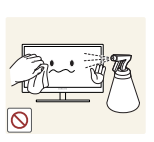

 Nestriekajte vodu alebo čistiaci prostriedok priamo na výrobok.

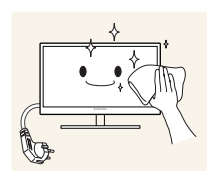

4. Pri čistení vonkajšieho povrchu monitora namočte mäkkú a suchú handričku vo vode a dôkladne ju vyžmýkajte.

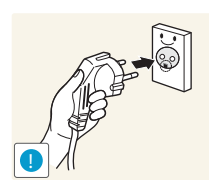

- 5. Po vyčistení výrobku k nemu pripojte napájací kábel.
- 6. Zapnite monitor a počítač.

## <span id="page-8-0"></span>Zabezpečenie priestoru inštalácie

 Kvôli vetraniu zabezpečte dostatočný priestor okolo produktu. Zvýšenie vnútornej teploty môže spôsobiť požiar a poškodenie produktu. Pri montáži produktu zabezpečte vytvorenie nižšie uvedeného alebo väčšieho priestoru.

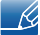

Exteriér sa v závislosti od produktu môže odlišovať.

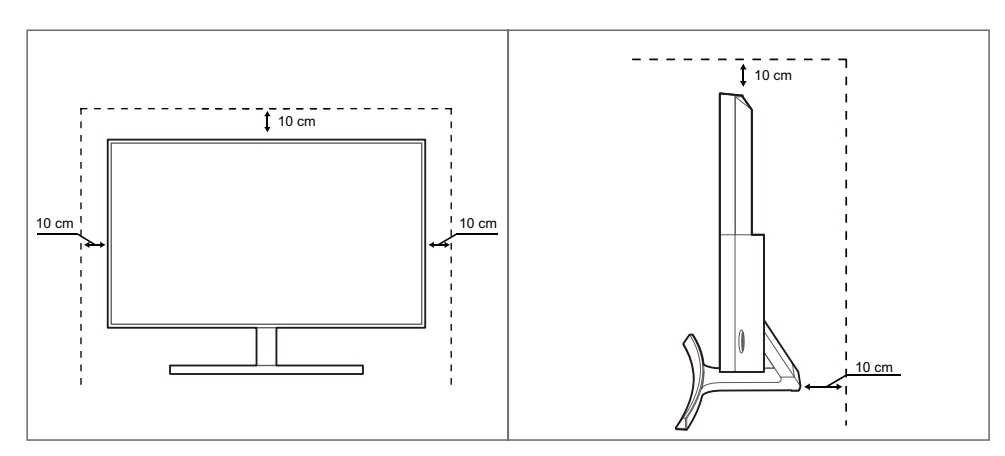

## <span id="page-8-1"></span>Opatrenia pri skladovaní

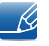

Ak potrebujete vyčistiť vnútro monitora, je nevyhnutné sa obrátiť na servisné stredisko pre zákazníkov spoločnosti Samsung [\(stránka 92\)](#page-91-2). (Poskytnutie služby je spoplatnené.)

## <span id="page-9-0"></span>Bezpečnostné zásady

Upozornenie NEBEZPEČENSTVO ZÁSAHU ELEKTRICKÝM PRÚDOM – NEOTVÁRAŤ Upozornenie : NA ZNÍŽENIE NEBEZPEČENSTVA ZÁSAHU ELEKTRICKÝM PRÚDOM NEODSTRAŇUJTE KRYT (ALEBO ZADNÚ STRANU). VO VNÚTRI SA NENACHÁDZAJÚ ŽIADNE SÚČASTI, KTORÝCH ÚDRŽBU BY MOHOL VYKONÁVAŤ POUŽÍVATEĽ. AKÝKOĽVEK SERVISNÝ ZÁSAH PRENECHAJTE KVALIFIKOVANÝM ODBORNÍKOM.

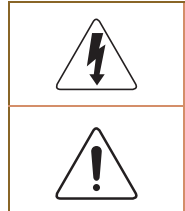

Tento symbol označuje prítomnosť vysokého napätia vo vnútri výrobku. Je nebezpečné dotýkať sa akýchkoľvek vnútorných súčastí výrobku.

Tento symbol upozorňuje, že s týmto výrobkom boli dodané dôležité informácie týkajúce sa prevádzky a údržby.

## <span id="page-9-1"></span>Symboly

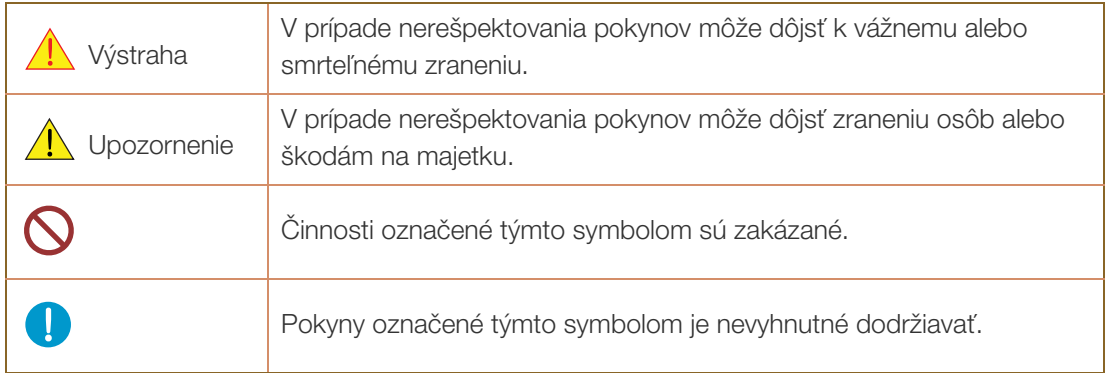

#### <span id="page-10-0"></span>Elektrická energia a bezpečnosť

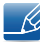

Nasledujúce obrázky sú len orientačné. Situácie z reálneho života sa môžu líšiť od zobrazenia na obrázkoch.

## Výstraha

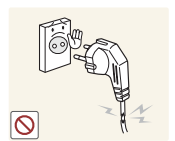

Nepoužívajte poškodený napájací kábel alebo zástrčku ani uvoľnenú sieťovú zásuvku.

Môže dôjsť k zásahu elektrickým prúdom alebo požiaru.

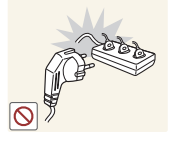

Do tej istej sieťovej zásuvky nezapájajte veľký počet výrobkov.

V opačnom prípade by mohlo dôjsť k prehriatiu zásuvky a vzniku požiaru.

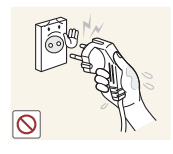

Nedotýkajte sa sieťovej zástrčky mokrými rukami.

V opačnom prípade môže dôjsť k zásahu elektrickým prúdom.

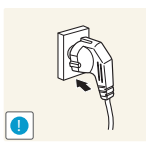

Sieťovú zástrčku zasuňte až na doraz tak, aby nebola uvoľnená.

Nestabilné pripojenie môže spôsobiť požiar.

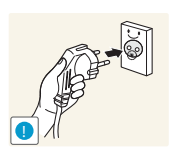

Sieťovú zástrčku zapojte do uzemnenej sieťovej zásuvky. (len izolované zariadenia typu 1).

Môže dôjsť k zásahu elektrickým prúdom alebo zraneniu.

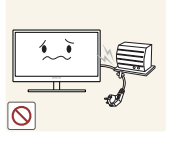

Napájací kábel neohýbajte ani neťahajte nadmernou silou. Napájací kábel nezaťažujte pôsobením ťažkého predmetu.

 Poškodený napájací kábel môže spôsobiť zásah elektrickým prúdom alebo požiar.

Napájací kábel ani výrobok neumiestňujte v blízkosti zdrojov tepla.

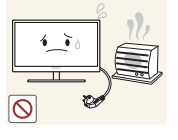

Môže dôjsť k zásahu elektrickým prúdom alebo požiaru.

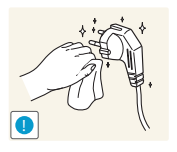

Z okolia kontaktov zástrčky a zásuvky odstráňte cudzorodé látky, napríklad prach, pomocou suchej tkaniny.

V opačnom prípade môže vzniknúť požiar.

## **A** Upozornenie

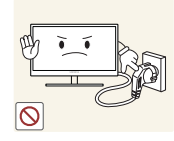

Napájací kábel neodpájajte, keď sa výrobok používa.

Výrobok sa môže poškodiť náhlou zmenou elektrického prúdu.

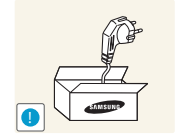

Napájací kábel nepoužívajte pre iné výrobky okrem schválených výrobkov dodávaných spoločnosťou Samsung.

Môže dôjsť k zásahu elektrickým prúdom alebo požiaru.

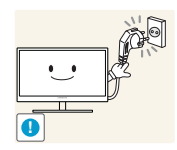

Zásuvka, do ktorej je pripojený napájací kábel, musí byť ľahko prístupná.

 Ak sa pri výrobku vyskytne akýkoľvek problém, úplne prerušte prívod napájania výrobku odpojením napájacieho kábla.

Pomocou vypínača nemožno úplne odpojiť napájanie výrobku.

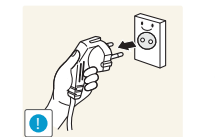

Pri odpájaní zo sieťovej zásuvky držte napájací kábel za zástrčku.

Môže dôjsť k zásahu elektrickým prúdom alebo požiaru.

### <span id="page-11-0"></span>Inštalácia

# Výstraha

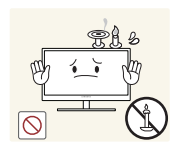

Navrch výrobku neumiestňujte sviečky, odpudzovače hmyzu alebo cigarety. Výrobok neinštalujte v blízkosti zdrojov tepla.

V opačnom prípade môže vzniknúť požiar.

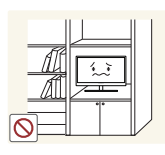

Výrobok neinštalujte v úzkych priestoroch s nedostatočným vetraním, napríklad na polici na knihy alebo v nástennej skrinke.

 V opačnom prípade môže vzniknúť požiar v dôsledku zvýšenia vnútornej teploty.

Plastový obal výrobku odložte na mieste, kde je mimo dosahu detí.

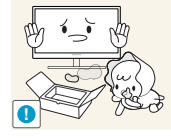

Deti by sa ním mohli udusiť.

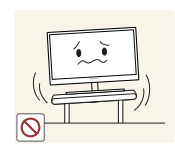

Výrobok neinštalujte na nestabilnom alebo vibrujúcom povrchu (nestabilná polica, naklonený povrch a pod.).

- Výrobok môže spadnúť a poškodiť sa alebo spôsobiť zranenie.
- Používanie výrobku na miestach s nadmernými vibráciami môžu spôsobiť jeho poškodenie alebo vznik požiaru.

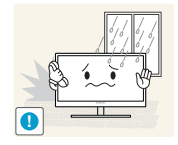

Výrobok neinštalujte vo vozidle alebo na miestach vystavených pôsobeniu prachu, vlhkosti (kvapky vody a pod.), mastnoty alebo dymu.

Môže dôjsť k zásahu elektrickým prúdom alebo požiaru.

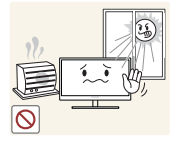

- Výrobok nevystavuje pôsobeniu priameho slnečného žiarenia, tepla alebo horúcich predmetov, napríklad kachlí.
- V opačnom prípade sa môže skrátiť životnosť výrobku alebo môže vzniknúť požiar.

Výrobok neinštalujte v dosahu malých detí.

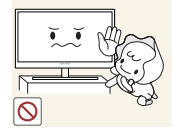

Výrobok môže spadnúť a spôsobiť poranenie detí.

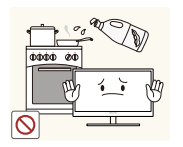

Jedlé oleje, ako napríklad sójový olej, môžu výrobok poškodiť alebo zdeformovať. Neinštalujte výrobok v kuchyni ani v blízkosti kuchynského pultu.

## **A** Upozornenie

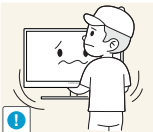

Pri premiestňovaní výrobku postupujte opatrne, aby výrobok nespadol.

- - V opačnom prípade môže dôjsť k poruche výrobku alebo poraneniu osôb.

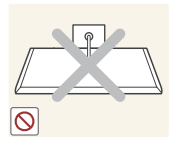

Výrobok neklaďte na jeho prednú stranu.

Obrazovka sa môže poškodiť.

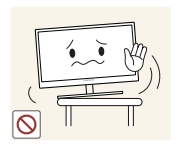

Pri inštalácii výrobku do skrinky alebo na policu zabezpečte, aby spodný okraj prednej časti výrobku neprečnieval.

- Výrobok môže spadnúť a poškodiť sa alebo spôsobiť zranenie.
- Výrobok inštalujte len do skriniek alebo na police správnej veľkosti.

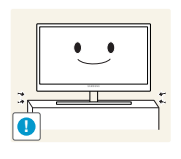

Výrobok opatrne položte.

Výrobok môže spadnúť a poškodiť sa alebo spôsobiť zranenie.

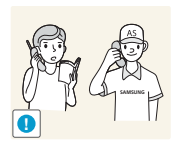

Inštalácia výrobku na netypických miestach (miesto vystavené vysokej koncentrácii jemného prachu, chemickým látkam, extrémnym teplotám alebo vysokej vlhkosti alebo miesto, kde bude výrobok trvalo prevádzkovaný počas dlhej doby) môže závažným spôsobom ovplyvniť funkciu výrobku.

 Ak chcete výrobok nainštalovať na takomto mieste, pred inštaláciu je nevyhnutné sa poradiť so servisným strediskom pre zákazníkov spoločnosti Samsung ([stránka 92](#page-91-2)).

## <span id="page-13-0"></span>Prevádzka

## Výstraha

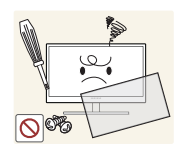

Vo výrobku sa nachádza vysoké napätie. Nepokúšajte sa výrobok sami rozoberať, opravovať alebo upravovať.

- Môže dôjsť k zásahu elektrickým prúdom alebo požiaru.
- Ak je potrebná oprava, obráťte sa na servisné stredisko pre zákazníkov spoločnosti Samsung ([stránka 92](#page-91-2)).

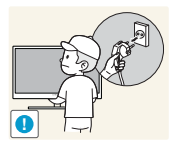

Ak chcete výrobok presunúť, najprv od neho odpojte všetky káble, vrátane napájacieho kábla.

 V opačnom prípade sa napájací kábel môže poškodiť a spôsobiť požiar alebo zásah elektrickým prúdom.

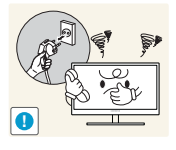

Ak výrobok vydáva nezvyčajné zvuky, cítiť z neho zápach spáleniny alebo dym, okamžite odpojte napájací kábel a obráťte sa na servisné stredisko pre zákazníkov spoločnosti Samsung ([stránka 92](#page-91-2)).

Môže dôjsť k zásahu elektrickým prúdom alebo požiaru.

Nedovoľte deťom, aby sa vešali na výrobok alebo vyliezali na jeho vrchnú časť.

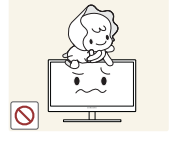

Výrobok môže spadnúť a spôsobiť dieťaťu poranenie alebo vážnu ujmu.

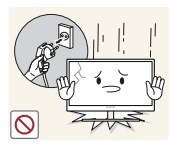

Ak výrobok spadne alebo sa poškodí jeho vonkajší povrch, vypnite ho, odpojte napájací kábel a obráťte sa na servisné stredisko pre zákazníkov spoločnosti Samsung ([stránka 92](#page-91-2)).

V opačnom prípade môže dôjsť k zásahu elektrickým prúdom alebo požiaru.

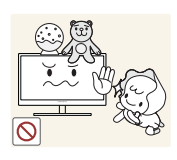

Na výrobok neumiestňujte ťažké predmety, hračky ani sladkosti.

 Výrobok alebo ťažké predmety môžu spadnúť a spôsobiť vážne poranenie, keď sa deti pokúšajú dosiahnuť na hračky alebo sladkosti.

V prípade búrky alebo bleskov vypnite vypínač a odpojte napájací kábel.

Môže dôjsť k zásahu elektrickým prúdom alebo požiaru.

Dajte pozor, aby na výrobok nespadli predmety alebo nebol vystavený nárazom.

Môže dôjsť k zásahu elektrickým prúdom alebo požiaru.

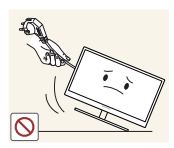

Výrobok nepremiestňujte ťahaním sa napájací kábel alebo iný kábel.

 V opačnom prípade sa napájací kábel môže poškodiť a spôsobiť poruchu výrobku, zásah elektrickým prúdom alebo požiar.

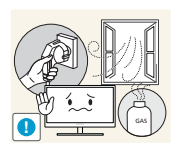

V prípade zistenia úniku plynu sa nedotýkajte výrobku ani sieťovej zástrčky. Priestor taktiež okamžite vyvetrajte.

Iskry môžu spôsobiť výbuch alebo požiar.

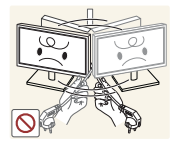

Výrobok nezdvíhajte ani nepremiestňujte ťahaním za napájací kábel alebo iný kábel.

 V opačnom prípade sa napájací kábel môže poškodiť a spôsobiť poruchu výrobku, zásah elektrickým prúdom alebo požiar.

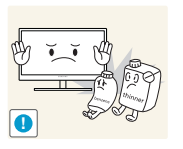

V blízkosti výrobku sa nesmú nachádzať ani používať horľavé spreje ani zápalné látky.

Môže dôjsť k výbuchu alebo požiaru.

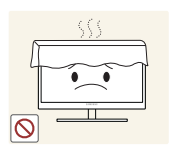

- Zabezpečte, aby vetracie otvory neboli blokované obrusmi alebo závesmi.
- V opačnom prípade môže vzniknúť požiar v dôsledku zvýšenia vnútornej teploty.

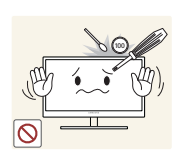

Do vetracích otvorov alebo konektorov výrobku nevkladajte kovové predmety (paličky, mince, sponky a pod.) alebo zápalné predmety (papier, zápalky a pod.).

- Ak sa do výrobku dostane voda alebo iná cudzorodá látka, vypnite ho, odpojte napájací kábel a obráťte sa na servisné stredisko pre zákazníkov spoločnosti Samsung ([stránka 92](#page-91-2)).
- Môže dôjsť k poruche výrobku, zásahu elektrickým prúdom alebo požiaru.

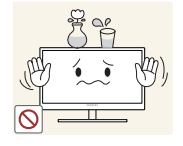

Na výrobok neumiestňujte predmety obsahujúce kvapaliny (vázy, nádoby, fľaše a pod.) ani kovové predmety.

- Ak sa do výrobku dostane voda alebo iná cudzorodá látka, vypnite ho, odpojte napájací kábel a obráťte sa na servisné stredisko pre zákazníkov spoločnosti Samsung ([stránka 92](#page-91-2)).
- Môže dôjsť k poruche výrobku, zásahu elektrickým prúdom alebo požiaru.

## **A** Upozornenie

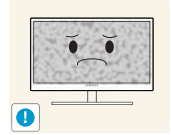

Ponechanie obrazovky bez zmeny na statickej snímke dlhšiu dobu môže spôsobiť vypálenie zvyškového obrazu alebo vznik chybných pixelov.

 Ak sa výrobok chystáte dlhšie nepoužívať, aktivujte režim úspory energie alebo šetrič obrazovky s pohyblivým obrazom.

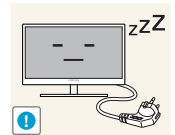

Ak neplánujete výrobok dlhšiu dobu používať (počas dovolenky a pod.), odpojte napájací kábel zo sieťovej zásuvky.

 V opačnom prípade môže dôjsť k požiaru v dôsledku nahromadeného prachu, prehriatia, zásahu elektrickým prúdom alebo elektrického zvodu.

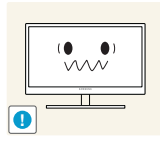

Výrobok používajte s odporúčaným rozlíšením a frekvenciou.

Inak sa vám môže zhoršiť zrak.

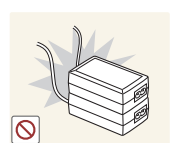

Napájacie adaptéry DC neumiestňujte k sebe.

V opačnom prípade môže vzniknúť požiar.

Pred použitím napájacieho adaptéra DC z neho odstráňte plastový obal.

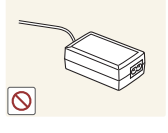

V opačnom prípade môže vzniknúť požiar.

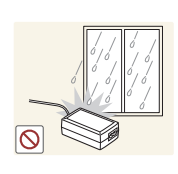

Zabezpečte, aby sa do napájacieho zariadenia DC nedostala voda a aby nebolo mokré.

- Môže dôjsť k zásahu elektrickým prúdom alebo požiaru.
- Výrobok nepoužívajte vonku, kde by mohol byť vystavený pôsobeniu dažďa alebo snehu.
- Dajte pozor, aby ste napájací adaptér DC nezamokrili pri umývaní podlahy.

Napájací adaptér DC neumiestňuje v blízkosti vykurovacích zariadení.

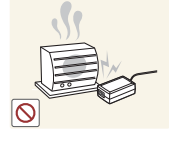

V opačnom prípade môže vzniknúť požiar.

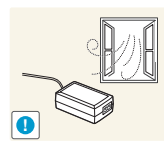

Napájací adaptér DC umiestnite na dobre vetranom mieste.

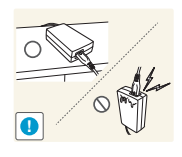

Ak umiestnite napájací adaptér AC/DC tak, že napájací kábel smeruje nahor, mohla by sa doň dostať voda alebo iné cudzie látky a spôsobiť jeho poruchu. Napájací adaptér AC/DC odkladajte na stôl alebo podlahu vo vodorovnej polohe.

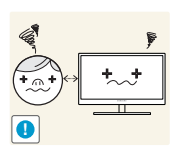

Dlhodobé sledovanie obrazovky príliš zblízka môže spôsobiť zhoršenie zraku.

Monitor nedržte hore nohami ani ho nepremiestňujte tak, že ho držíte za stojan.

Výrobok môže spadnúť a poškodiť sa alebo spôsobiť zranenie.

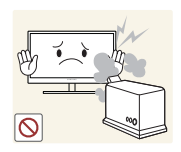

V blízkosti výrobku nepoužívajte zvlhčovače ani kachle.

Môže dôjsť k zásahu elektrickým prúdom alebo požiaru.

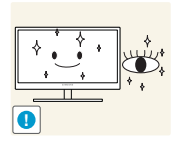

Po každej hodine používania výrobku nechajte svoje oči na viac ako 5 minút oddýchnuť.

Únava očí sa zmierni.

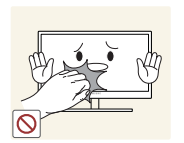

Ak bol výrobok dlhšiu dobu zapnutý, nedotýkajte sa obrazovky, pretože môže byť horúca.

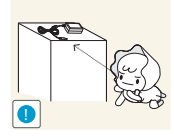

Malé súčasti príslušenstva k výrobku odložte mimo dosahu detí.

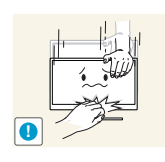

Pri nastavovaní uhla výrobku a výšky stojana postupujte opatrne.

- V opačnom prípade môže u detí dôjsť k privretiu alebo poraneniu prstov alebo rúk.
- Nadmerné naklonenie výrobku môže spôsobiť jeho pád a následné poranenie.

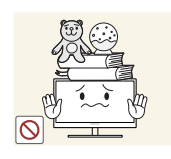

Na výrobok neumiestňujte ťažké predmety.

Môže dôjsť k poruche výrobku alebo poraneniu osôb.

## <span id="page-18-0"></span>Správna poloha na používanie produktu

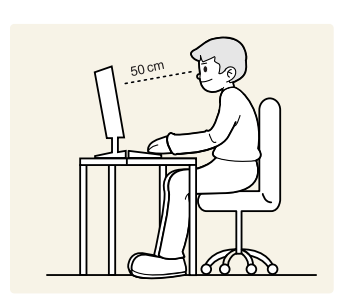

Výrobok používajte v správnej polohe podľa nasledujúceho opisu:

- Narovnajte chrbát.
- Vzdialenosť medzi očami a obrazovkou má byť 45 až 50 cm, pričom na obrazovku by ste sa mali pozerať mierne smerom nadol.

Oči sa majú nachádzať priamo pred obrazovkou.

- Uhol nastavte tak, aby sa od obrazovky neodrážalo svetlo.
- Predlaktie má byť kolmo voči hornej časti ruky a vodorovne so zadnou stranou ruky.
- Lakte majú byť približne v pravom uhle.
- Výšku výrobku nastavte tak, aby ste mohli mať kolená ohnuté v uhle minimálne 90 stupňov, päty položené na podlahe a ruky nižšie ako na úrovni srdca.

## <span id="page-19-1"></span><span id="page-19-0"></span>1.1 Kontrola obsahu

### <span id="page-19-2"></span>1.1.1 Kontrola komponentov

- Ak niektorá položka chýba, obráťte sa na predajcu, u ktorého ste výrobok zakúpili.
	- Vzhľad samostatne predaných komponentov a položiek sa môže líšiť od uvedeného obrázka.

#### Komponenty

K

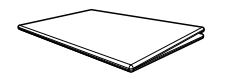

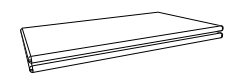

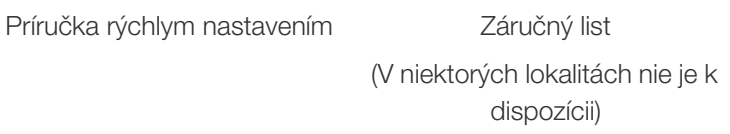

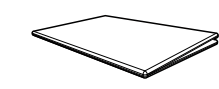

Príručka s uvedením predpisov

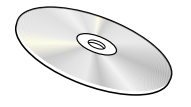

Používateľská príručka (možnosť)

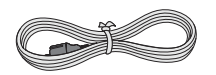

Napájací kábel (Dodáva sa len s odpojiteľným jednosmerným napájacím adaptérom)

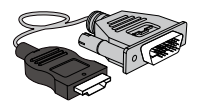

Kábel HDMI-DVI (možnosť)

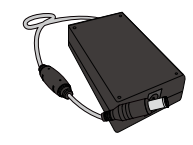

Napájací adaptér jednosmerného prúdu (odpojiteľný) (možnosť)

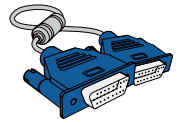

Kábel D-SUB (možnosť)

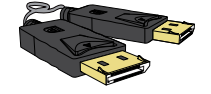

Kábel DP (možnosť)

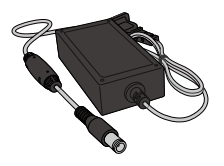

Napájací adaptér jednosmerného prúdu (integrovaný) (možnosť)

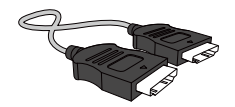

Kábel HDMI (možnosť)

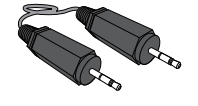

Stereofónny kábel (možnosť)

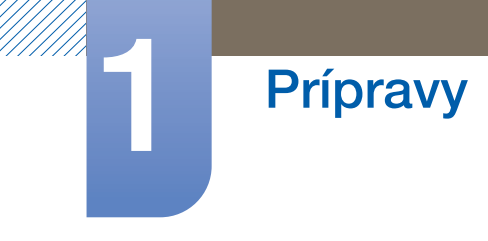

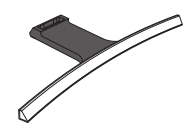

Podstavec stojana Konektor stojana

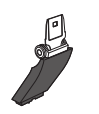

 $\mathscr{L}$ 

Komponenty sa môžu na rôznych miestach líšiť.

## <span id="page-21-0"></span>1.2 Diely

## <span id="page-21-1"></span>1.2.1 Ovládací panel

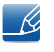

Farba a tvar dielov sa môžu líšiť od uvedeného zobrazenia. Technické údaje sa môžu za účelom zlepšenia kvality meniť bez predchádzajúceho upozornenia.

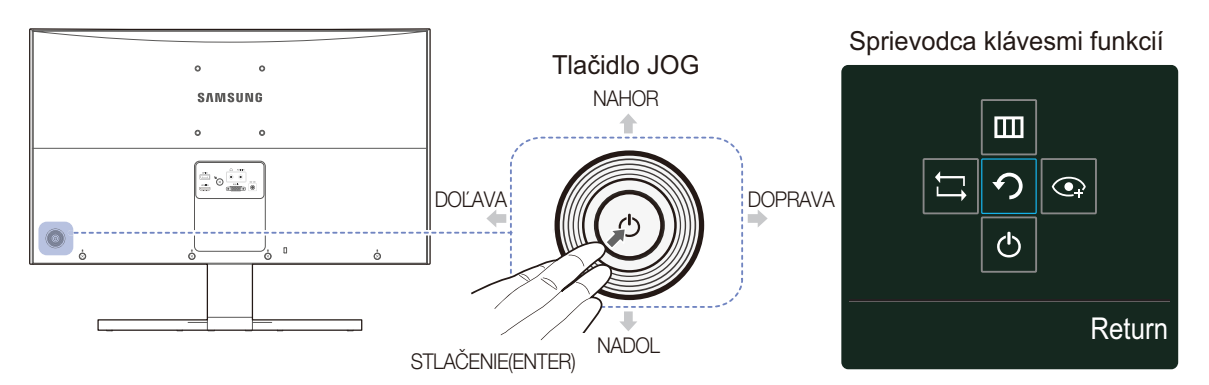

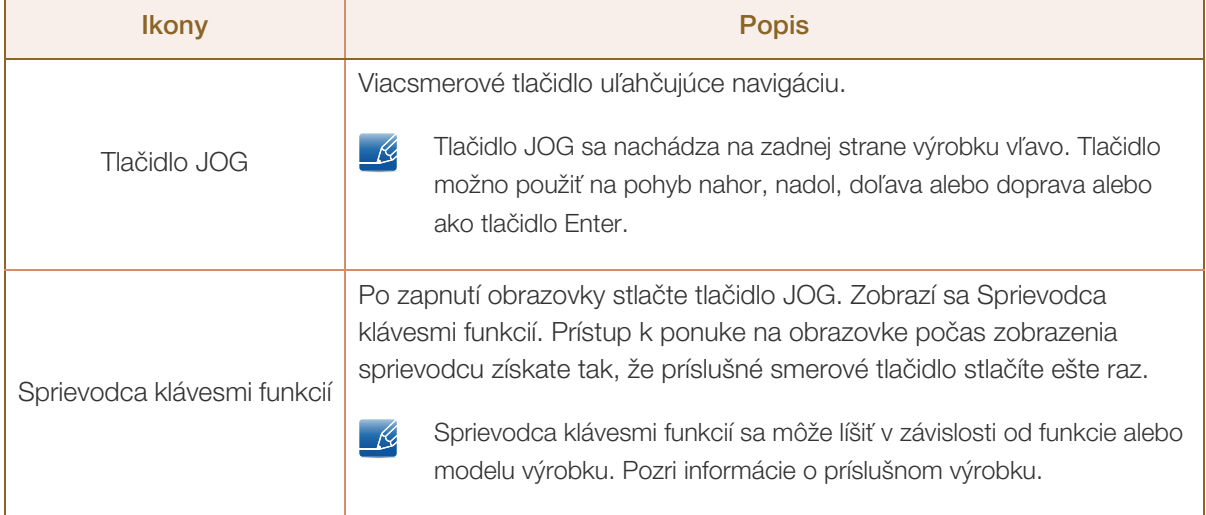

### <span id="page-22-0"></span>1.2.2 Sprievodca klávesmi funkcií

**Prípravy** 

Ak chcete vstúpiť do hlavnej ponuky alebo použiť iné položky, po stlačení tlačidla JOG sa zobrazí Sprievodca klávesmi funkcií. Zo sprievodcu vyjdete opätovným stlačením tlačidla JOG.

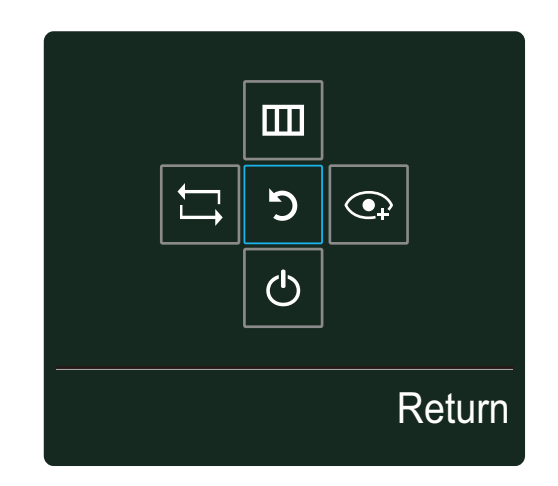

- NAHOR/NADOL/DOĽAVA/DOPRAVA: presun k žiadanej položke. Pri zmene zvýraznenia sa zobrazí popis každej položky.
- STLAČENIE(ENTER): použije sa zvolená položka.

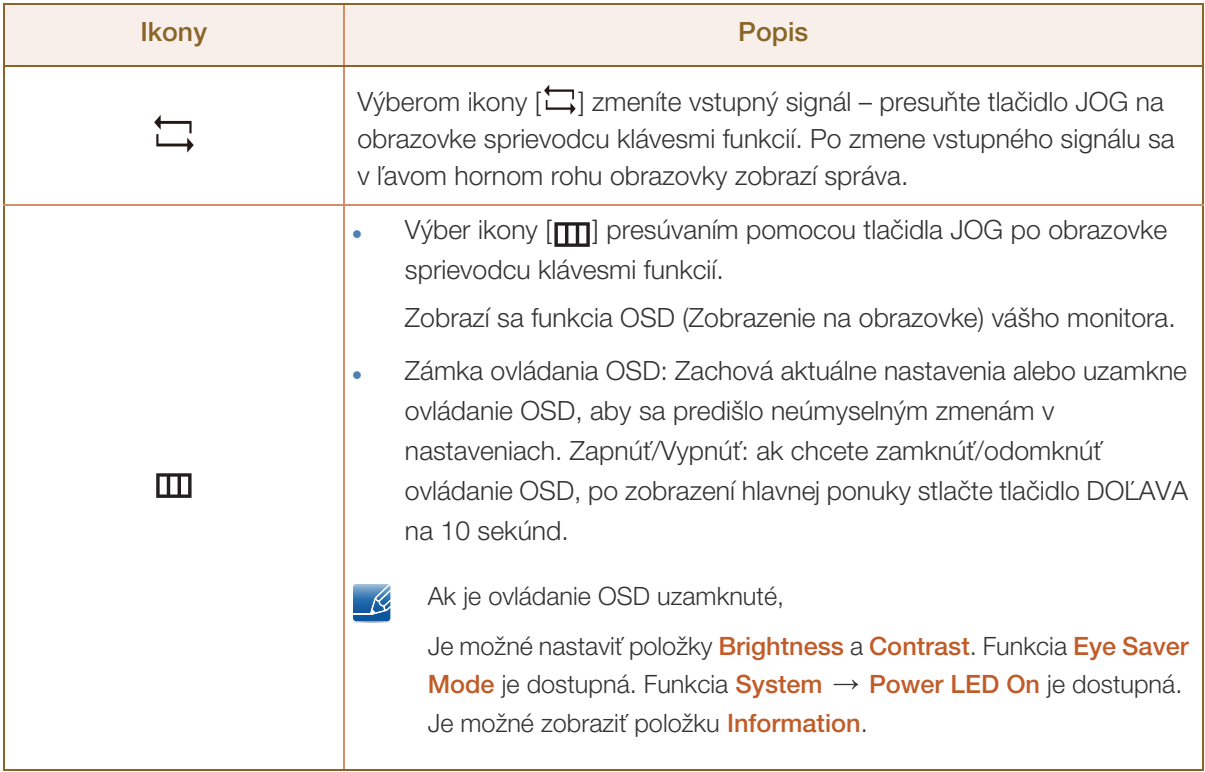

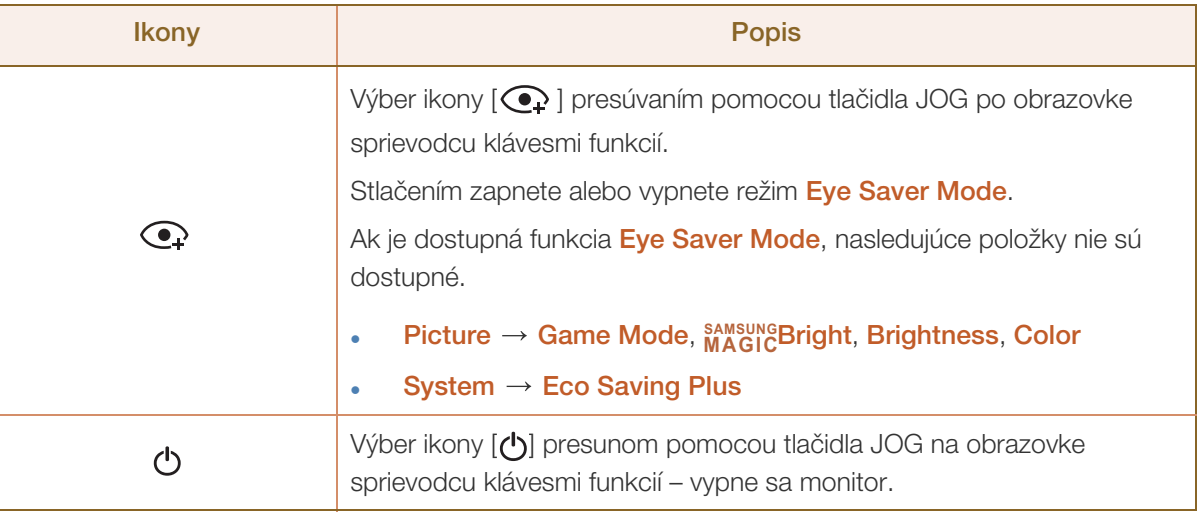

Skutočné modely môžu mať možnosti sprievodcu klávesmi funkcií odlišnú z dôvodu funkčných variácií.  $\overline{\mathcal{R}}$ Žiadanú funkciu používajte podľa jej skutočného vzhľadu a popisu.

V prípade, že monitor nezobrazuje obraz (napr. v prípade režimu šetrenia energiou alebo režimu bez  $\overline{\mathcal{R}}$ signálu), 2 smerové klávesy pre ovládanie zdroja signálu a napájania je možné používať podľa popisu nižšie.

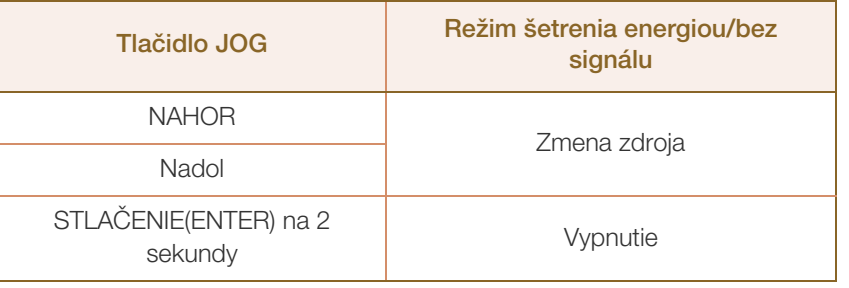

Keď sa na monitore zobrazuje hlavná ponuka, tlačidlo JOG možno použiť nasledovne.  $\mathscr{R}$ 

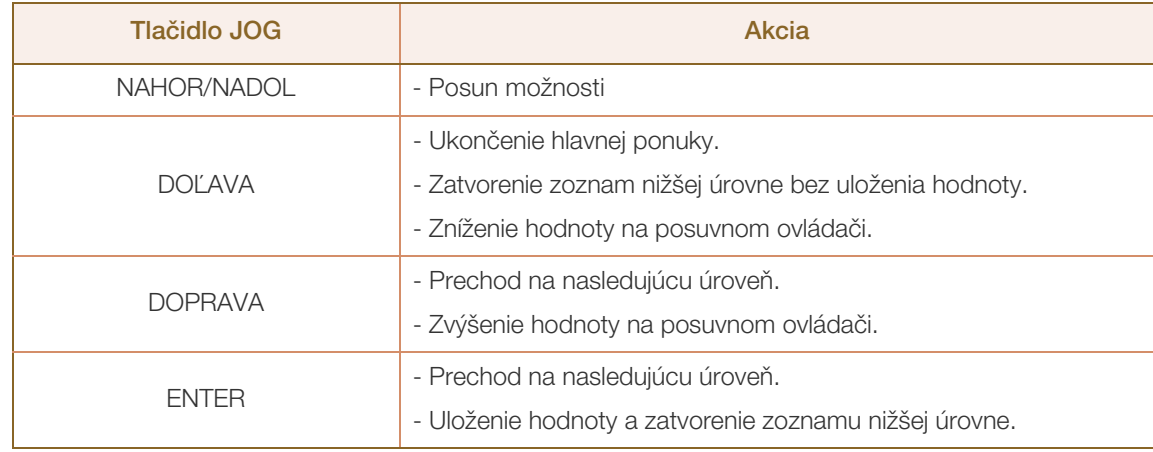

### <span id="page-24-0"></span>1.2.3 Zadná strana

**Prípravy** 

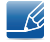

||||||<br>||||||||

Farba a tvar dielov sa môžu líšiť od uvedeného zobrazenia. Technické údaje sa môžu za účelom zlepšenia kvality meniť bez predchádzajúceho upozornenia.

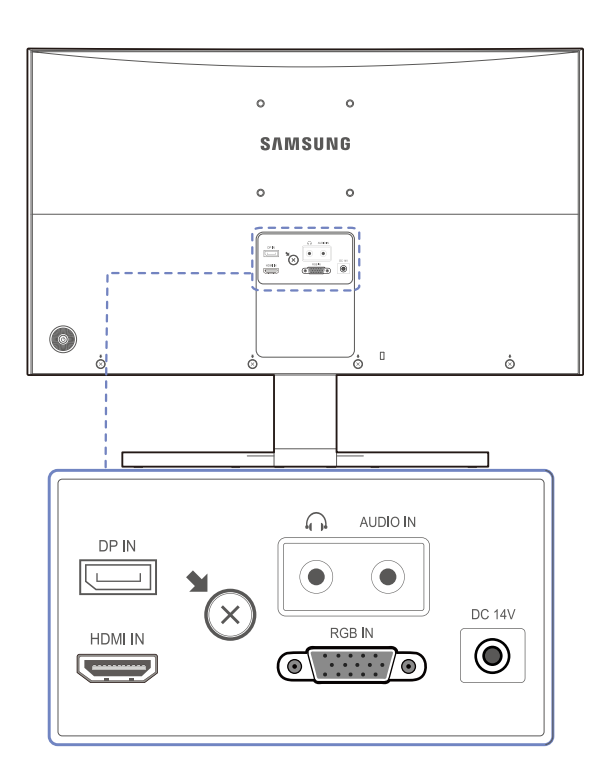

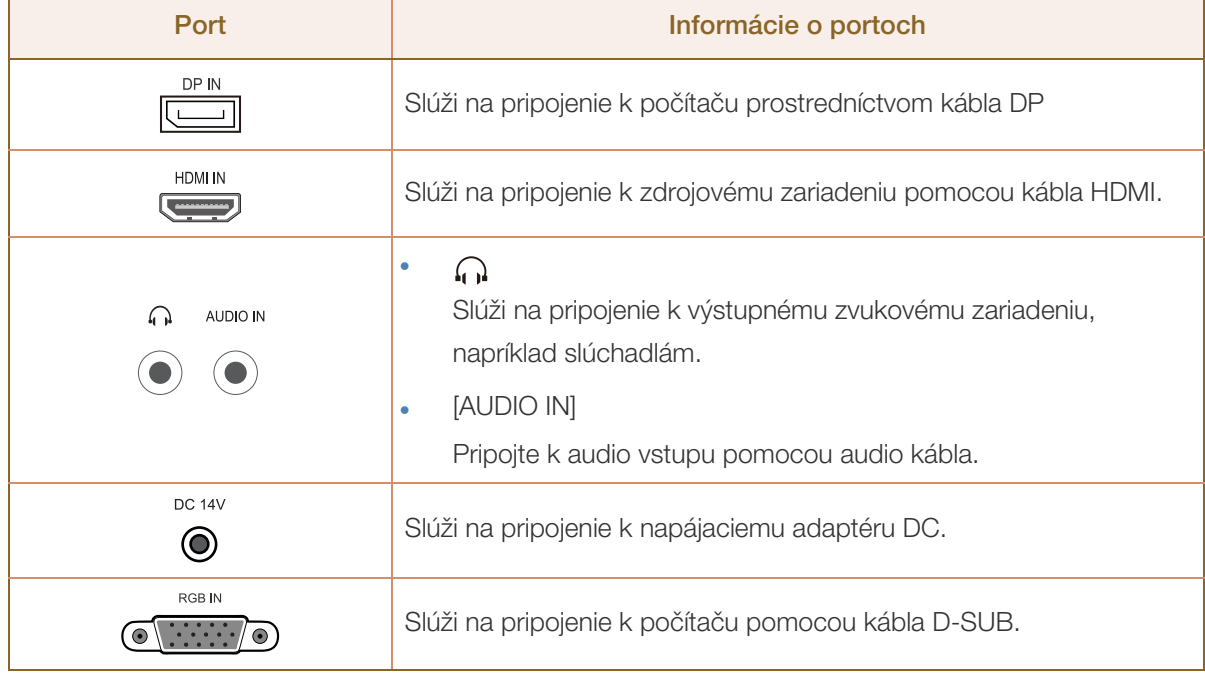

## <span id="page-25-0"></span>1.3 Inštalácia

### <span id="page-25-1"></span>1.3.1 Upevnenie stojana

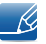

Pred zložením výrobku položte výrobok na rovný a stabilný povrch tak, že obrazovka bude smerovať nadol.

Výstraha: Výrobok je zakrivený. Keď je výrobok položený na rovnom povrchu, pôsobením tlaku sa môže poškodiť. Keď je výrobok položený na povrchu prednou stranou nahor alebo nadol, netlačte naň.

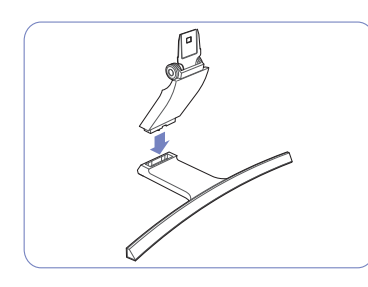

Do stojanu vložte konektor stojanu v smere, ako je to znázornené na obrázku.

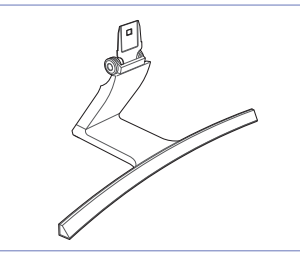

Skontrolujte, či je konektor stojanu pevne pripojený.

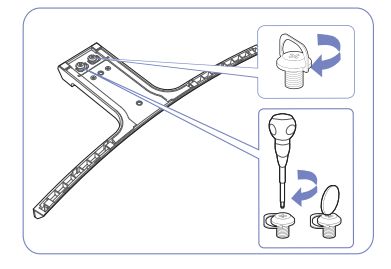

Úplne otočte pripájacou skrutkou na spodnej strane stojanu tak, aby sa úplne upevnila.

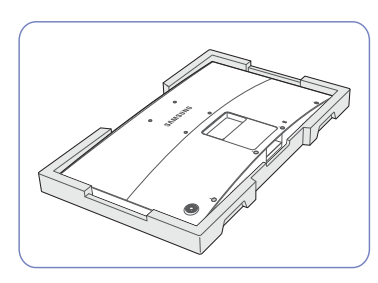

Položte na podlahu ochranný polystyrén (podložku), ktorý je súčasťou balenia, a položte výrobok smerom nadol na polystyrén podľa znázornenia na obrázku.

Ak polystyrén nie je k dispozícii, obrázku. použite hrubú podložku na sedenie.

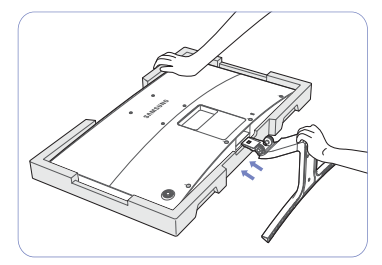

Hlavnú časť tela výrobku uchopte rukou tak, ako je to zobrazené na obrázku.

Zatlačte zložený stojan do hlavnej časti tela v smere šípky tak, ako je to zobrazené na

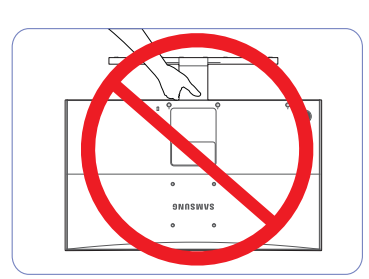

- Upozornenie

Produkt nedržte hore nohami len za stojan.

<span id="page-26-0"></span>R

**Prípravy** 

Pred zložením výrobku položte výrobok na rovný a stabilný povrch tak, že obrazovka bude smerovať nadol.

Výstraha: Výrobok je zakrivený. Keď je výrobok položený na rovnom povrchu, pôsobením tlaku sa môže poškodiť. Keď je výrobok položený na povrchu prednou stranou nahor alebo nadol, netlačte naň.

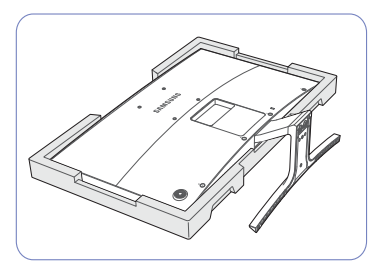

Položte na podlahu ochranný polystyrén (podložku), ktorý je súčasťou balenia, a položte výrobok smerom nadol na polystyrén podľa znázornenia na obrázku.

Ak polystyrén nie je k dispozícii, použite hrubú podložku na sedenie.

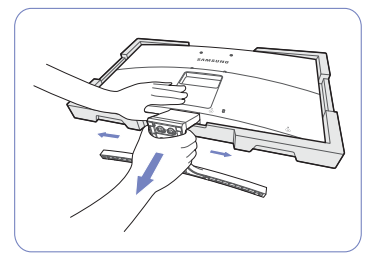

Ak chcete odpojiť stojan od monitora, jednou rukou zatlačte na spodnú stranu monitora a druhou rukou ťahajte stojan a pohybujte ním do strán, ako je znázornené na obrázku.

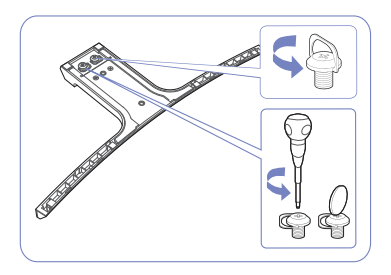

Otočte pripájacou skrutkou na spodnej strane stojanu, aby ste ho oddelili.

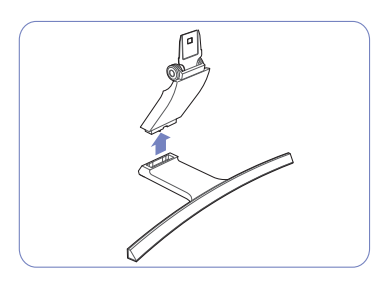

Konektor stojanu vyberte zo stojanu tak, že ho vytiahnete v smere šípky, ako je to zobrazené na obrázku.

## <span id="page-27-0"></span>1.3.3 Nastavenie sklonu výrobku

**Prípravy** 

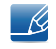

Farba a tvar dielov sa môžu líšiť od uvedeného zobrazenia. Technické údaje sa môžu za účelom zlepšenia kvality meniť bez predchádzajúceho upozornenia.

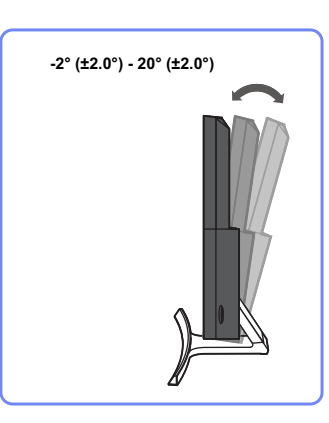

- Môžete nastaviť sklon monitora.
- Držte dolnú časť produktu a opatrne nastavte naklonenie.

### <span id="page-28-0"></span>1.3.4 Zámka proti odcudzeniu

Zámka proti odcudzeniu vám umožňuje bezpečné používanie produktu aj na verejných miestach. Tvar uzamykacieho zariadenia a spôsob uzamknutia závisia od výrobcu. Podrobnosti nájdete v používateľskej príručke dodanej s vašim uzamykacím zariadením proti odcudzeniu. Uzamykacie zariadenie sa predáva samostatne.

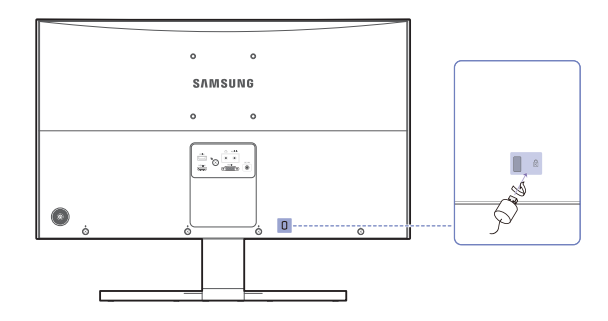

Farba a tvar dielov sa môžu líšiť od uvedeného zobrazenia. Technické údaje sa môžu za účelom  $\mathscr{R}$ zlepšenia kvality meniť bez predchádzajúceho upozornenia.

#### Uzamknutie uzamykacieho zariadenia proti odcudzeniu:

- *1* Kábel uzamykacieho zariadenia proti odcudzeniu pripevnite k ťažkému predmetu, ako napríklad k stolu.
- *2* Jeden koniec kábla prevlečte cez slučku na druhom konci.
- *3* Uzamykacie zariadenie vložte do zásuvky zámky proti odcudzeniu na zadnej strane produktu.
- *4* Uzamknite uzamykacie zariadenie.
- Uzamykacie zariadenie proti odcudzeniu môžete zakúpiť samostatne. - 19
	- Podrobnosti nájdete v používateľskej príručke dodanej s vašim uzamykacím zariadením proti odcudzeniu.
	- Uzamykacie zariadenia proti odcudzeniu môžete zakúpiť u predajcov elektroniky alebo on-line.

## <span id="page-29-0"></span>1.3.5 Inštalácia držiaka na stenu

**Prípravy** 

#### Inštalácia súpravy držiaka na stenu

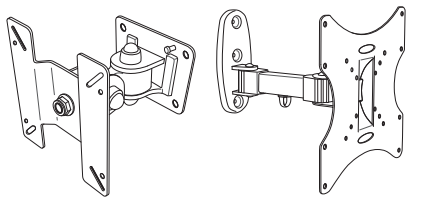

Súprava držiaka na stenu umožňuje nainštalovať výrobok na stenu.

Zakúpte si kompatibilnú súpravu držiaka na stenu, ktorá je určená na použitie s týmto výrobkom.

Podrobné informácie o inštalácii držiaka na stenu nájdete v pokynoch dodaných s držiakom na stenu.

Pri inštalácii konzoly držiaka na stenu odporúčame, aby ste o pomoc požiadali technika.

Spoločnosť Samsung Electronics nezodpovedá za akékoľvek poškodenie výrobku alebo zranenie osôb v prípade, že sa rozhodnete vykonať inštaláciu držiaka na stenu sami.

#### Špecifikácie súpravy držiaka na stenu (VESA)

Držiak na stanu nainštalujte na pevnú stenu kolmú na podlahu. Pred upevnením držiaka na stenu na - R, povrchy ako napr. sadrokartón sa obráťte na najbližšieho predajcu a získajte od neho ďalšie informácie. Pri inštalácii výrobku na šikmú stenu môže výrobok spadnúť a spôsobiť vážny úraz.

Súpravy držiaka na stenu od spoločnosti Samsung obsahujú podrobnú inštalačnú príručky a všetky súčasti potrebné na zostavenie.

- V prípade držiakov na stenu, ktoré nie sú v súlade s technickými údajmi pre skrutky podľa normy VESA, sa dĺžka skrutiek môže líšiť v závislosti od technických údajov držiaka na stenu.
	- Skrutky neuťahujte príliš pevne. Mohlo by to spôsobiť poškodenie výrobku alebo jeho pád a možné poranenie. Spoločnosť Samsung nezodpovedá za takéto nehody.
	- Spoločnosť Samsung nezodpovedá za poškodenie výrobku alebo poranenie osôb, ak bol použitý držiak na stenu, ktorý nezodpovedá norme VESA, prípadne neurčený držiak na stenu, alebo ak zákazník nedodržal pokyny na inštaláciu výrobku.
	- Výrobok neinštalujte so sklonom väčším ako 15 stupňov.
	- Inštaláciu výrobku na stenu musia vždy vykonávať dve osoby.
	- V tabuľke nižšie sú uvedené štandardné rozmery súprav držiaka na stenu.

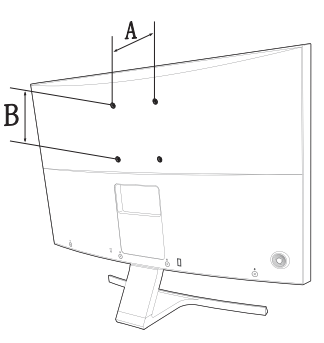

Jednotky: mm

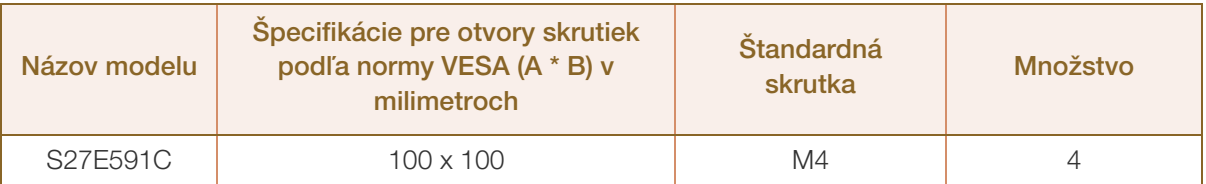

Súpravu držiaka na stenu neinštalujte, keď je výrobok zapnutý. Mohlo byť dôjsť k poraneniu v dôsledku zásahu elektrickým prúdom.

<span id="page-31-0"></span>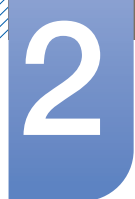

## <span id="page-31-1"></span>2.1 Pred pripojením

### <span id="page-31-2"></span>2.1.1 Kontrolné body pred pripojením

- Pred pripojením zdrojového zariadenia si prečítajte používateľskú príručku, ktorú ste s ním dostali. Počet a umiestnenie portov na zdrojových zariadeniach sa môžu pri jednotlivých zariadeniach líšiť.
- Napájací kábel nepripájajte, pokým nevykonáte všetky pripojenia. Pripojenie napájacieho kábla počas pripájania môže produkt poškodiť.
- Skontrolujte typy portov na zadnej strane produktu, ktorý chcete pripojiť.

## <span id="page-31-3"></span>2.2 Pripojenie a používanie počítača

### <span id="page-31-4"></span>2.2.1 Pripojenie k počítaču

- Vyberte spôsob pripojenia, ktorý vyhovuje vášmu počítaču.
- Pripájacie diely sa môžu pri rôznych produktoch odlišovať.  $\mathcal{R}$

#### Pripojenie pomocou kábla D-SUB (analógový typ)

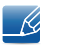

Napájací kábel zapojte až po pripojení všetkých ostatných káblov. Najprv pripojte zdrojové zariadenie, až potom napájací kábel.

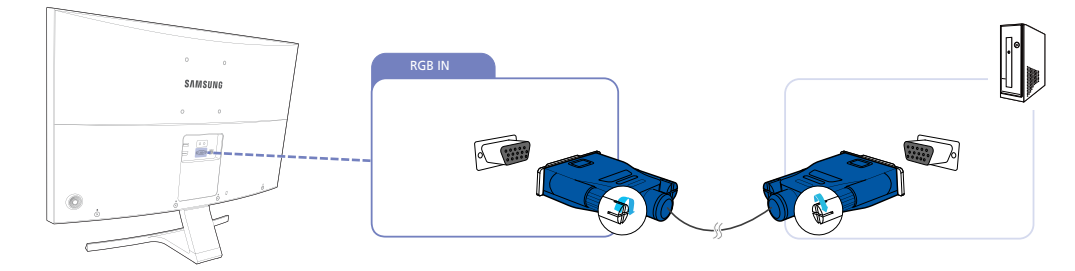

- *1* Kábel D-SUB pripojte k portu [RGB IN] na zadnej strane produktu a k portu RGB na počítači.
- *2* Napájací adaptér zapojte k produktu a do napájacej zásuvky. Potom zapnite vypínač na PC. (Podrobnosti nájdete v časti ["2.2.2 Pripojenie napájania".](#page-34-0))
- *3* Zmena vstupného zdroja na Analog pomocou ovládania NAHOR/NADOL tlačidla JOG v prípade, že nie je zvolený vstupný zdroj.

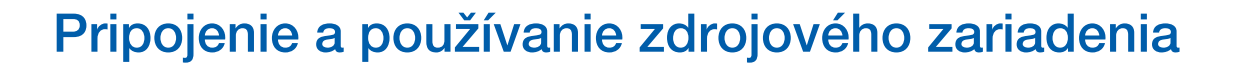

#### Pripojenie pomocou kábla HDMI

- R,

Napájací kábel zapojte až po pripojení všetkých ostatných káblov. Najprv pripojte zdrojové zariadenie, až potom napájací kábel.

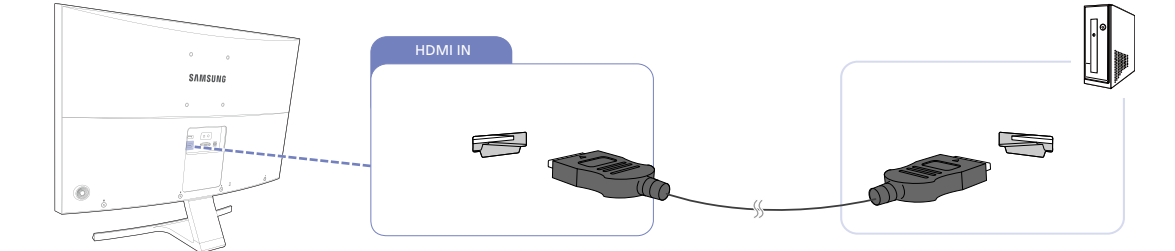

- *1* Kábel HDMI pripojte k portu [HDMI IN] na zadnej strane zariadenia a portu HDMI na počítači.
- *2* Napájací adaptér zapojte k produktu a do napájacej zásuvky. Potom zapnite vypínač na PC. (Podrobnosti nájdete v časti ["2.2.2 Pripojenie napájania".](#page-34-0))
- *3* Zmena vstupného zdroja na HDMI pomocou ovládania NAHOR/NADOL tlačidla JOG v prípade, že nie je zvolený vstupný zdroj.
- Pri pripojení kábla HDMI použite kábel dodaný so súčasťami monitora. Ak použijete iný kábel HDMI, než  $\mathscr{R}$ aký dodala spoločnosť Samsung, môže sa znížiť kvalita obrazu.

#### Pripojenie pomocou kábla HDMI-DVI

Napájací kábel zapojte až po pripojení všetkých ostatných káblov. Najprv pripojte zdrojové zariadenie, až potom napájací kábel.

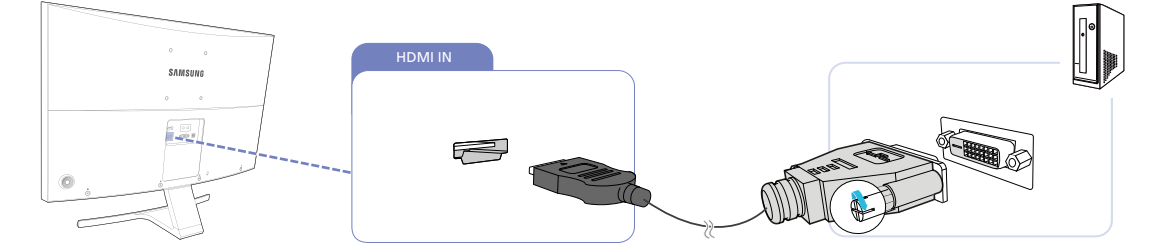

- *1* Kábel HDMI-DVI pripojte k portu [HDMI IN] na zadnej strane zariadenia a portu DVI na počítači.
- *2* Napájací adaptér zapojte k produktu a do napájacej zásuvky. Potom zapnite vypínač na PC. (Podrobnosti nájdete v časti ["2.2.2 Pripojenie napájania".](#page-34-0))
- *3* Zmena vstupného zdroja na HDMI pomocou ovládania NAHOR/NADOL tlačidla JOG v prípade, že nie je zvolený vstupný zdroj.

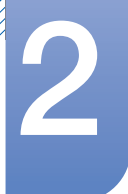

## 2 Pripojenie a používanie zdrojového zariadenia

#### Pripojenie pomocou kábla DP

- Napájací kábel zapojte až po pripojení všetkých ostatných káblov. Najprv pripojte zdrojové zariadenie, až potom napájací kábel.
	- Odporúča sa používať kábel DP kratší ako 1,5 m. Použitie kábla s dĺžkou presahujúcou 1,5 m môže mať vplyv na kvalitu obrazu.

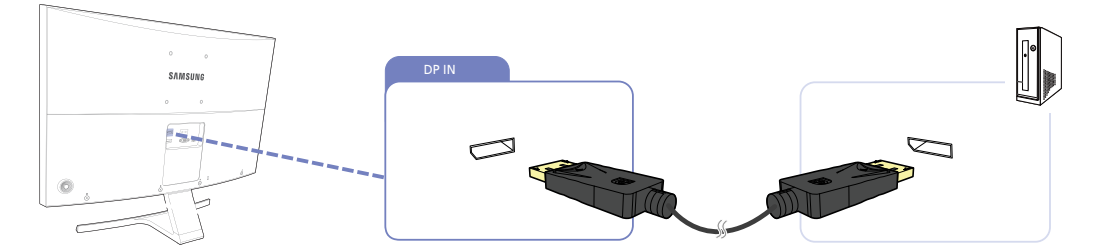

- *1* Kábel DP pripojte k portu [DP IN] na zadnej strane zariadenia a portu DP na počítači.
- *2* Napájací adaptér zapojte k produktu a do napájacej zásuvky. Potom zapnite vypínač na PC. (Podrobnosti nájdete v časti ["2.2.2 Pripojenie napájania".](#page-34-0))
- *3* Zmena vstupného zdroja na DisplayPort pomocou ovládania NAHOR/NADOL tlačidla JOG v prípade, že nie je zvolený vstupný zdroj.

#### Pripojenie k slúchadlám alebo reproduktorom

Napájací kábel zapojte až po pripojení všetkých ostatných káblov. Najprv pripojte zdrojové zariadenie,  $\mathcal{R}$ až potom napájací kábel.

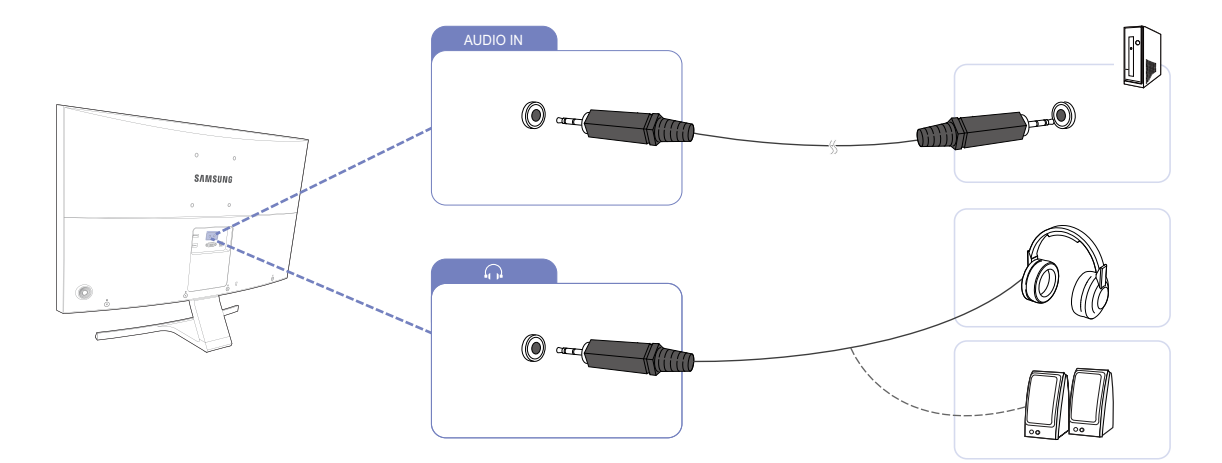

1 Výstupné zvukové zariadenie ako napríklad slúchadlá pripojte k portu [next] na výrobku.

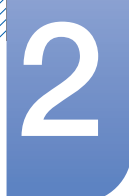

# 2 Pripojenie a používanie zdrojového zariadenia

#### <span id="page-34-0"></span>2.2.2 Pripojenie napájania

- Pripájacie diely sa môžu pri rôznych produktoch odlišovať. – R
	- Exteriér sa v závislosti od produktu môže odlišovať.

#### Pripojenie napájania pomocou integrovaného jednosmerného napájacieho adaptéra.

Pripojte napájací adaptér DC do portu [DC 14V] na zadnej strane výrobku a do elektrickej zásuvky.

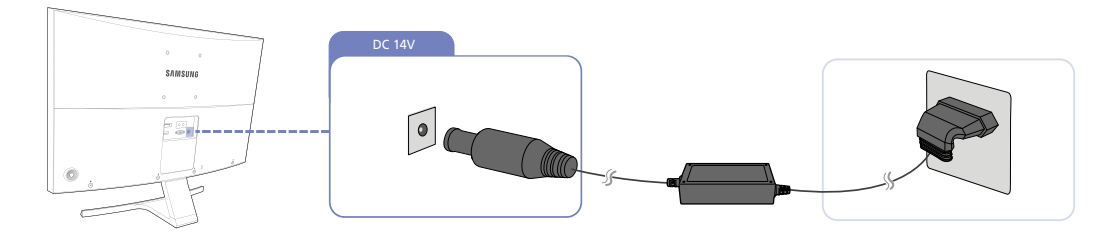

 $\overline{\mathcal{R}}$ 

Vstupné napätie sa automaticky prepína.

#### Pripojenie napájania pomocou odpojiteľného jednosmerného napájacieho adaptéra.

Napájací kábel pripojte k sieťovému napájaciemu adaptéru.

Potom pripojte napájací adaptér DC k portu [DC 14V] na zadnej strane výrobku.

Ďalej zapojte napájací kábel do elektrickej zásuvky.

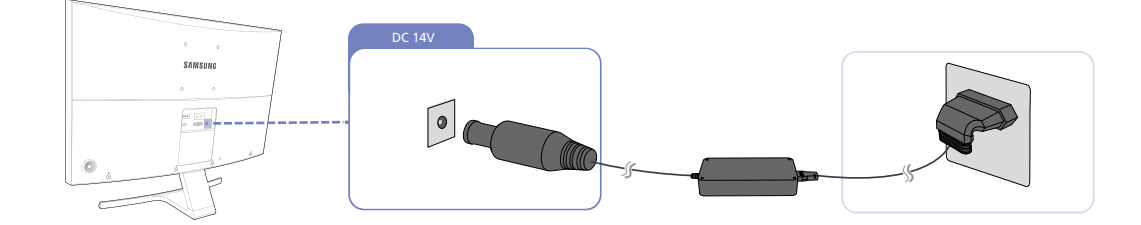

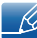

Vstupné napätie sa automaticky prepína.

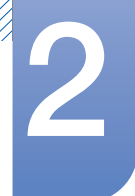

# **2 Pripojenie a používanie zdrojového zariadenia**

#### Úprava nastavení zvuku v systéme Windows

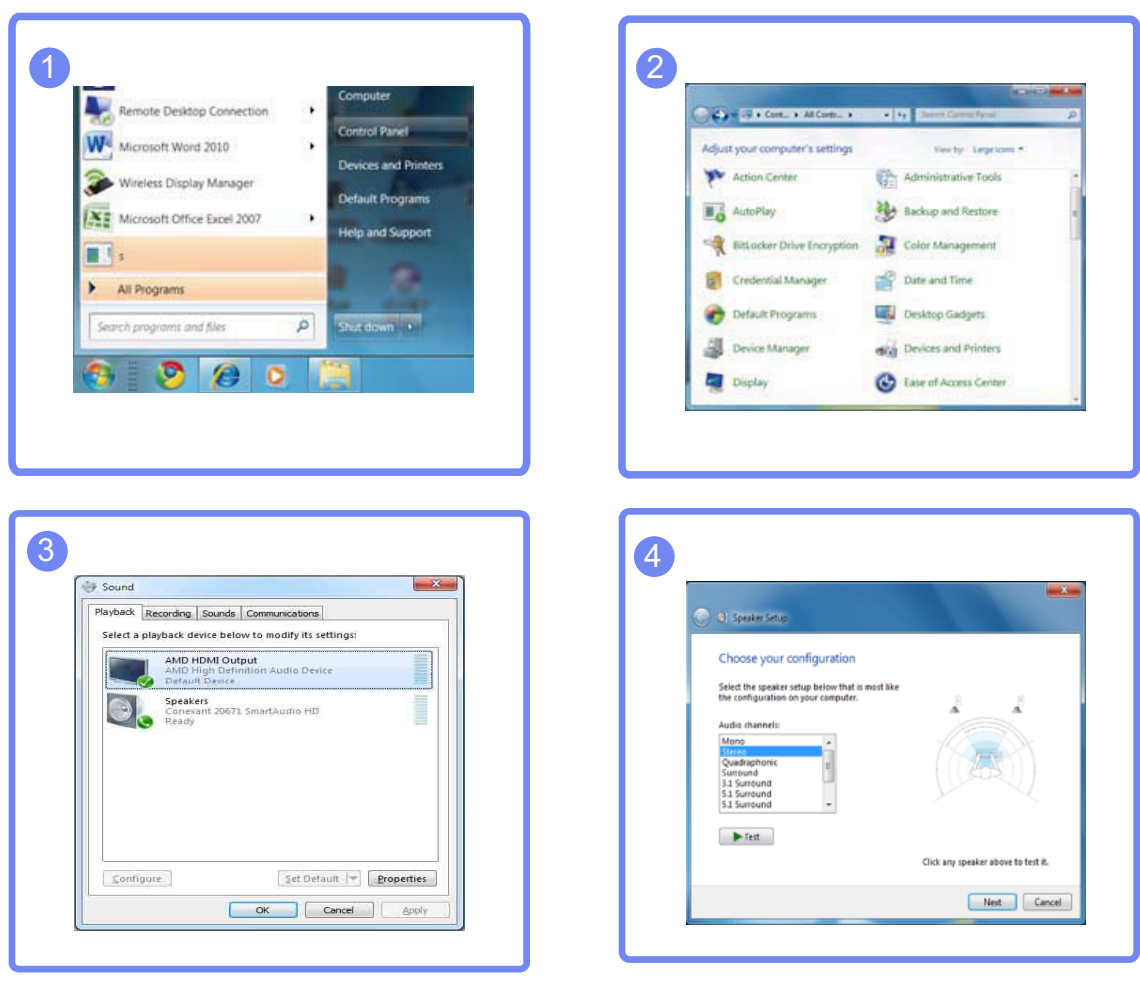

Ovládací panel  $\;\rightarrow$  Audio  $\;\rightarrow$  Reproduktory  $\;\rightarrow$  Nastavenie reproduktorov

- *1* SSkontrolujte, či je správne zapojený kábel medzi výrobkom a počítačom a či sú konektory pevne pripojené. (Pozrite si časť ["2.2 Pripojenie a používanie počítača"](#page-31-3))
- *2* V prípade monitora pripojeného cez rozhranie HDMI nastavte položku PC/AV Mode na možnosť PC alebo AV. (Pozrite si časť ["5.4 PC/AV Mode"\)](#page-72-2)
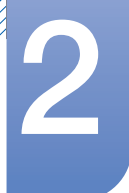

# 2 Pripojenie a používanie zdrojového zariadenia

#### 2.2.3 Inštalácia ovládača

- Optimálne rozlíšenie a frekvenciu môžete pre tento produkt nastaviť inštaláciou príslušných  $\mathcal{R}$ ovládačov pre tento produkt.
	- · Inštalačný ovládača je súčasťou disku CD, ktorý sa dodáva spolu s produktom.
	- Ak dodaný súbor nie je správny, prejdite na lokalitu spoločnosti Samsung (http://www.samsung.com/) a prevezmite súbor.
- *1* Disk CD používateľskej príručky dodaný spolu s produktom vložte do mechaniky CD-ROM.
- *2* Kliknite na položku "Windows Driver".
- *3* V inštalácii pokračujte postupovaním podľa pokynov uvedených na obrazovke.
- *4* Zo zoznamu modelov vyberte model vášho produktu.

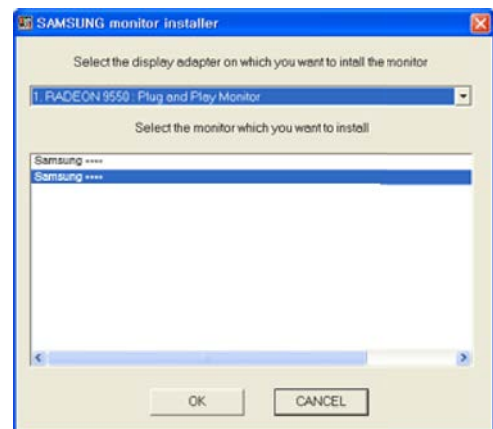

5 Prejdite na vlastnosti obrazovky a skontrolujte správnosť rozlíšenia a obnovovacej frekvencie. Ďalšie podrobnosti si pozrite v príručke vášho OS Windows.

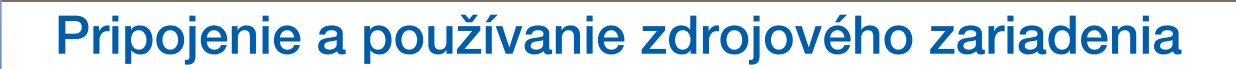

#### 2.2.4 Nastavenie optimálneho rozlíšenia

Pri prvom zapnutí výrobku po zakúpení sa zobrazí informačná správa o nastavení optimálneho rozlíšenia. Nastavte na výrobku jazyk a zmeňte rozlíšenie na počítači na optimálne nastavenie.

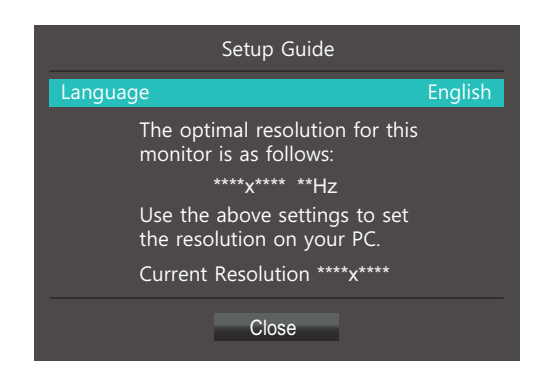

- *1* Stlačením tlačidla JOG zobrazte ponuku nastavení jazyka.
- *2* Ak chcete správu skryť, pomocou tlačidla JOG prejdite na položku Close. Následne stlačte tlačidlo JOG.
- Ak nevyberiete optimálne rozlíšenie, správa sa na určený čas zobrazí najviac trikrát pri vypnutí a R opätovnom zapnutí výrobku.
	- Optimálne rozlíšenie možno vybrať aj v ovládacom paneli na počítači.

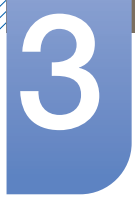

# Nastavenie obrazovky

Upravte nastavenia obrazovky, napríklad jas.

K dispozícii je podrobný opis jednotlivých funkcií. Pozrite si podrobnosti pre vaše zariadenie.

# 3.1 SAMSUNG MAGIC Bright

Táto ponuka umožňuje nastavenie optimálnej kvality obrazu vhodnej pre prostredie, v ktorom sa výrobok používa.

- Táto ponuka nie je dostupná, ak je zapnutá funkcia Eco Saving Plus.  $\mathscr{R}$ 
	- · Táto ponuka nie je dostupná, ak je zapnutá funkcia Game Mode.
	- Táto ponuka nie je dostupná, ak je zapnutá funkcia Eye Saver Mode.
	- Funkcie, ktoré sú k dispozícii na monitore, sa môžu líšiť v závislosti od modelu monitora. Pozri informácie o príslušnom výrobku.

Jas môžete prispôsobiť tak, aby vyhovoval vašim preferenciám.

### 3.1.1 Konfigurovanie funkcie SAMSUNG MAGIC Bright

*1* Po zobrazení sprievodcu klávesmi funkcií zvoľte pomocou tlačidla JOG jeho presunom NAHOR položku [m].

Následne stlačte tlačidlo JOG.

- *2* Presuňte sa na položku Picture pomocou ovládania NAHOR/NADOL tlačidla JOG a následne stlačte tlačidlo JOG.
- 3 Presuňte sa na položku **MAGICBright** pomocou ovládania NAHOR/NADOL tlačidla JOG a následne stlačte tlačidlo JOG.

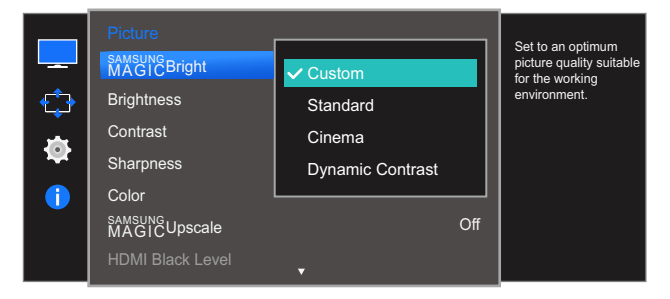

- Custom: Umožňuje upraviť kontrast a jas podľa potreby.
- Standard: Umožňuje dosiahnuť kvalitu obrazu vhodnú na úpravy dokumentov alebo používanie internetu.
- Cinema: Umožňuje dosiahnuť jas a ostrosť obrazu vhodnú na sledovanie videa a obsahu na diskoch DVD.
- Dynamic Contrast: Umožňuje dosiahnuť vyvážený jas prostredníctvom automatického nastavenia kontrastu.

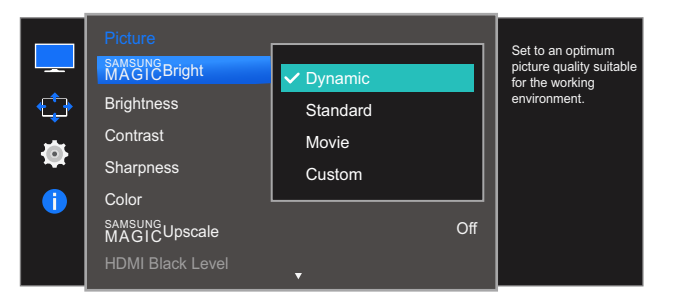

Keď je externý vstup pripojený cez rozhranie HDMI alebo DP a položka PC/AV Mode je nastavená na možnosť AV, položka **MAGIČ Bright** má štyri automatické nastavenia obrazu (Dynamic, Standard, Movie a Custom), ktoré sú vopred nastavené od výroby. Môžete aktivovať nastavenie Dynamic, Standard, Movie alebo Custom. Ak zvolíte nastavenie Custom, automaticky sa vyvolajú vaše osobné nastavenia obrazu.

- Dynamic: Tento režim vyberte pre zobrazenie ostrejšieho obrazu, ako v režime Standard.
- Standard: Tento režim vyberte, keď je okolie svetlé. Toto nastavenie takisto poskytuje ostrý obraz.
- Movie: Tento režim vyberte, keď je okolie tmavé. Toto nastavenie šetrí energiu a znižuje únavu očí.
- Custom: Tento režim vyberte, keď chcete nastaviť obraz podľa vášho výberu.
- *4* Presuňte sa na žiadanú možnosť pomocou ovládania NAHOR/NADOL tlačidla JOG a následne stlačte tlačidlo JOG.
- *5* Použije sa zvolená možnosť.

## 3.2 Brightness

Nastavuje všeobecný jas obrazu. (Rozsah: 0~100)

Vyššia hodnota spôsobí jasnejšie zobrazenie obrazu.

- **•** Táto ponuka nie je dostupná, ak je funkcia **MAGICBright** nastavená v režime Dynamic Contrast.  $\mathscr{L}$ 
	- Táto ponuka nie je dostupná, ak je zapnutá funkcia Eco Saving Plus.
	- Táto ponuka nie je dostupná, ak je zapnutá funkcia Eye Saver Mode.
	- Funkcie, ktoré sú k dispozícii na monitore, sa môžu líšiť v závislosti od modelu monitora. Pozri informácie o príslušnom výrobku.

#### 3.2.1 Nastavenie položky Brightness

*1* Po zobrazení sprievodcu klávesmi funkcií zvoľte pomocou tlačidla JOG jeho presunom NAHOR položku [m].

Následne stlačte tlačidlo JOG.

- *2* Presuňte sa na položku Picture pomocou ovládania NAHOR/NADOL tlačidla JOG a následne stlačte tlačidlo JOG.
- *3* Presuňte sa na položku Brightness pomocou ovládania NAHOR/NADOL tlačidla JOG a následne stlačte tlačidlo JOG.

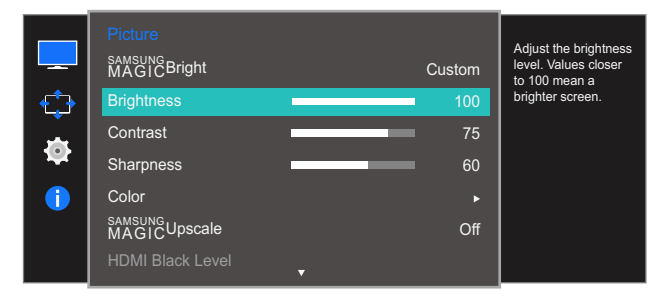

- *4* Pomocou ovládania DOĽAVA/DOPRAVA tlačidla JOG upravte nastavenie Brightness.
- *5* Použije sa zvolená možnosť.

## 3.3 Contrast

Nastavte kontrast medzi objektmi a pozadím. (Rozsah: 0~100)

Vyššia hodnota zvýši kontrast, aby sa tak objekty zobrazovali jasnejšie.

- **•** Táto možnosť nie je dostupná, ak je funkcia **MAGICBright** nastavená v režime **Cinema** alebo - Ri Dynamic Contrast.
	- Táto ponuka nie je dostupná, ak je zapnutá funkcia Game Mode.
	- Funkcie, ktoré sú k dispozícii na monitore, sa môžu líšiť v závislosti od modelu monitora. Pozri informácie o príslušnom výrobku.

#### 3.3.1 Konfigurácia položky Contrast

*1* Po zobrazení sprievodcu klávesmi funkcií zvoľte pomocou tlačidla JOG jeho presunom NAHOR položku [m].

Následne stlačte tlačidlo JOG.

- *2* Presuňte sa na položku Picture pomocou ovládania NAHOR/NADOL tlačidla JOG a následne stlačte tlačidlo JOG.
- *3* Presuňte sa na položku Contrast pomocou ovládania NAHOR/NADOL tlačidla JOG a následne stlačte tlačidlo JOG.

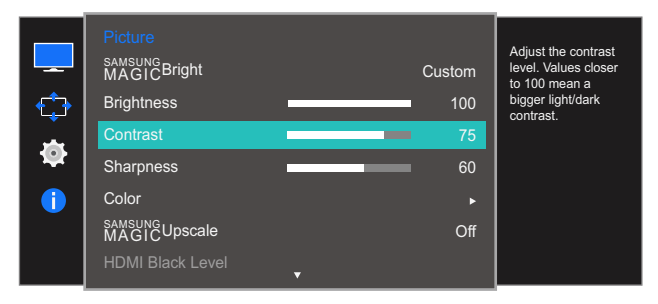

- *4* Pomocou ovládania DOĽAVA/DOPRAVA tlačidla JOG upravte nastavenie Contrast.
- *5* Použije sa zvolená možnosť.

### 3.4 Sharpness

Spôsobí, že obrysy objektov budú jasnejšie alebo rozmazanejšie. (Rozsah: 0~100)

Vyššia hodnota zjasní obrysy objektov.

- **•** Táto možnosť nie je dostupná, ak je funkcia **MAGICBright** nastavená v režime **Cinema** alebo Dynamic Contrast.
	- Táto ponuka nie je dostupná, ak je funkcia **MAGICUpscale** v režime Mode1 alebo Mode2.
	- Táto ponuka nie je dostupná, ak je zapnutá funkcia Game Mode.
	- Funkcie, ktoré sú k dispozícii na monitore, sa môžu líšiť v závislosti od modelu monitora. Pozri informácie o príslušnom výrobku.

#### 3.4.1 Konfigurácia položky Sharpness

*1* Po zobrazení sprievodcu klávesmi funkcií zvoľte pomocou tlačidla JOG jeho presunom NAHOR položku [m].

Následne stlačte tlačidlo JOG.

- *2* Presuňte sa na položku Picture pomocou ovládania NAHOR/NADOL tlačidla JOG a následne stlačte tlačidlo JOG.
- *3* Presuňte sa na položku Sharpness pomocou ovládania NAHOR/NADOL tlačidla JOG a následne stlačte tlačidlo JOG.

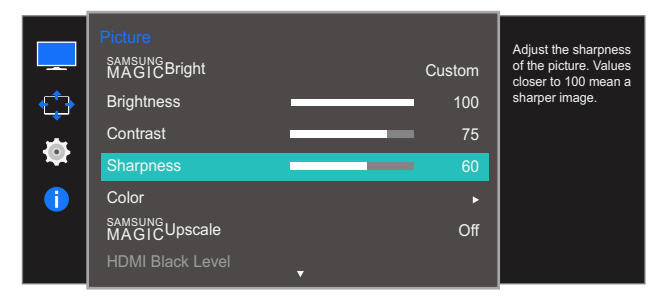

- *4* Pomocou ovládania DOĽAVA/DOPRAVA tlačidla JOG upravte nastavenie Sharpness.
- *5* Použije sa zvolená možnosť.

# 3.5 Color

K dispozícii je podrobný opis jednotlivých funkcií. Pozrite si podrobnosti pre vaše zariadenie.

Je možné upraviť odtieň obrazovky. Táto ponuka nie je dostupná, ak je funkcia <mark>samsung**Bright** nastavená v</mark> režime **Cinema** alebo Dynamic Contrast. Táto ponuka nie je dostupná, ak je zapnutá funkcia Game Mode alebo Eye Saver Mode.

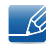

Funkcie, ktoré sú k dispozícii na monitore, sa môžu líšiť v závislosti od modelu monitora. Pozri informácie o príslušnom výrobku.

### 3.5.1 Konfigurácia položky Red

Umožňuje nastaviť hodnotu červenej farby v obraze. (Rozsah: 0~100)

Vyššia hodnota zvýši intenzitu farby.

- 1 Po zobrazení sprievodcu klávesmi funkcií zvoľte pomocou tlačidla JOG jeho presunom NAHOR položku [**[11]**. Následne stlačte tlačidlo JOG.
- *2* Presuňte sa na položku Picture pomocou ovládania NAHOR/NADOL tlačidla JOG a následne stlačte tlačidlo JOG.
- *3* Presuňte sa na položku Color pomocou ovládania NAHOR/NADOL tlačidla JOG a následne stlačte tlačidlo JOG.
- *4* Presuňte sa na položku Red pomocou ovládania NAHOR/NADOL tlačidla JOG a následne stlačte tlačidlo JOG. Zobrazí sa nasledovná obrazovka.

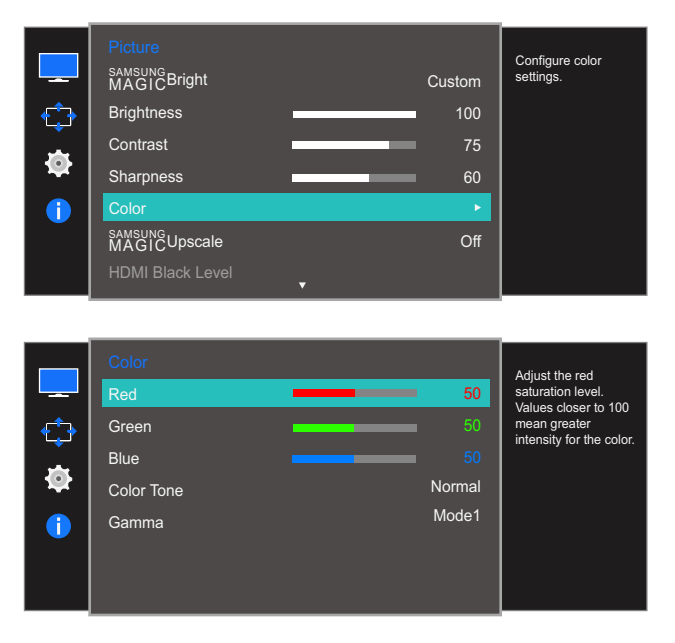

- *5* Pomocou ovládania DOĽAVA/DOPRAVA tlačidla JOG upravte nastavenie Red.
- *6* Použije sa zvolená možnosť.

### 3.5.2 Konfigurácia položky Green

Umožňuje nastaviť hodnotu zelenej farby v obraze. (Rozsah: 0~100)

Vyššia hodnota zvýši intenzitu farby.

*1* Po zobrazení sprievodcu klávesmi funkcií zvoľte pomocou tlačidla JOG jeho presunom NAHOR položku  $[\mathbf{m}]$ .

Následne stlačte tlačidlo JOG.

- *2* Presuňte sa na položku Picture pomocou ovládania NAHOR/NADOL tlačidla JOG a následne stlačte tlačidlo JOG.
- *3* Presuňte sa na položku Color pomocou ovládania NAHOR/NADOL tlačidla JOG a následne stlačte tlačidlo JOG.
- *4* Presuňte sa na položku Green pomocou ovládania NAHOR/NADOL tlačidla JOG a následne stlačte tlačidlo JOG.

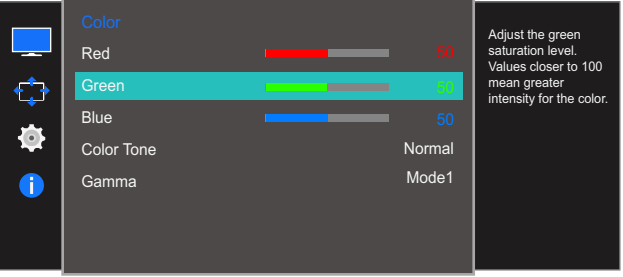

- 5 Pomocou ovládania DOĽAVA/DOPRAVA tlačidla JOG upravte nastavenie Green.
- *6* Použije sa zvolená možnosť.

### 3.5.3 Konfigurácia položky Blue

Umožňuje nastaviť hodnotu modrej farby v obraze. (Rozsah: 0~100)

Vyššia hodnota zvýši intenzitu farby.

*1* Po zobrazení sprievodcu klávesmi funkcií zvoľte pomocou tlačidla JOG jeho presunom NAHOR položku  $[\mathbf{m}]$ .

Následne stlačte tlačidlo JOG.

- *2* Presuňte sa na položku Picture pomocou ovládania NAHOR/NADOL tlačidla JOG a následne stlačte tlačidlo JOG.
- *3* Presuňte sa na položku Color pomocou ovládania NAHOR/NADOL tlačidla JOG a následne stlačte tlačidlo JOG.
- *4* Presuňte sa na položku Blue pomocou ovládania NAHOR/NADOL tlačidla JOG a následne stlačte tlačidlo JOG.

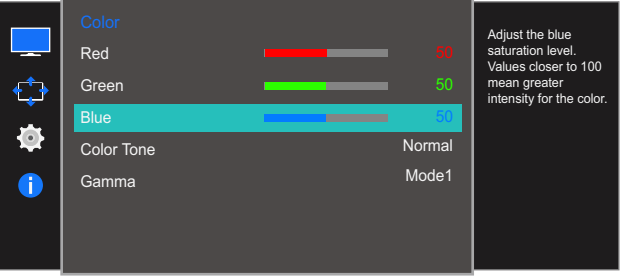

- **5** Pomocou ovládania DOĽAVA/DOPRAVA tlačidla JOG upravte nastavenie Blue.
- *6* Použije sa zvolená možnosť.

### 3.5.4 Konfigurácia nastavení položky Color Tone

Nastavuje všeobecný farebný tón obrazu.

*1* Po zobrazení sprievodcu klávesmi funkcií zvoľte pomocou tlačidla JOG jeho presunom NAHOR položku  $[\mathbf{m}]$ .

Následne stlačte tlačidlo JOG.

- *2* Presuňte sa na položku Picture pomocou ovládania NAHOR/NADOL tlačidla JOG a následne stlačte tlačidlo JOG.
- **3** Presuňte sa na položku **Color** pomocou ovládania NAHOR/NADOL tlačidla JOG a následne stlačte tlačidlo JOG.
- *4* Presuňte sa na položku Color Tone pomocou ovládania NAHOR/NADOL tlačidla JOG a následne stlačte tlačidlo JOG.

Normal Mode1 Red Green Blue Color Tone Gamma Cool 2 Cool 1  $\lambda$  Normal Warm 1 Warm 2 Select a color tone that best suits your viewing needs.

- Cool 2: Nastaví farebnú teplotu na nižšiu hodnotu ako pri nastavení Cool 1.
- Cool 1: Nastaví farebnú teplotu na nižšiu hodnotu ako v režime Normal.
- Normal: Zobrazí štandardný farebný tón.
- Warm 1: Nastaví farebnú teplotu na vyššiu hodnotu ako v režime Normal.
- Warm 2: Nastaví farebnú teplotu na vyššiu hodnotu ako pri nastavení Warm 1.
- Custom: Umožňuje prispôsobiť farebný tón.
- Keď je externý vstup pripojený pomocou HDMI, DP a režim PC/AV Mode je nastavený na AV, - 19 položka Color Tone má štyri nastavenia farby teploty (Cool, Normal, Warm a Custom).
- *5* Presuňte sa na žiadanú možnosť pomocou ovládania NAHOR/NADOL tlačidla JOG a následne stlačte tlačidlo JOG.
- *6* Použije sa zvolená možnosť.

### 3.5.5 Konfigurácia položky Gamma

Nastavte stredopásmový jas (Gamma) obrazu.

*1* Po zobrazení sprievodcu klávesmi funkcií zvoľte pomocou tlačidla JOG jeho presunom NAHOR položku [m].

Následne stlačte tlačidlo JOG.

- *2* Presuňte sa na položku Picture pomocou ovládania NAHOR/NADOL tlačidla JOG a následne stlačte tlačidlo JOG.
- **3** Presuňte sa na položku **Color** pomocou ovládania NAHOR/NADOL tlačidla JOG a následne stlačte tlačidlo JOG.
- *4* Presuňte sa na položku Gamma pomocou ovládania NAHOR/NADOL tlačidla JOG a následne stlačte tlačidlo JOG.

Normal Mode1 Red Green Blue Color Tone Gamma Mode1 Mode2 Mode3 Adjust the middle level of luminance.

- Mode1
- Mode2
- Mode3
- *5* Presuňte sa na žiadanú možnosť pomocou ovládania NAHOR/NADOL tlačidla JOG a následne stlačte tlačidlo JOG.
- *6* Použije sa zvolená možnosť.

# 3.6 SAMSUNG MAGIC Upscale

Funkcia SAMSUNG Upscale môže vylepšiť jednotlivé vrstvy podrobností obrazu a jeho realistickosť.

- Táto funkcia má viditeľnejšie efekty pri obraze v nízkom rozlíšení.  $\mathscr{B}$ 
	- **•** Táto ponuka nie je dostupná, ak je funkcia **MAGIC**Bright v režime Cinema alebo Dynamic Contrast.
	- Táto ponuka nie je dostupná, ak je zapnutá funkcia Game Mode.
	- Funkcie, ktoré sú k dispozícii na monitore, sa môžu líšiť v závislosti od modelu monitora. Pozri informácie o príslušnom výrobku.

#### 3.6.1 Konfigurovanie funkcie SAMSUNG MAGIC Upscale

*1* Po zobrazení sprievodcu klávesmi funkcií zvoľte pomocou tlačidla JOG jeho presunom NAHOR položku  $[\mathbf{m}]$ .

Následne stlačte tlačidlo JOG.

- *2* Presuňte sa na položku Picture pomocou ovládania NAHOR/NADOL tlačidla JOG a následne stlačte tlačidlo JOG.
- 3 Presuňte sa na položku **MAGICUpscale** pomocou ovládania NAHOR/NADOL tlačidla JOG a následne stlačte tlačidlo JOG. Zobrazí sa nasledovná obrazovka.

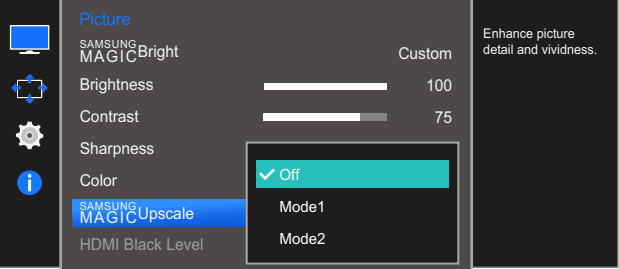

Režim Mode2 má v porovnaní s režimom Mode1 silnejší efekt.

- *4* Presuňte sa na žiadanú možnosť pomocou ovládania NAHOR/NADOL tlačidla JOG a následne stlačte tlačidlo JOG.
- *5* Použije sa zvolená možnosť.

### 3.7 HDMI Black Level

Ak je DVD prehrávač alebo set-top-box pripojený k zariadeniu pomocou rozhrania HDMI, v závislosti od druhu pripojeného zdrojového zariadenia môže dôjsť k zníženiu kvality obrazu (degradácia kontrastu/ farieb, úrovne čiernej atď.). V takomto prípade položku HDMI Black Level je možné použiť na nastavenie kvality obrazu. V takomto prípade napravte zníženú kvalitu obrazu pomocou položky HDMI Black Level.

- $\overline{\mathscr{R}}$
- Táto funkcia je dostupná iba v režime HDMI.
- Funkcie, ktoré sú k dispozícii na monitore, sa môžu líšiť v závislosti od modelu monitora. Pozri informácie o príslušnom výrobku.

#### 3.7.1 Konfigurácia nastavení HDMI Black Level

*1* Po zobrazení sprievodcu klávesmi funkcií zvoľte pomocou tlačidla JOG jeho presunom NAHOR položku [m].

Následne stlačte tlačidlo JOG.

- *2* Presuňte sa na položku Picture pomocou ovládania NAHOR/NADOL tlačidla JOG a následne stlačte tlačidlo JOG.
- *3* Presuňte sa na položku HDMI Black Level pomocou ovládania NAHOR/NADOL tlačidla JOG a následne stlačte tlačidlo JOG. Zobrazí sa nasledovná obrazovka.

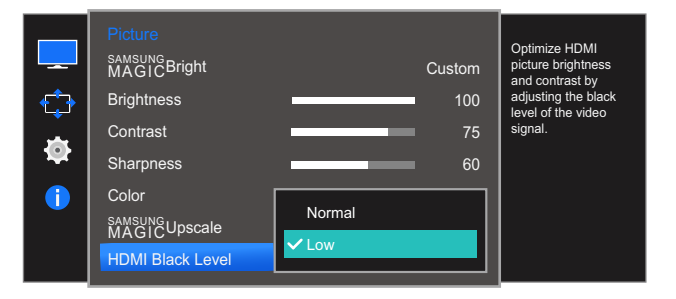

- Normal: Vyberte tento režim, ak nedochádza k poklesu kontrastného pomeru.
- Low: Vyberte tento režim, ak chcete znížiť úroveň čiernej a zvýšiť úroveň bielej, ak dochádza k poklesu kontrastu.
- *4* Presuňte sa na žiadanú možnosť pomocou ovládania NAHOR/NADOL tlačidla JOG a následne stlačte tlačidlo JOG.
- *5* Použije sa zvolená možnosť.
	- Položka HDMI Black Level nemusí byť kompatibilná s niektorými zdrojovými zariadeniami.

### 3.8 Eye Saver Mode

Slúži na nastavenie optimálnej kvality obrazu vhodnej na uvoľnenie očí.

Certifikácia "Low Blue Light Content" organizácie TÜV Rheinland sa vzťahuje na výrobky, ktoré spĺňajú požiadavky na nižšie úrovne modrého svetla. Keď je položka Eye Saver Mode nastavená na možnosť "On", úroveň modrého svetla s vlnovou dĺžkou približne 400 nm sa zníži a dosiahne sa optimálna kvalita obrazu potrebná na uvoľnenie očí. Úroveň modrého svetla je zároveň nižšia než pri predvolených nastaveniach a bola testovaná organizáciou TÜV Rheinland a certifikovaná v súlade s požiadavkami štandardov "Low Blue Light Content" organizácie TÜV Rheinland.

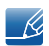

Funkcie, ktoré sú k dispozícii na monitore, sa môžu líšiť v závislosti od modelu monitora. Pozri informácie o príslušnom výrobku.

### 3.8.1 Konfigurácia položky Eye Saver Mode

*1* Po zobrazení sprievodcu klávesmi funkcií zvoľte pomocou tlačidla JOG jeho presunom NAHOR položku [m].

Následne stlačte tlačidlo JOG.

- *2* Presuňte sa na položku Picture pomocou ovládania NAHOR/NADOL tlačidla JOG a následne stlačte tlačidlo JOG.
- *3* Presuňte sa na položku Eye Saver Mode pomocou ovládania NAHOR/NADOL tlačidla JOG a následne stlačte tlačidlo JOG.

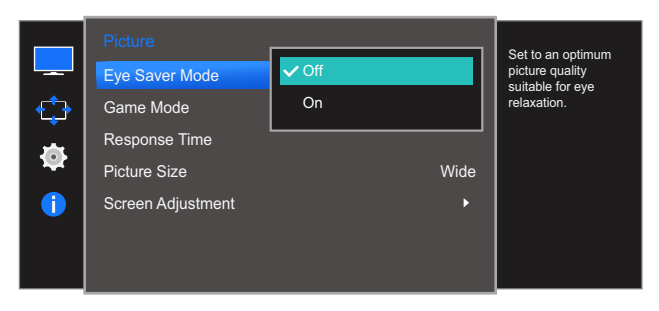

- *4* Presuňte sa na žiadanú možnosť pomocou ovládania NAHOR/NADOL tlačidla JOG a následne stlačte tlačidlo JOG.
- *5* Použije sa zvolená možnosť.

### 3.9 Game Mode

Môžete nakonfigurovať nastavenia obrazovky výrobku pre režim hry. Túto funkciu môžete použiť pri hraní hier na počítači alebo pri pripojení hernej konzoly, napríklad PlayStation™ alebo Xbox™.

- Táto ponuka nie je dostupná, ak je zapnutá funkcia Eye Saver Mode.  $\overline{\mathscr{L}}$ 
	- Funkcie, ktoré sú k dispozícii na monitore, sa môžu líšiť v závislosti od modelu monitora. Pozri informácie o príslušnom výrobku.

#### 3.9.1 Konfigurácia položky Game Mode

*1* Po zobrazení sprievodcu klávesmi funkcií zvoľte pomocou tlačidla JOG jeho presunom NAHOR položku [m].

Následne stlačte tlačidlo JOG.

- *2* Presuňte sa na položku Picture pomocou ovládania NAHOR/NADOL tlačidla JOG a následne stlačte tlačidlo JOG.
- *3* Presuňte sa na položku Game Mode pomocou ovládania NAHOR/NADOL tlačidla JOG a následne stlačte tlačidlo JOG.

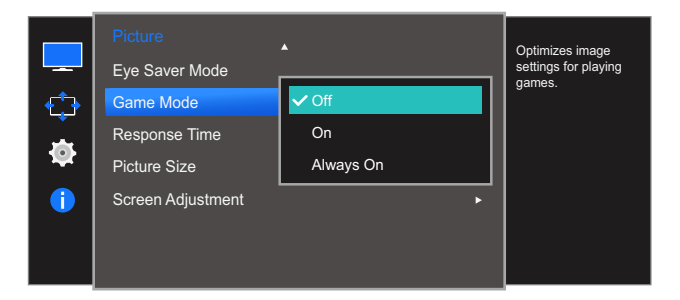

- *4* Presuňte sa na žiadanú možnosť pomocou ovládania NAHOR/NADOL tlačidla JOG a následne stlačte tlačidlo JOG.
- *5* Použije sa zvolená možnosť.
- Položka Game Mode sa nastaví na možnosť Off pri zapnutí monitora, aktivovaní režimu úspory - R energie alebo zmene vstupného zdroja.
	- Ak chcete, aby bola funkcia Game Mode stále zapnutá, vyberte možnosť Always On.

# 3.10 Response Time

Umožňuje zrýchliť dobu odozvy panela, aby video pôsobilo živšie a prirodzenejšie.

- Ak nesledujete film, funkciu Response Time je najvhodnejšie nastaviť na možnosť Standard alebo - 19 Faster.
	- Funkcie, ktoré sú k dispozícii na monitore, sa môžu líšiť v závislosti od modelu monitora. Pozri informácie o príslušnom výrobku.

#### 3.10.1 Konfigurácie položky Response Time

*1* Po zobrazení sprievodcu klávesmi funkcií zvoľte pomocou tlačidla JOG jeho presunom NAHOR položku [m].

Následne stlačte tlačidlo JOG.

- *2* Presuňte sa na položku Picture pomocou ovládania NAHOR/NADOL tlačidla JOG a následne stlačte tlačidlo JOG.
- *3* Presuňte sa na položku Response Time pomocou ovládania NAHOR/NADOL tlačidla JOG a následne stlačte tlačidlo JOG. Zobrazí sa nasledovná obrazovka.

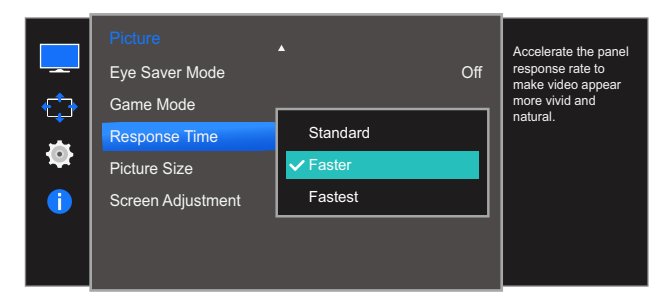

- *4* Presuňte sa na žiadanú možnosť pomocou ovládania NAHOR/NADOL tlačidla JOG a následne stlačte tlačidlo JOG.
- *5* Použije sa zvolená možnosť.

# 3.11 Picture Size

Zmeňte veľkosť obrazu.

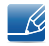

Funkcie, ktoré sú k dispozícii na monitore, sa môžu líšiť v závislosti od modelu monitora. Pozri informácie o príslušnom výrobku.

### 3.11.1 Zmena položky Picture Size

*1* Po zobrazení sprievodcu klávesmi funkcií zvoľte pomocou tlačidla JOG jeho presunom NAHOR položku [m].

Následne stlačte tlačidlo JOG.

- *2* Presuňte sa na položku Picture pomocou ovládania NAHOR/NADOL tlačidla JOG a následne stlačte tlačidlo JOG.
- *3* Presuňte sa na položku Picture Size pomocou ovládania NAHOR/NADOL tlačidla JOG a následne stlačte tlačidlo JOG. Zobrazí sa nasledovná obrazovka.

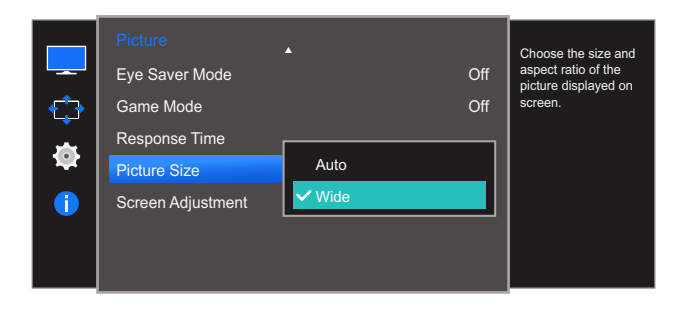

V režime PC

- Auto: Zobrazí obraz podľa pomeru strán vstupného zdroja.
- Wide: Zobrazí obraz na celej obrazovke bez ohľadu na pomer strán vstupného zdroja.

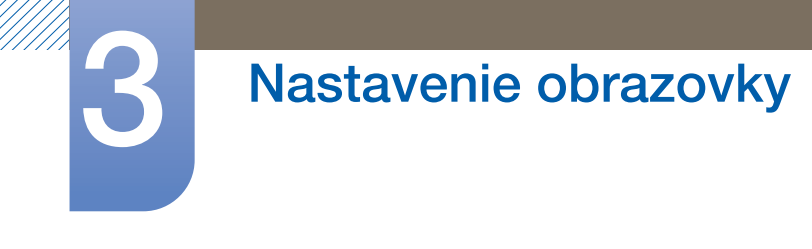

V režime AV

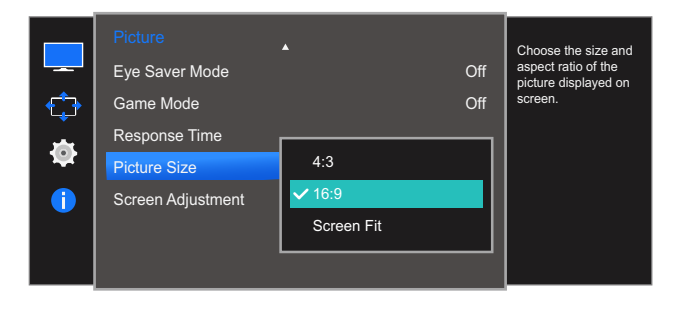

- 4:3: Zobrazí obraz s pomerom strán 4:3. Vhodné pre video a štandardné vysielanie.
- 16:9: Zobrazí obraz s pomerom strán 16:9.
- Screen Fit: Zobrazí obraz s originálnym pomerom strán bez orezania.

Možnosť zmeniť veľkosť obrazovky je k dispozícii, keď sú splnené nasledujúce podmienky.

- Funkcia nemusí byť podporovaná v závislosti od portov dodaných na produkte.
	- Digitálne výstupné zariadenie je pripojené pomocou kábla HDMI.
	- Digitálne výstupné zariadenie je pripojené pomocou kábla DP.
	- Vstupný signál je vo formáte 480p, 576p, 720p alebo 1080p a monitor je schopný normálneho zobrazovania (nie každý model podporuje všetky uvedené signály).
	- Toto sa dá nastaviť iba vtedy, keď je externý vstup pripojený cez HDMI, DP a položka PC/AV Mode je nastavená na možnosť AV.
- *4* Presuňte sa na žiadanú možnosť pomocou ovládania NAHOR/NADOL tlačidla JOG a následne stlačte tlačidlo JOG.
- *5* Použije sa zvolená možnosť.

K

## 3.12 Screen Adjustment

### 3.12.1 Konfigurácia položiek H-Position a V-Position

H-Position: Umožňuje posun obrazovky doľava alebo doprava.

V-Position: Umožňuje posun obrazovky nahor alebo nadol.

- Dostupné len v režime **Analog**.  $\mathscr R$ 
	- Táto ponuka je dostupná, len pokiaľ je položka *Image Size* v režime AV nastavená na hodnotu Screen Fit . Keď sa do zariadenia privádza signál vo formáte 480P, 576P, 720P alebo 1080P v režime AV a monitor je schopný normálneho zobrazovania, zvolením položky Screen Fit nastavte horizontálnu polohu v 0-6 úrovniach.
	- Funkcie, ktoré sú k dispozícii na monitore, sa môžu líšiť v závislosti od modelu monitora. Pozri informácie o príslušnom výrobku.
- *1* Po zobrazení sprievodcu klávesmi funkcií zvoľte pomocou tlačidla JOG jeho presunom NAHOR položku [m].

Následne stlačte tlačidlo JOG.

- *2* Presuňte sa na položku Picture pomocou ovládania NAHOR/NADOL tlačidla JOG a následne stlačte tlačidlo JOG.
- *3* Presuňte sa na položku Screen Adjustment pomocou ovládania NAHOR/NADOL tlačidla JOG a následne stlačte tlačidlo JOG.
- *4* Presuňte sa na položku H-Position alebo V-Position pomocou ovládania NAHOR/NADOL tlačidla JOG a následne stlačte tlačidlo JOG.

Zobrazí sa nasledovná obrazovka.

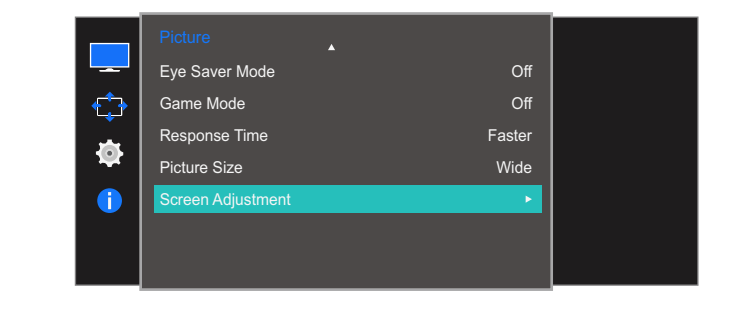

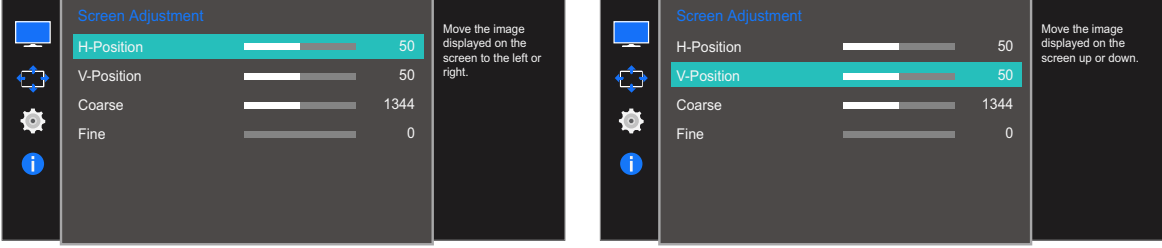

**5** Upravte položku H-Position alebo V-Position pomocou ovládania tlačidla JOG DOĽAVA/ DOPRAVA a potom stlačte tlačidlo JOG.

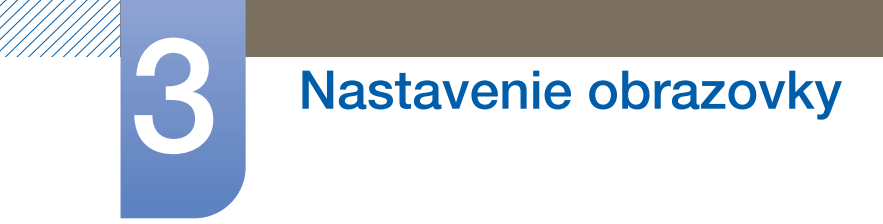

Použije sa zvolená možnosť.

#### 3.12.2 Nastavenie položky Coarse

Umožňuje upraviť frekvenciu obrazovky.

- Dostupné len v režime Analog.  $\overline{\mathscr{L}}$ 
	- Funkcie, ktoré sú k dispozícii na monitore, sa môžu líšiť v závislosti od modelu monitora. Pozri informácie o príslušnom výrobku.
- *1* Po zobrazení sprievodcu klávesmi funkcií zvoľte pomocou tlačidla JOG jeho presunom NAHOR položku [m].

Následne stlačte tlačidlo JOG.

- *2* Presuňte sa na položku Picture pomocou ovládania NAHOR/NADOL tlačidla JOG a následne stlačte tlačidlo JOG.
- *3* Presuňte sa na položku Screen Adjustment pomocou ovládania NAHOR/NADOL tlačidla JOG a následne stlačte tlačidlo JOG.
- *4* Presuňte sa na položku Coarse pomocou ovládania NAHOR/NADOL tlačidla JOG a následne stlačte tlačidlo JOG.

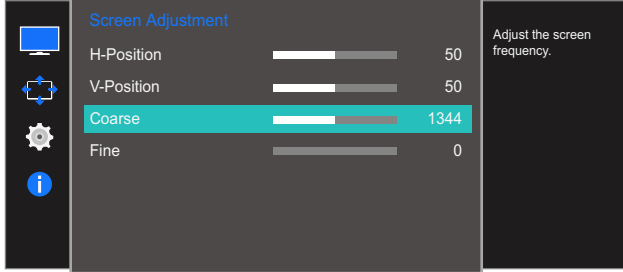

- *5* Pomocou ovládania DOĽAVA/DOPRAVA tlačidla JOG upravte nastavenie Coarse.
- *6* Použije sa zvolená možnosť.

#### 3.12.3 Nastavenie položky Fine

Umožňuje jemné nastavenie obrazovky na dosiahnutie živého obrazu.

- Dostupné len v režime Analog.  $\mathscr A$ 
	- Funkcie, ktoré sú k dispozícii na monitore, sa môžu líšiť v závislosti od modelu monitora. Pozri informácie o príslušnom výrobku.
- *1* Po zobrazení sprievodcu klávesmi funkcií zvoľte pomocou tlačidla JOG jeho presunom NAHOR položku [m].

Následne stlačte tlačidlo JOG.

- *2* Presuňte sa na položku Picture pomocou ovládania NAHOR/NADOL tlačidla JOG a následne stlačte tlačidlo JOG.
- *3* Presuňte sa na položku Screen Adjustment pomocou ovládania NAHOR/NADOL tlačidla JOG a následne stlačte tlačidlo JOG.
- *4* Presuňte sa na položku Fine pomocou ovládania NAHOR/NADOL tlačidla JOG a následne stlačte tlačidlo JOG.

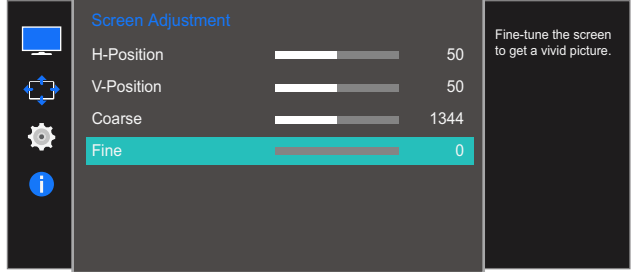

- *5* Pomocou ovládania DOĽAVA/DOPRAVA tlačidla JOG upravte nastavenie Fine.
- *6* Použije sa zvolená možnosť.

# **Koordinácia OSD**

K dispozícii je podrobný opis jednotlivých funkcií. Pozrite si podrobnosti pre vaše zariadenie.

### 4.1 Transparency

Nastavte priehľadnosť pre okná ponuky.

### 4.1.1 Zmena položky Transparency

*1* Po zobrazení sprievodcu klávesmi funkcií zvoľte pomocou tlačidla JOG jeho presunom NAHOR položku [m].

Následne stlačte tlačidlo JOG.

- *2* Presuňte sa na položku OnScreen Display pomocou ovládania NAHOR/NADOL tlačidla JOG a následne stlačte tlačidlo JOG.
- *3* Presuňte sa na položku Transparency pomocou ovládania NAHOR/NADOL tlačidla JOG a následne stlačte tlačidlo JOG.

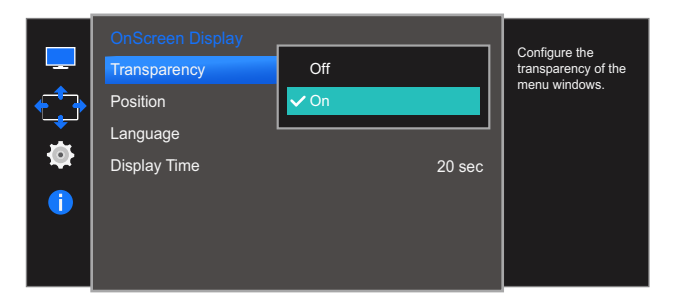

- *4* Presuňte sa na žiadanú možnosť pomocou ovládania NAHOR/NADOL tlačidla JOG a následne stlačte tlačidlo JOG.
- *5* Použije sa zvolená možnosť.

# 4.2 Position

H-Position: Umožňuje posun ponuky doľava alebo doprava.

V-Position: Umožňuje posun ponuky nahor alebo nadol.

#### 4.2.1 Konfigurácia položiek H-Position a V-Position

*1* Po zobrazení sprievodcu klávesmi funkcií zvoľte pomocou tlačidla JOG jeho presunom NAHOR položku [m].

Následne stlačte tlačidlo JOG.

- *2* Presuňte sa na položku OnScreen Display pomocou ovládania NAHOR/NADOL tlačidla JOG a následne stlačte tlačidlo JOG.
- *3* Presuňte sa na položku Position pomocou ovládania NAHOR/NADOL tlačidla JOG a následne stlačte tlačidlo JOG.
- *4* Presuňte sa na položku H-Position alebo V-Position pomocou ovládania NAHOR/NADOL tlačidla JOG a následne stlačte tlačidlo JOG.

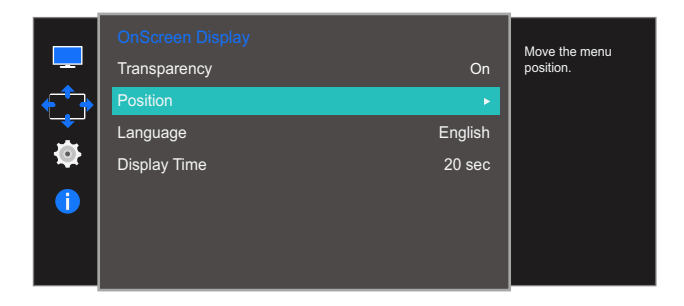

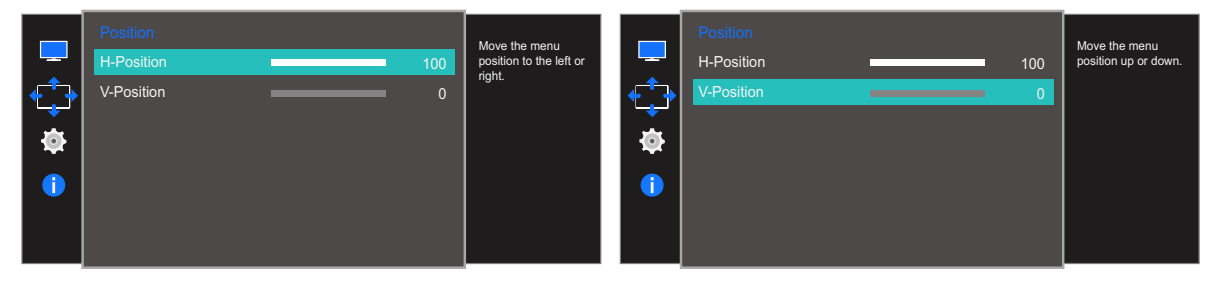

- *5* Upravte položku H-Position alebo V-Position pomocou ovládania tlačidla JOG DOĽAVA/ DOPRAVA a potom stlačte tlačidlo JOG.
- *6* Použije sa zvolená možnosť.

## 4.3 Language

Nastavte jazyk ponuky.

- Zmena nastavenia jazyka sa použije len na zobrazenie ponuky na obrazovke.  $\mathscr{R}$ 
	- Nepoužije sa na iné funkcie vášho počítača.

#### 4.3.1 Konfigurácia nastavenia Language

*1* Po zobrazení sprievodcu klávesmi funkcií zvoľte pomocou tlačidla JOG jeho presunom NAHOR položku [m].

Následne stlačte tlačidlo JOG.

- *2* Presuňte sa na položku OnScreen Display pomocou ovládania NAHOR/NADOL tlačidla JOG a následne stlačte tlačidlo JOG.
- *3* Presuňte sa na položku Language pomocou ovládania NAHOR/NADOL tlačidla JOG a následne stlačte tlačidlo JOG.

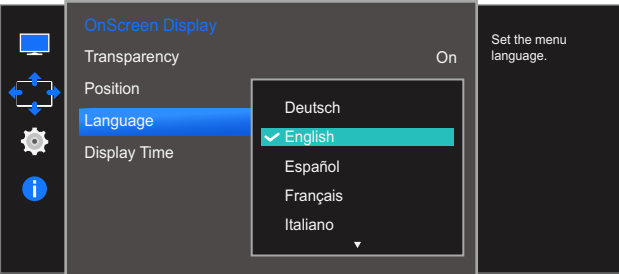

- *4* Presuňte sa na žiadanú možnosť pomocou ovládania NAHOR/NADOL tlačidla JOG a následne stlačte tlačidlo JOG.
- *5* Použije sa zvolená možnosť.

# 4.4 Display Time

Nastaví obrazovkovú ponuku (OSD) tak, aby sa automaticky prestala zobrazovať, ak sa počas určitého času nepoužíva.

Pomocou položky Display Time možno určiť čas, po uplynutí ktorého sa ponuka OSD prestane zobrazovať.

### 4.4.1 Konfigurácia položky Display Time

*1* Po zobrazení sprievodcu klávesmi funkcií zvoľte pomocou tlačidla JOG jeho presunom NAHOR položku [m].

Následne stlačte tlačidlo JOG.

- *2* Presuňte sa na položku OnScreen Display pomocou ovládania NAHOR/NADOL tlačidla JOG a následne stlačte tlačidlo JOG.
- *3* Presuňte sa na položku Display Time pomocou ovládania NAHOR/NADOL tlačidla JOG a následne stlačte tlačidlo JOG.

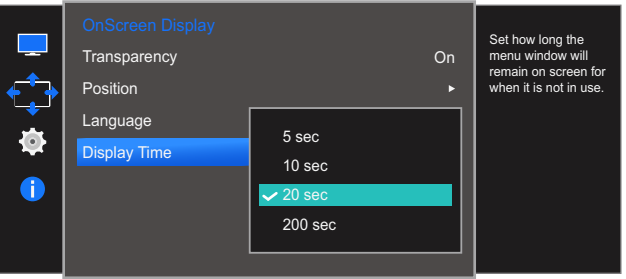

- *4* Presuňte sa na žiadanú možnosť pomocou ovládania NAHOR/NADOL tlačidla JOG a následne stlačte tlačidlo JOG.
- *5* Použije sa zvolená možnosť.

# Nastavenie a vynulovanie

K dispozícii je podrobný opis jednotlivých funkcií. Pozrite si podrobnosti pre vaše zariadenie.

# 5.1 Sound

Vyberte režim Sound vhodný pre prostredie, kde budete produkt používať.

#### 5.1.1 Konfigurácia nastavenia Volume

*1* Po zobrazení sprievodcu klávesmi funkcií zvoľte pomocou tlačidla JOG jeho presunom NAHOR položku  $[\mathbf{m}]$ .

Následne stlačte tlačidlo JOG.

- *2* Presuňte sa na položku System pomocou ovládania NAHOR/NADOL tlačidla JOG a následne stlačte tlačidlo JOG.
- *3* Presuňte sa na položku Sound pomocou ovládania NAHOR/NADOL tlačidla JOG a následne stlačte tlačidlo JOG.
- *4* Presuňte sa na položku Volume pomocou ovládania NAHOR/NADOL tlačidla JOG a následne stlačte tlačidlo JOG.

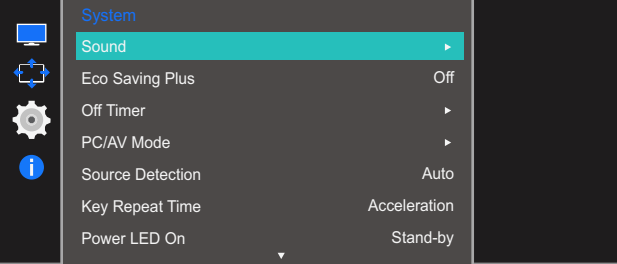

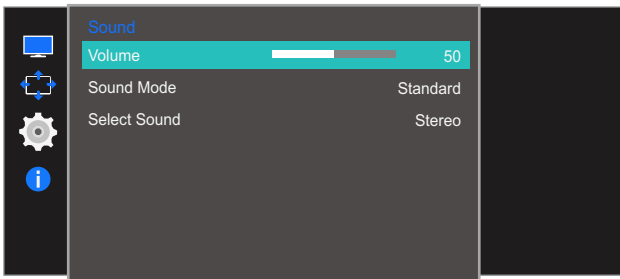

- *5* Pohybom tlačidla JOG DOĽAVA/DOPRAVA upravte nastavenie položky Volume.
- *6* Použije sa zvolená možnosť.

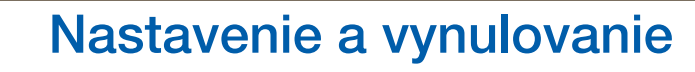

#### 5.1.2 Konfigurácia položky Sound Mode

Táto ponuka nie je dostupná, keď sú k monitoru pripojené slúchadlá.

*1* Po zobrazení sprievodcu klávesmi funkcií zvoľte pomocou tlačidla JOG jeho presunom NAHOR položku  $[\mathbf{m}]$ .

Následne stlačte tlačidlo JOG.

- *2* Presuňte sa na položku System pomocou ovládania NAHOR/NADOL tlačidla JOG a následne stlačte tlačidlo JOG.
- *3* Presuňte sa na položku Sound pomocou ovládania NAHOR/NADOL tlačidla JOG a následne stlačte tlačidlo JOG.
- *4* Presuňte sa na položku Sound Mode pomocou ovládania NAHOR/NADOL tlačidla JOG a následne stlačte tlačidlo JOG.

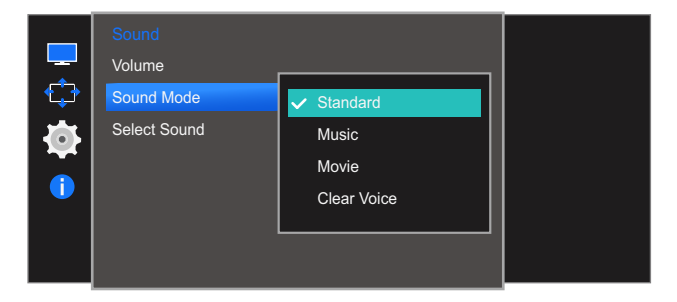

- Standard: Vyberie normálny režim zvuku.
- Music: Zvýrazní hudbu v porovnaní s inými hlasmi.
- Movie: Zabezpečí najlepší zvuk pre filmy.
- Clear Voice: Zvýrazní hlasy v porovnaní s inými zvukmi.
- *5* Presuňte sa na žiadanú možnosť pomocou ovládania NAHOR/NADOL tlačidla JOG a následne stlačte tlačidlo JOG.
- *6* Použije sa zvolená možnosť.

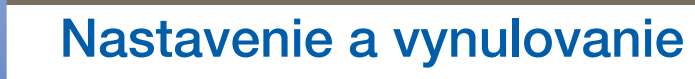

#### 5.1.3 Konfigurácia nastavenia Select Sound

Táto ponuka nie je dostupná, keď sú k monitoru pripojené slúchadlá.

*1* Po zobrazení sprievodcu klávesmi funkcií zvoľte pomocou tlačidla JOG jeho presunom NAHOR položku  $[\mathbf{m}]$ .

Následne stlačte tlačidlo JOG.

- *2* Presuňte sa na položku System pomocou ovládania NAHOR/NADOL tlačidla JOG a následne stlačte tlačidlo JOG.
- *3* Presuňte sa na položku Sound pomocou ovládania NAHOR/NADOL tlačidla JOG a následne stlačte tlačidlo JOG.
- *4* Presuňte sa na položku Select Sound pomocou ovládania NAHOR/NADOL tlačidla JOG a následne stlačte tlačidlo JOG.

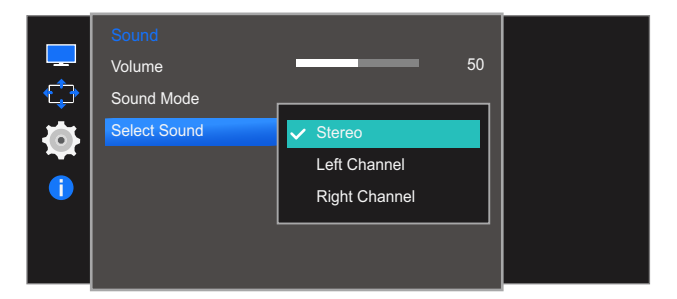

- Stereo: Zapne zvuk z ľavého aj pravého reproduktora.
- Left Channel: Nastaví ľavý a pravý reproduktor tak, aby prehrávali len ľavý kanál zvukového zdroja.
- Right Channel: Nastaví ľavý a pravý reproduktor tak, aby prehrávali len pravý kanál zvukového zdroja.
- *5* Presuňte sa na žiadanú možnosť pomocou ovládania NAHOR/NADOL tlačidla JOG a následne stlačte tlačidlo JOG.
- *6* Použije sa zvolená možnosť.

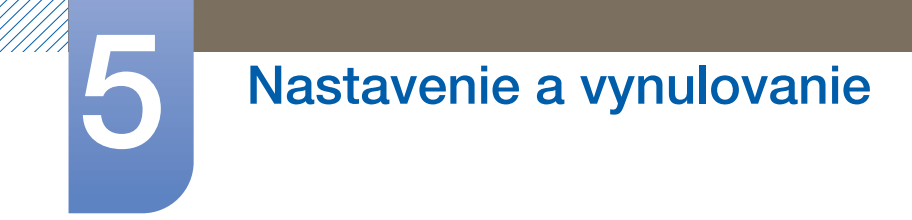

### Ak sa používa jeden monitor

*1* Prejdite k ponuke výberu režimu zvuku a vyberte položku Stereo.

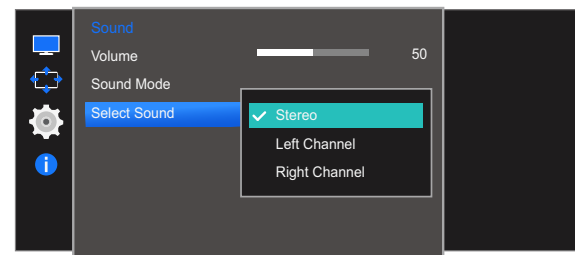

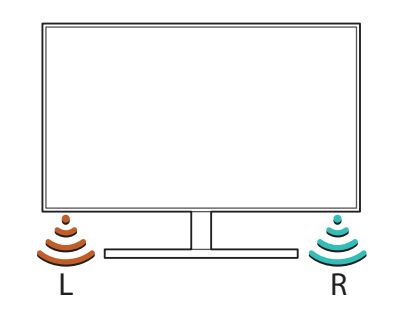

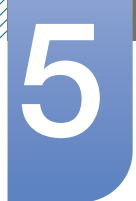

# Nastavenie a vynulovanie

#### Ak sa používajú dva monitory

- *1* Skontrolujte, či je správne zapojený kábel medzi výrobkom a počítačom a či sú konektory pevne pripojené. (Pozrite si časť ["2.2 Pripojenie a používanie počítača"](#page-31-0))
- *2* Keď je monitor pripojený k počítaču pomocou portu HDMI, nastavte položku PC/AV Mode na možnosť **DVI PC**. (Pozrite si časť ["5.4 PC/AV Mode"](#page-72-0))
- *3* Pripojte rozdeľovací konektor slúchadiel k portu [AUDIO OUT] na počítači a potom pomocou stereofónneho kábla pripojte rozdeľovací konektor slúchadiel k portu [AUDIO IN] na monitore.
- *4* Prejdite k ponuke výberu režimu zvuku.

Vyberte možnosť Left Channel pre monitor vľavo. Vyberte možnosť Right Channel pre monitor vpravo.

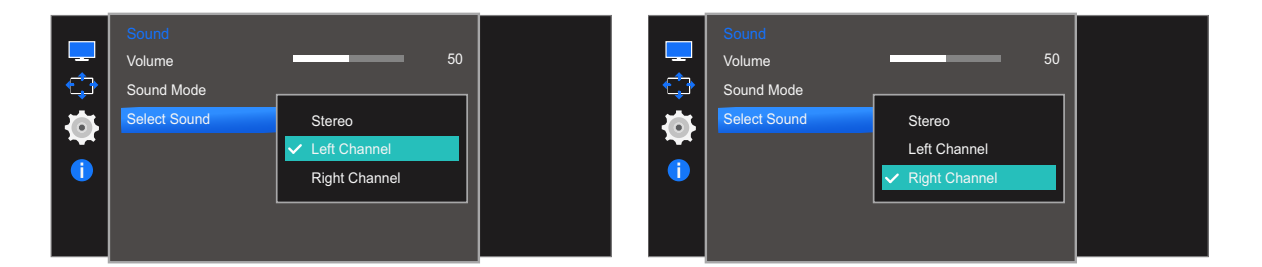

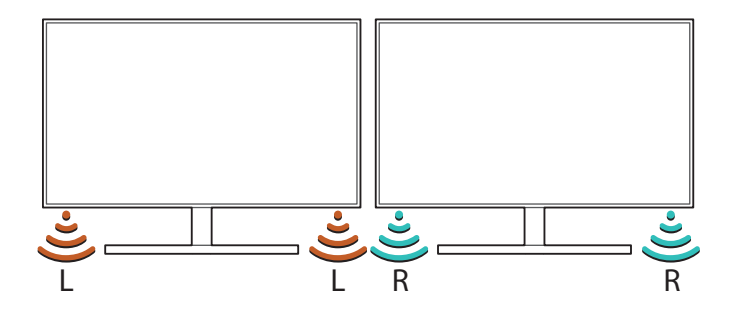

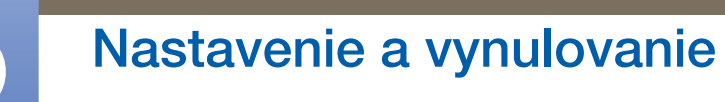

#### Ak sa používajú tri alebo viac monitorov

*1* Prejdite k ponuke výberu režimu zvuku.

Vyberte možnosť Left Channel pre monitor vľavo. Vyberte možnosť Stereo pre monitor v strede. Vyberte možnosť Right Channel pre monitor vpravo.

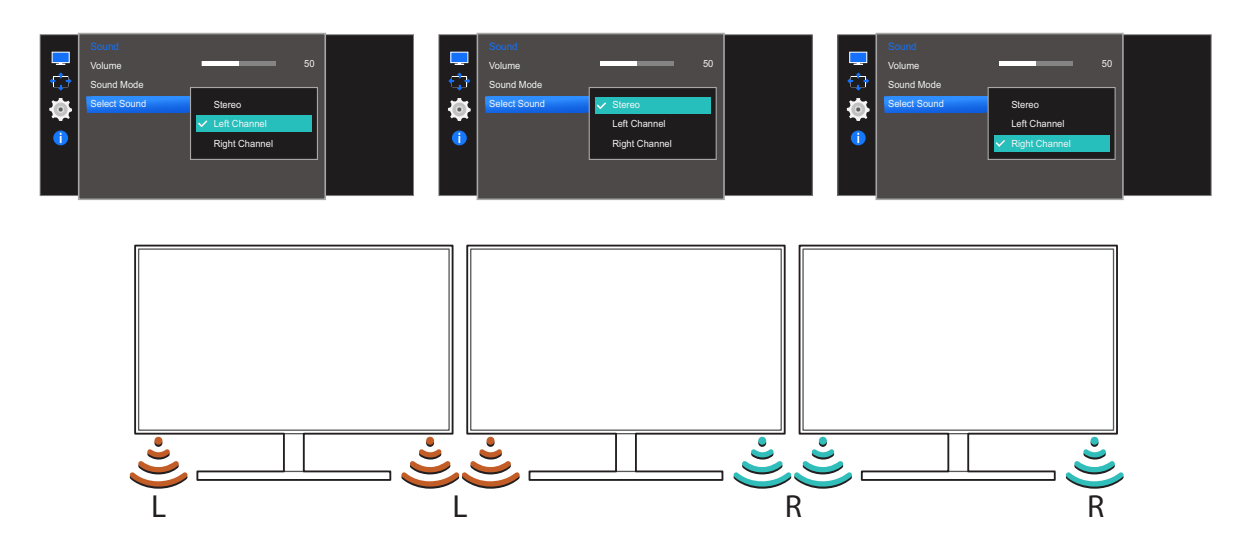

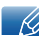

Ak chcete používať viacero monitorov, pripojte monitory k počítaču pomocou káblov HDMI alebo D-sub. (["2.2 Pripojenie a používanie počítača"\)](#page-31-0)

### 5.2 Eco Saving Plus

Funkcia **Eco Saving Plus** znižuje spotrebu energie reguláciou elektrického prúdu využívaného panelom monitora.

- **•** Táto ponuka nie je dostupná, ak je funkcia **MAGIC**Bright v režime Dynamic Contrast.  $\mathscr{L}$ 
	- Táto ponuka nie je dostupná, ak je zapnutá funkcia Game Mode.
	- Táto ponuka nie je dostupná, ak je zapnutá funkcia Eye Saver Mode.
	- Funkcie, ktoré sú k dispozícii na monitore, sa môžu líšiť v závislosti od modelu monitora. Pozri informácie o príslušnom výrobku.

### 5.2.1 Konfigurácia položky Eco Saving Plus

*1* Po zobrazení sprievodcu klávesmi funkcií zvoľte pomocou tlačidla JOG jeho presunom NAHOR položku [m].

Následne stlačte tlačidlo JOG.

- *2* Presuňte sa na položku System pomocou ovládania NAHOR/NADOL tlačidla JOG a následne stlačte tlačidlo JOG.
- *3* Presuňte sa na položku Eco Saving Plus pomocou ovládania NAHOR/NADOL tlačidla JOG a následne stlačte tlačidlo JOG.

Zobrazí sa nasledovná obrazovka.

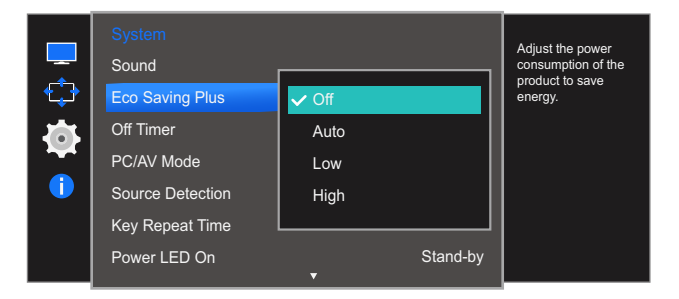

- **Off: Deaktivujte funkciu Eco Saving Plus.**
- Auto: Spotreba energie sa automaticky zníži približne o 10 % v porovnaní s aktuálnym nastavením.

(Miera zníženia spotreby energie závisí od jasu obrazovky.)

- Low: Spotreba energie sa zníži o 25% v porovnaní s predvoleným nastavením.
- High: Spotreba energie sa zníži o 50 % v porovnaní s predvoleným nastavením.
- *4* Presuňte sa na žiadanú možnosť pomocou ovládania NAHOR/NADOL tlačidla JOG a následne stlačte tlačidlo JOG.
- *5* Použije sa zvolená možnosť.

# 5.3 Off Timer

Produkt môžete nastaviť na automatické vypínanie.

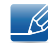

Funkcie, ktoré sú k dispozícii na monitore, sa môžu líšiť v závislosti od modelu monitora. Pozri informácie o príslušnom výrobku.

### 5.3.1 Konfigurovanie funkcie Off Timer

*1* Po zobrazení sprievodcu klávesmi funkcií zvoľte pomocou tlačidla JOG jeho presunom NAHOR položku [m].

Následne stlačte tlačidlo JOG.

- *2* Presuňte sa na položku System pomocou ovládania NAHOR/NADOL tlačidla JOG a následne stlačte tlačidlo JOG.
- *3* Presuňte sa na položku Off Timer pomocou ovládania NAHOR/NADOL tlačidla JOG a následne stlačte tlačidlo JOG.
- *4* Presuňte sa na položku Off Timer pomocou ovládania NAHOR/NADOL tlačidla JOG a následne stlačte tlačidlo JOG.

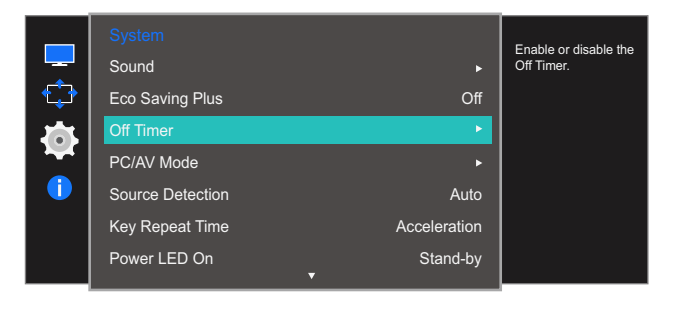

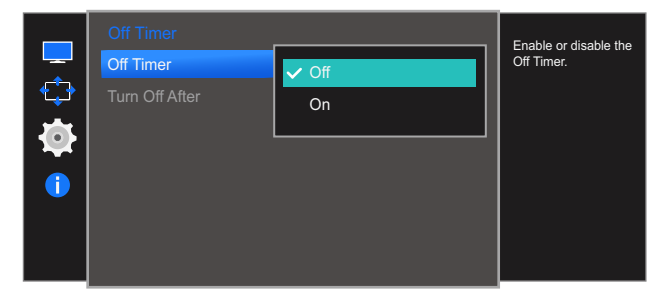

- Off: Vypne časovač vypnutia, takže výrobok sa nebude automaticky vypínať.
- On: Zapne časovač vypnutia, takže výrobok sa bude automaticky vypínať.
- *5* Presuňte sa na žiadanú možnosť pomocou ovládania NAHOR/NADOL tlačidla JOG a následne stlačte tlačidlo JOG.
- *6* Použije sa zvolená možnosť.

#### 5.3.2 Konfigurácia funkcie Turn Off After

*1* Po zobrazení sprievodcu klávesmi funkcií zvoľte pomocou tlačidla JOG jeho presunom NAHOR položku  $[\mathbf{m}]$ .

Následne stlačte tlačidlo JOG.

- *2* Presuňte sa na položku System pomocou ovládania NAHOR/NADOL tlačidla JOG a následne stlačte tlačidlo JOG.
- *3* Presuňte sa na položku Off Timer pomocou ovládania NAHOR/NADOL tlačidla JOG a následne stlačte tlačidlo JOG.
- *4* Presuňte sa na položku Turn Off After pomocou ovládania NAHOR/NADOL tlačidla JOG a následne stlačte tlačidlo JOG. Zobrazí sa nasledovná obrazovka.

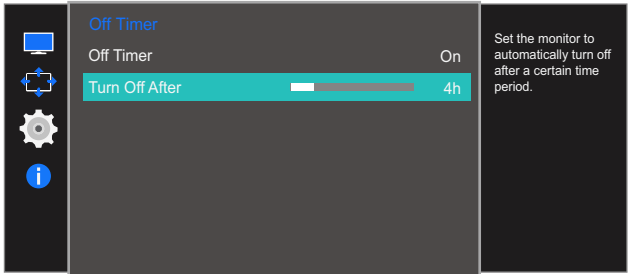

- *5* Pomocou ovládania DOĽAVA/DOPRAVA tlačidla JOG upravte nastavenie Turn Off After.
- *6* Použije sa zvolená možnosť.
- Časovač vypnutia možno nastaviť v rozsahu 1 až 23 hodín. Po určenom počte hodín sa výrobok - 19 automaticky vypne.
	- Táto možnosť je dostupná, len ak je položka Off Timer nastavená na možnosť On.
	- Pri výrobkoch určených na trhy v niektorých oblastiach je funkcia Off Timer nastavená tak, aby sa automaticky aktivovala 4 hodiny po zapnutí výrobku. Tento postup je v súlade s predpismi týkajúcimi sa napájacej siete. Ak nechcete, aby sa časovač aktivoval, prejdite na položky MENU  $\rightarrow$  System a funkciu Off Timer prepnite do polohy Off.
## <span id="page-72-0"></span>5.4 PC/AV Mode

Nastavte PC/AV Mode na AV. Veľkosť obrazu sa zväčší. Táto možnosť je užitočná pri sledovaní filmu.

- Táto funkcia nepodporuje režim Analog.  $\mathscr{R}$ 
	- Dodáva sa len pre širokouhlé modely, ako napríklad 16:9 alebo 16:10.
	- Ak je monitor (keď je nastavený na HDMI alebo DisplayPort) v úspornom režime alebo zobrazuje správu **Check Signal Cable**, stlačte tlačidlo MENU, aby sa zobrazili správy na obrazovke (OSD). Môžete vybrať možnosť PC alebo AV.
	- Funkcie, ktoré sú k dispozícii na monitore, sa môžu líšiť v závislosti od modelu monitora. Pozri informácie o príslušnom výrobku.

### 5.4.1 Konfigurácia položky PC/AV Mode

*1* Po zobrazení sprievodcu klávesmi funkcií zvoľte pomocou tlačidla JOG jeho presunom NAHOR položku [m].

Následne stlačte tlačidlo JOG.

- *2* Presuňte sa na položku System pomocou ovládania NAHOR/NADOL tlačidla JOG a následne stlačte tlačidlo JOG.
- *3* Presuňte sa na položku PC/AV Mode pomocou ovládania NAHOR/NADOL tlačidla JOG a následne stlačte tlačidlo JOG.
- *4* Presuňte sa na položku HDMI alebo Display Port pomocou ovládania NAHOR/NADOL tlačidla JOG a následne stlačte tlačidlo JOG. Zobrazí sa nasledovná obrazovka.

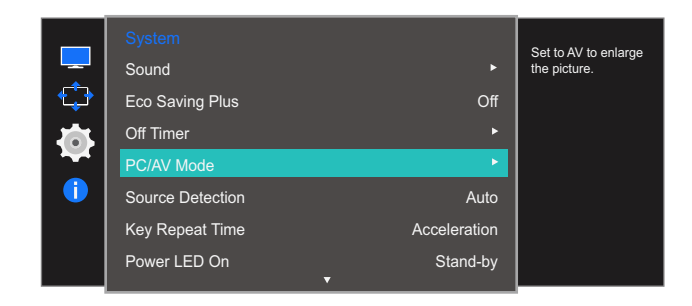

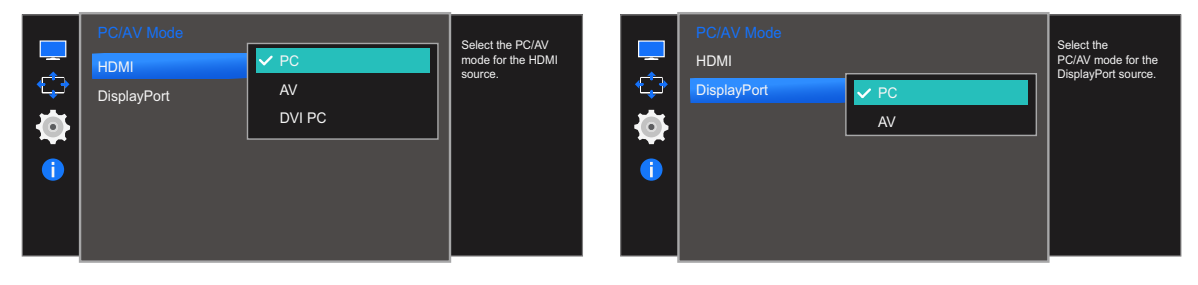

- *5* Presuňte sa na žiadanú možnosť pomocou ovládania NAHOR/NADOL tlačidla JOG a následne stlačte tlačidlo JOG.
- *6* Použije sa zvolená možnosť.

## <span id="page-73-0"></span>5.5 Source Detection

Slúži na aktivovanie položky Source Detection.

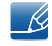

Funkcie, ktoré sú k dispozícii na monitore, sa môžu líšiť v závislosti od modelu monitora. Pozri informácie o príslušnom výrobku.

### 5.5.1 Konfigurácia funkcie Source Detection

*1* Po zobrazení sprievodcu klávesmi funkcií zvoľte pomocou tlačidla JOG jeho presunom NAHOR položku [m].

Následne stlačte tlačidlo JOG.

- *2* Presuňte sa na položku System pomocou ovládania NAHOR/NADOL tlačidla JOG a následne stlačte tlačidlo JOG.
- *3* Presuňte sa na položku Source Detection pomocou ovládania NAHOR/NADOL tlačidla JOG a následne stlačte tlačidlo JOG.

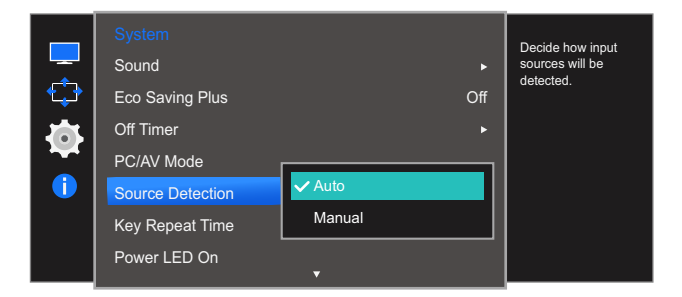

- Auto: Vstupný zdroj sa rozpozná automaticky.
- Manual: Vyberte vstupný zdroj ručne.
- *4* Presuňte sa na žiadanú možnosť pomocou ovládania NAHOR/NADOL tlačidla JOG a následne stlačte tlačidlo JOG.
- *5* Použije sa zvolená možnosť.

## <span id="page-74-0"></span>5.6 Key Repeat Time

Ovláda rýchlosť reakcie tlačidla pri jeho stlačení.

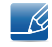

Funkcie, ktoré sú k dispozícii na monitore, sa môžu líšiť v závislosti od modelu monitora. Pozri informácie o príslušnom výrobku.

### 5.6.1 Konfigurácia položky Key Repeat Time

*1* Po zobrazení sprievodcu klávesmi funkcií zvoľte pomocou tlačidla JOG jeho presunom NAHOR položku [m].

Následne stlačte tlačidlo JOG.

- *2* Presuňte sa na položku System pomocou ovládania NAHOR/NADOL tlačidla JOG a následne stlačte tlačidlo JOG.
- *3* Presuňte sa na položku Key Repeat Time pomocou ovládania NAHOR/NADOL tlačidla JOG a následne stlačte tlačidlo JOG.

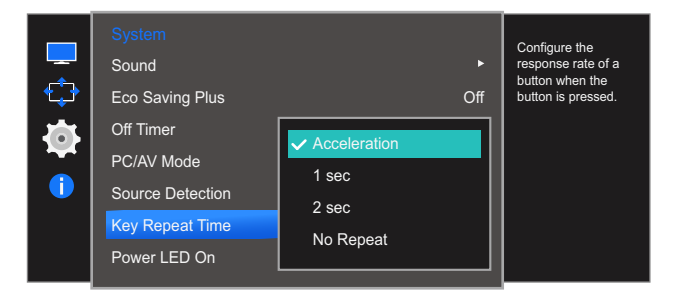

- Vybrať možno položky Acceleration, 1 sec alebo 2 sec. Ak je vybratá položka No Repeat, pri stlačení tlačidlo zareaguje len raz.
- *4* Presuňte sa na žiadanú možnosť pomocou ovládania NAHOR/NADOL tlačidla JOG a následne stlačte tlačidlo JOG.
- *5* Použije sa zvolená možnosť.

## <span id="page-75-0"></span>5.7 Power LED On

Môžete nakonfigurovať nastavenia na zapnutie alebo vypnutie indikátora LED napájania, ktorý sa nachádza v dolnej časti výrobku.

### 5.7.1 Konfigurácia funkcie Power LED On

*1* Po zobrazení sprievodcu klávesmi funkcií zvoľte pomocou tlačidla JOG jeho presunom NAHOR položku [m].

Následne stlačte tlačidlo JOG.

- *2* Presuňte sa na položku System pomocou ovládania NAHOR/NADOL tlačidla JOG a následne stlačte tlačidlo JOG.
- *3* Presuňte sa na položku Power LED On pomocou ovládania NAHOR/NADOL tlačidla JOG a následne stlačte tlačidlo JOG.

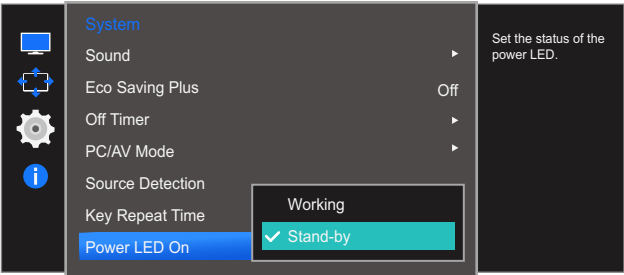

- Working: Indikátor LED napájania svieti, keď je výrobok zapnutý.
- Stand-by: Indikátor LED napájania svieti, keď je výrobok vypnutý.
- *4* Presuňte sa na žiadanú možnosť pomocou ovládania NAHOR/NADOL tlačidla JOG a následne stlačte tlačidlo JOG.
- *5* Použije sa zvolená možnosť.

## <span id="page-76-0"></span>5.8 Reset All

Obnoví všetky nastavenia výrobku na predvolené hodnoty nastavené pri výrobe.

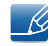

Funkcie, ktoré sú k dispozícii na monitore, sa môžu líšiť v závislosti od modelu monitora. Pozri informácie o príslušnom výrobku.

### 5.8.1 Vynulovanie nastavení (položka Reset All)

*1* Po zobrazení sprievodcu klávesmi funkcií zvoľte pomocou tlačidla JOG jeho presunom NAHOR položku [m].

Následne stlačte tlačidlo JOG.

- *2* Presuňte sa na položku System pomocou ovládania NAHOR/NADOL tlačidla JOG a následne stlačte tlačidlo JOG.
- *3* Presuňte sa na položku Reset All pomocou ovládania NAHOR/NADOL tlačidla JOG a následne stlačte tlačidlo JOG.

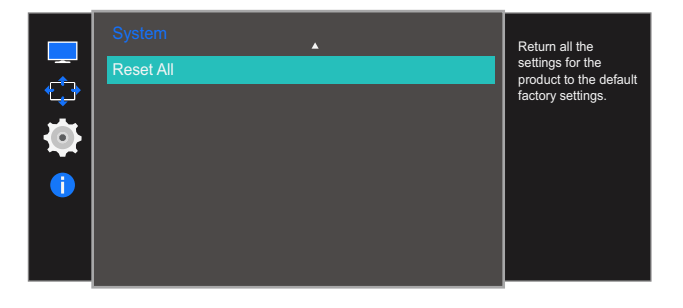

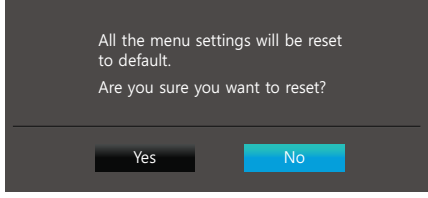

- *4* Presuňte sa na žiadanú možnosť pomocou ovládania DOĽAVA/DOPRAVA tlačidla JOG a následne stlačte tlačidlo JOG.
- *5* Použije sa zvolená možnosť.

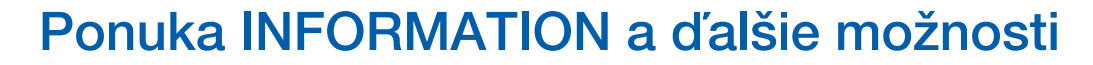

K dispozícii je podrobný opis jednotlivých funkcií. Pozrite si podrobnosti pre vaše zariadenie.

## <span id="page-77-0"></span>6.1 Information

Zobrazí aktuálny vstupný zdroj, frekvenciu a rozlíšenie.

### 6.1.1 Zobrazenie položky Information

*1* Po zobrazení sprievodcu klávesmi funkcií zvoľte pomocou tlačidla JOG jeho presunom NAHOR položku  $[\mathbf{m}]$ .

Následne stlačte tlačidlo JOG.

*2* Presuňte sa na položku Information pomocou ovládania NAHOR/NADOL tlačidla JOG a následne stlačte tlačidlo JOG.

Zobrazí sa nasledovná obrazovka.

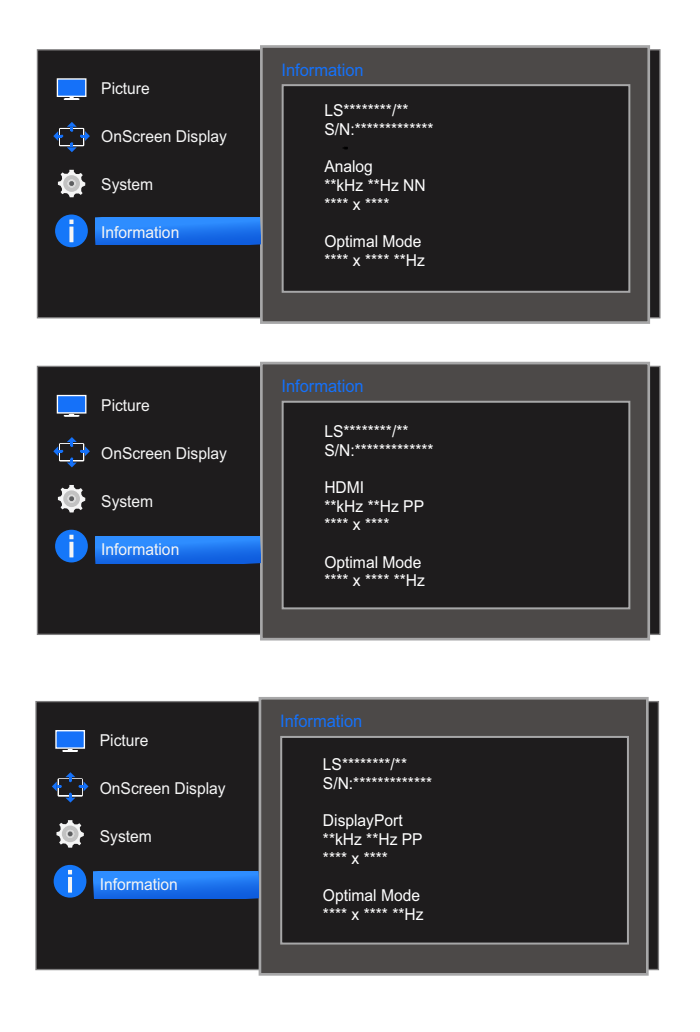

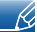

Zobrazované položky ponuky sa môžu líšiť v závislosti od modelu.

## 6 Ponuka INFORMATION a ďalšie možnosti

## 6.2 Konfigurácia položiek Brightness, Contrast a Sharpness z úvodnej obrazovky

Pohybom tlačidla JOG upravte položky Brightness, Contrast a Sharpness.

#### $\mathcal{R}$ Brightness :

- **•** Táto ponuka nie je dostupná, ak je funkcia **MAGICBright** nastavená v režime Dynamic Contrast.
- Táto ponuka nie je dostupná, ak je zapnutá funkcia Eco Saving Plus.
- Táto ponuka nie je dostupná, ak je zapnutá funkcia Eye Saver Mode.

#### Contrast :  $\mathscr{R}$

- **•** Táto možnosť nie je dostupná, ak je funkcia **MAGICBright** nastavená v režime **Cinema** alebo Dynamic Contrast.
- Táto ponuka nie je dostupná, ak je zapnutá funkcia Game Mode.

#### Sharpness: - 19

- **•** Táto možnosť nie je dostupná, ak je funkcia **MAGICBright** nastavená v režime **Cinema** alebo Dynamic Contrast.
- Táto ponuka nie je dostupná, ak je zapnutá funkcia **Game Mode** alebo **MAGICUpscale**.
- *1* Pri ovládaní NAHOR tlačidla JOG sa zobrazí nasledujúca obrazovka.

I

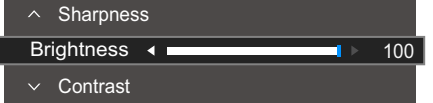

- *2* Pomocou ovládania NAHOR/NADOL tlačidla JOG sa presuňte na položky Brightness  $\rightarrow$  Contrast  $\rightarrow$  Sharpness.
- *3* Pohybom tlačidla JOG DOĽAVA/DOPRAVA upravte nastavenie položky Brightness, Contrast alebo Sharpness.

6 Ponuka INFORMATION a ďalšie možnosti

## 6.3 Konfigurácia položky Volume na úvodnej obrazovke

### 6.3.1 Volume

- Ka

Upravte položku **Volume** pohybom tlačidla JOG.

*1* Pri ovládaní DOĽAVA/DOPRAVA tlačidla JOG sa zobrazí nasledujúca obrazovka.

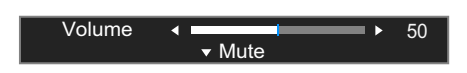

*2* Pohybom tlačidla JOG DOĽAVA/DOPRAVA upravte nastavenie položky Volume. Pohybom tlačidla JOG nadol zapnite možnosť **Mute**. Na výrobku sa zobrazí nasledovná obrazovka.

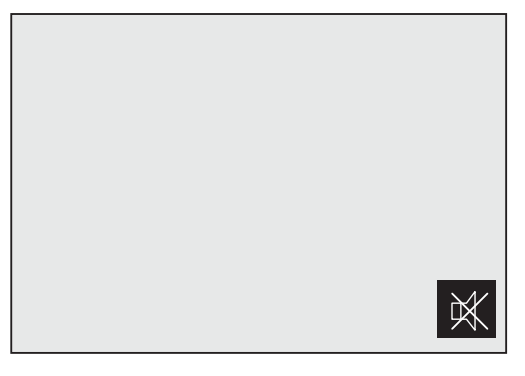

Možnosť Mute sa vypne, keď upravíte hlasitosť monitora pohybom tlačidla JOG doľava alebo doprava.  $\overline{\mathcal{R}}$ Možnosť **Mute** sa tiež môže vypnúť pri zapnutí monitora alebo aktivovaní režimu úspory energie.

 Ak je kvalita zvuku pripojeného vstupného zariadenia nízka, funkcia Auto Mute výrobku môže spôsobiť stíšenie alebo prerušovanie zvuku pri použití slúchadiel. Nastavte vstupnú hlasitosť vstupného zariadenia na minimálne 20% hodnotu a ovládajte hlasitosť pomocou ovládania hlasitosti (DOĽAVA/DOPRAVA tlačidla JOG) na výrobku.

□ Čo je to Auto Mute?

Táto funkcia stíši zvuk s cieľom zlepšiť zvukový efekt v prípade výskytu šumu alebo pri slabom vstupnom signáli, zvyčajne pri problémoch s hlasitosťou vstupného zariadenia.

# Inštalácia softvéru

## <span id="page-80-0"></span>7.1 Easy Setting Box

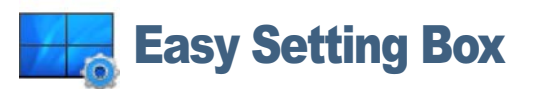

Funkcia "Easy Setting Box" umožňuje používateľom používať monitor rozdelením na viacero častí.

### 7.1.1 Inštalácia softvéru

- *1* Do jednotky CD-ROM vložte inštalačné médium CD.
- *2* Vyberte program nastavenia "Easy Setting Box".
	- Ak sa na hlavnej obrazovke neobjaví roletová obrazovka inštalácie softvéru, vyhľadajte a dvakrát  $\mathscr R$ kliknite na súbor nastavenia funkcie programu "Easy Setting Box" na disku CD-ROM.
- *3* Po spustení Sprievodcu inštaláciou kliknite na tlačidlo Ďalej.
- *4* V inštalácii pokračujte postupovaním podľa pokynov uvedených na obrazovke.
	- Softvér nemusí správne pracovať, ak po inštalácii nereštartujete počítač.  $\mathcal{R}$ 
		- Ikona "Easy Setting Box" sa nemusí objaviť v závislosti od systému počítača a technických údajov o produkte.
		- Ak sa nezobrazí ikona klávesovej skratky, stlačte tlačidlo F5.

### Obmedzenia a problémy pri inštalácii programu ("Easy Setting Box")

Inštalácia funkcie "Easy Setting Box" môže byť ovplyvnená grafickou kartou, základnou doskou a sieťovým prostredím.

### Systémové požiadavky

#### Operačný systém

- Windows XP 32Bit/64Bit
- Windows Vista 32Bit/64Bit
- Windows 7 32Bit/64Bit
- Windows 8 32Bit/64Bit

### Hardvér

- Pamäť najmenej 32 MB.
- Najmenej 60 MB voľného miesta na pevnom disku.

# Inštalácia softvéru

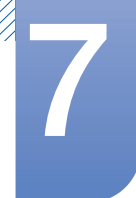

### 7.1.2 Odstránenie softvéru

Kliknite na tlačidlo Štart, vyberte možnosť Nastavenia/Ovládací panel a potom dvakrát kliknite na položku Pridať alebo odstrániť programy.

Zo zoznamu programov vyberte položku "Easy Setting Box" a kliknite na tlačidlo Pridať/odstráni.

## <span id="page-82-0"></span>8.1 Požiadavky pred kontaktovaním strediska zákazníckych služieb spoločnosti Samsung

### 8.1.1 Testovanie produktu

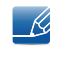

Pred zavolaním do strediska zákazníckych služieb spoločnosti Samsung otestujte váš produkt nasledovne. Ak problém pretrváva, kontaktujte stredisko zákazníckych služieb spoločnosti Samsung.

Pomocou funkcie testovania produktu skontrolujte, či produkt funguje normálne.

Ak sa obrazovka vypne a indikátor napájania bliká, aj keď je výrobok správne pripojený k počítaču, vykonajte vlastný diagnostický test zariadenia.

- *1* Vypnite počítač a aj produkt.
- *2* Odpojte kábel od výrobku.
- *3* Zapne výrobok.
- *4* Ak sa zobrazí správa Check Signal Cable, výrobok pracuje normálne.

Ak obrazovka zostáva prázdna, skontrolujte počítačový systém, video ovládač a kábel.  $\mathcal{A}$ 

### 8.1.2 Kontrola rozlíšenia a frekvencie

V prípade režimu, pri ktorom je prekročené podporované rozlíšenie (pozrite si časť ["9.3 Tabuľka](#page-89-0)  [štandardných signálových režimov"](#page-89-0)), sa nakrátko zobrazí správa Not Optimum Mode.

### 8.1.3 Skontrolujte nasledovné.

### Problém inštalácie (režim PC)

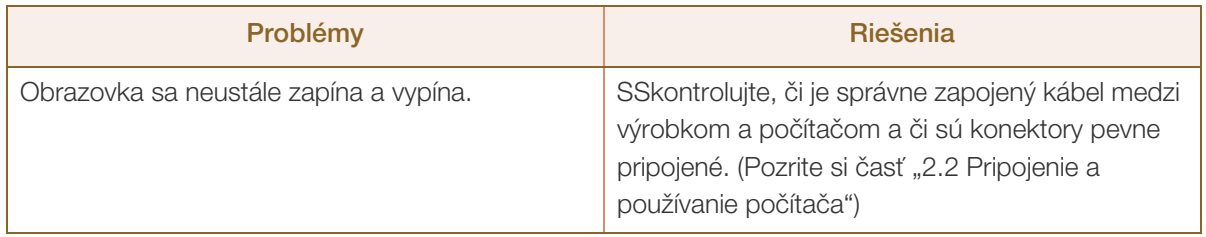

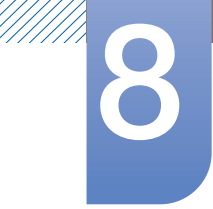

# **8 Sprievodca riešením problémov**

### Problém obrazovky

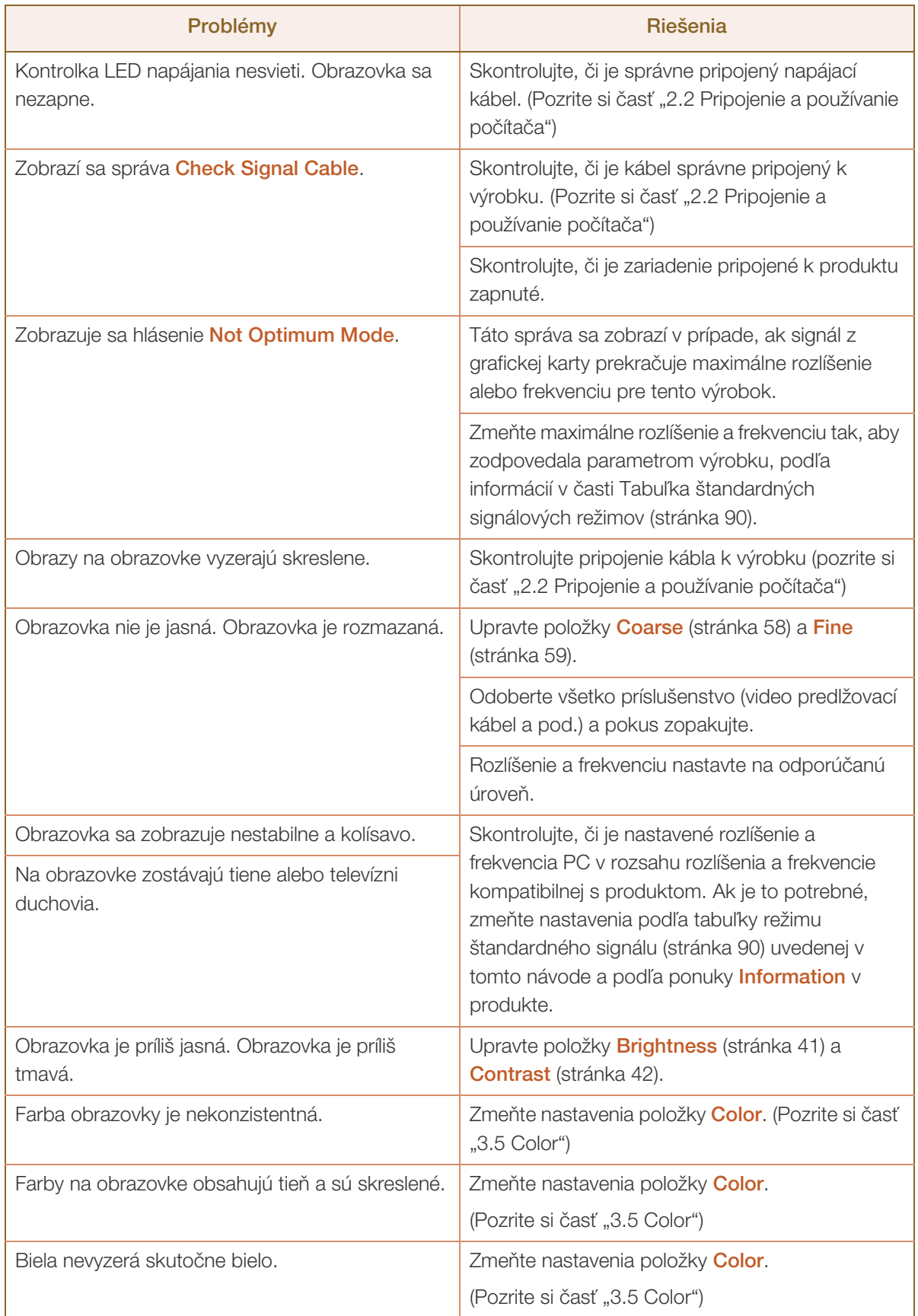

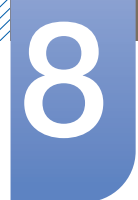

# **8 Sprievodca riešením problémov**

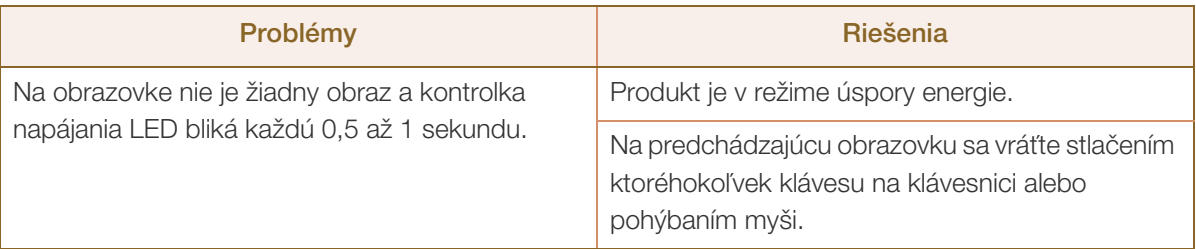

### Problém zvuku

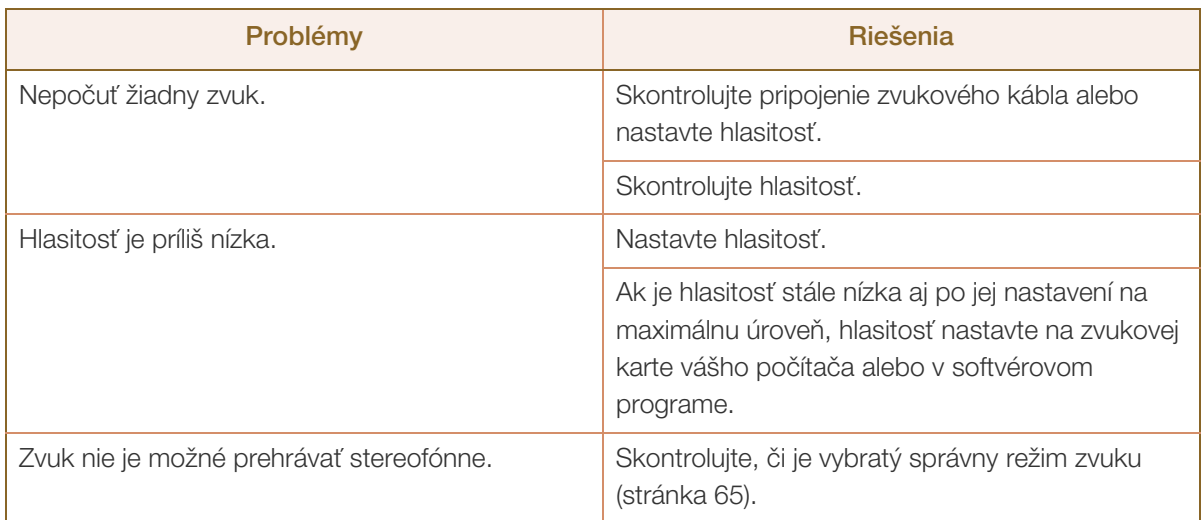

### Problém zdrojového zariadenia

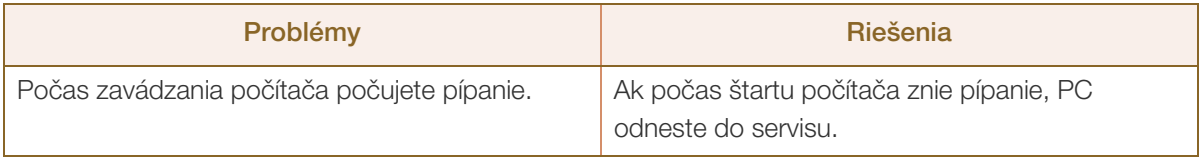

V závislosti od pozorovacieho uhla používateľa môžu byť v ráme výrobku viditeľné svetlá LED.  $\overline{\mathscr{R}}$ 

Ich svetlo je pre ľudí neškodné a nemá vplyv na vlastnosti ani výkon výrobku. Používanie výrobku je bezpečné.

## <span id="page-85-0"></span>8.2 Otázky a odpovede

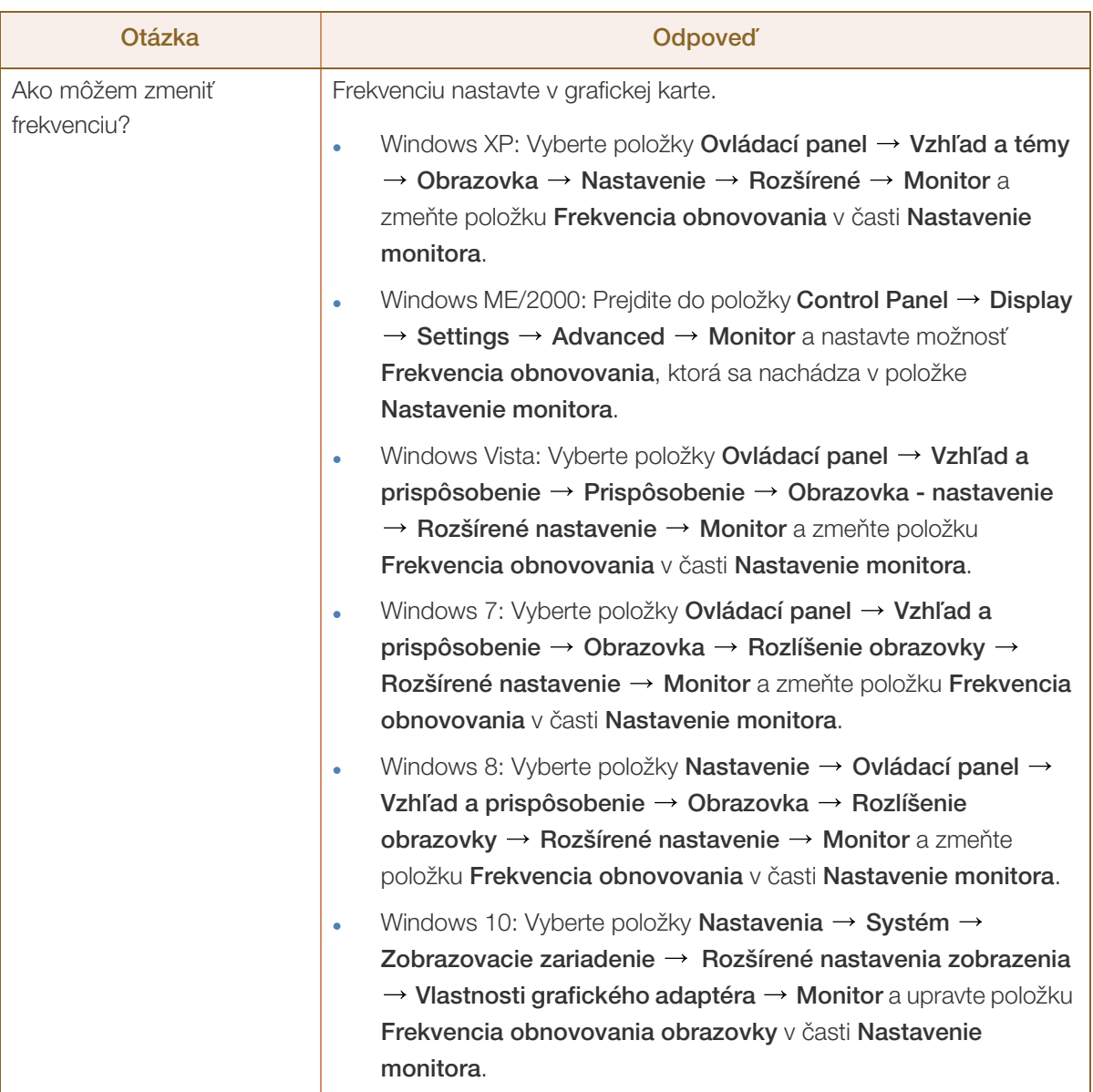

# **8 Sprievodca riešením problémov**

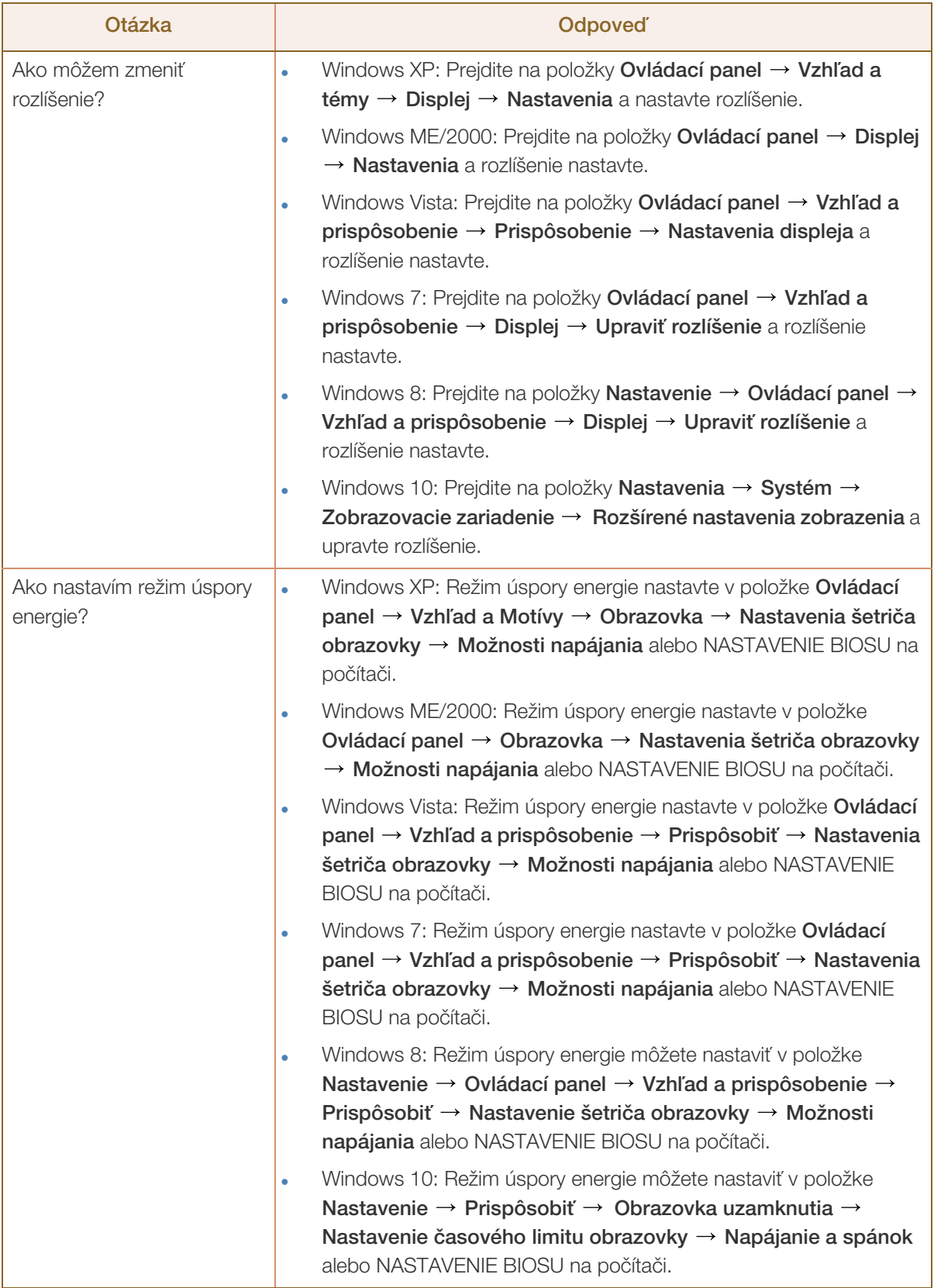

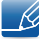

MMMM)

Ďalšie pokyny k nastaveniu nájdete v používateľskej príručke k počítaču alebo grafickej karte.

## <span id="page-87-0"></span>9.1 Všeobecné

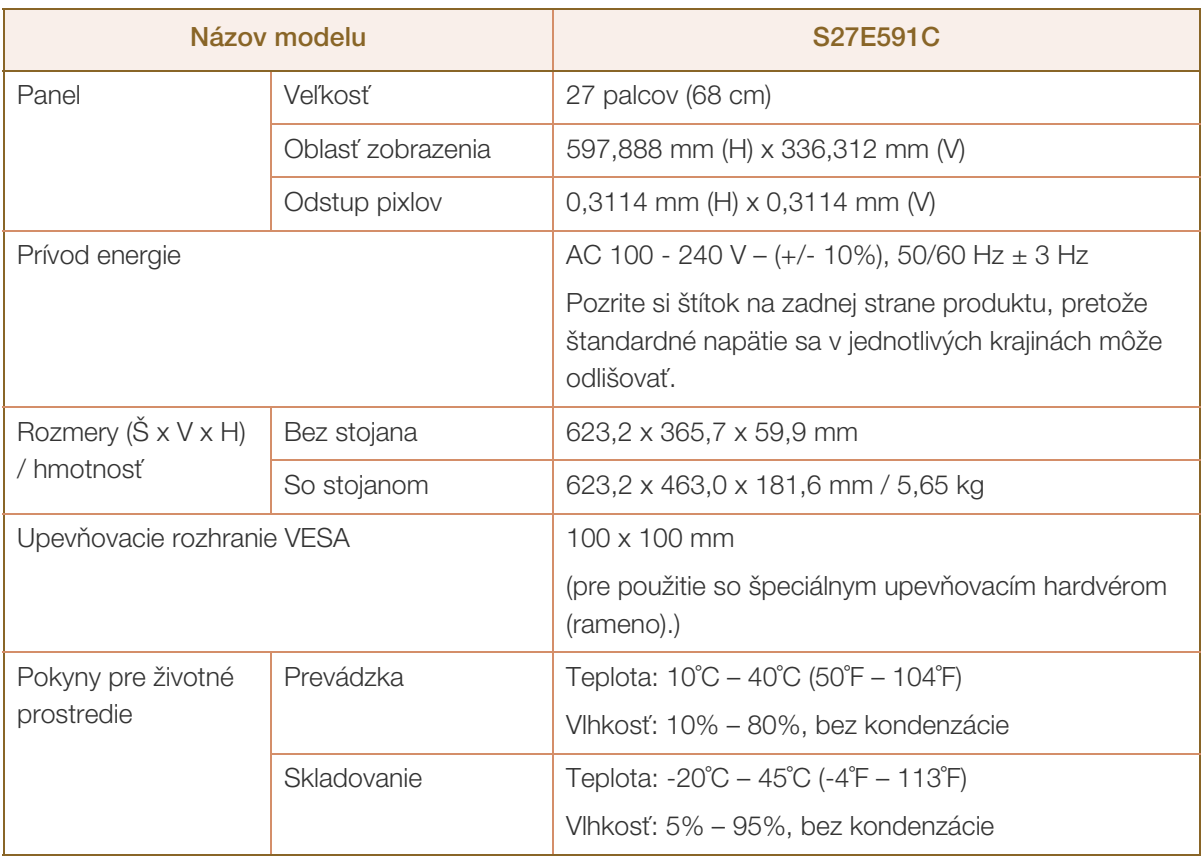

#### Plug-and-Play  $\mathscr{R}$

Tento monitor môžete nainštalovať a používať s akýmkoľvek systémom kompatibilným s funkciou Plugand-Play. Dvojsmerná výmena dát medzi monitora a počítačovým systémom optimalizuje nastavenia monitora. Inštalácia monitora sa vykonáva automaticky. Ak si to ale želáte, inštalačné nastavenia môžete prispôsobiť.

### Body panelu (pixely)

 $\overline{\mathscr{R}}$ 

Kvôli povahe výroby tohto produktu môže byť na paneli LCD jasnejší alebo tmavší približne 1 pixel z milióna (1 ppm). Nemá to vplyv na výkon produktu.

Vyššie uvedené technické údaje sa môžu za účelom zlepšenia kvality meniť bez predchádzajúceho  $\mathscr{R}$ upozornenia.

Toto zariadenie je digitálne zariadenie triedy B. - Ki

## <span id="page-88-0"></span>9.2 Šetrič energie

Funkcia úspory energie tohto výrobku znižuje spotrebu energie vypnutím obrazovky a zmenou farby kontrolky LED napájania v prípade, že sa výrobok stanovenú dobu nepoužíva. V režime úspory energie sa napájanie nevypína. Ak chcete obrazovku znovu zapnúť, stlačte ktorýkoľvek kláves na klávesnici alebo pohýbte myšou. Režim úspory energie funguje len po pripojení produktu k počítaču s funkciou úspory energie.

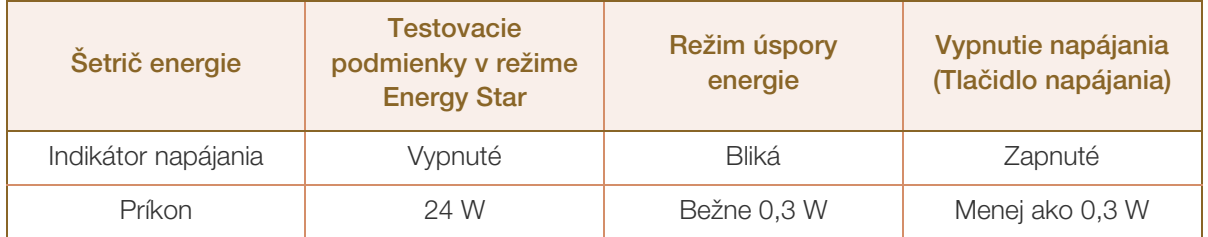

 Uvedená úroveň spotreby energie sa môže odlišovať pri rôznych prevádzkových podmienkach R alebo po zmene nastavení.

 ENERGY STAR® je v USA registrovaná značka organizácie Agentúry pre ochranu životného prostredia USA.

Napájanie v režime Energy Star sa meria testovacou metódou uvedenou v aktuálnej norme Energy Star®.

 Odpojte napájací kábel, aby ste úplne vypli spotrebu energie. Napájací kábel odpojte, ak produkt nebudete používať dlhšiu domu (počas dovolenky a pod.)

## <span id="page-89-0"></span>9.3 Tabuľka štandardných signálových režimov

- Tento produkt môžete pre každú veľkosť obrazovky nastaviť kvôli vlastnostiam panelu len na jedno -K) rozlíšenie, aby sa tak dosiahla optimálna kvalita obrazu. Pri inom ako určenom rozlíšení sa preto môže znížiť kvalita obrazu. Aby k tomu nedošlo, odporúča sa, aby ste vybrali optimálne rozlíšenie určené pre veľkosť obrazovky vášho výrobku.
	- Frekvenciu skontrolujte, keď monitor CDT (pripojený k počítaču) vymieňate za monitor LCD. Ak monitor LCD nepodporuje 85 Hz, vertikálnu frekvenciu zmeňte na 60 Hz pomocou monitora CDT predtým, ako ho vymeníte za monitor LCD.

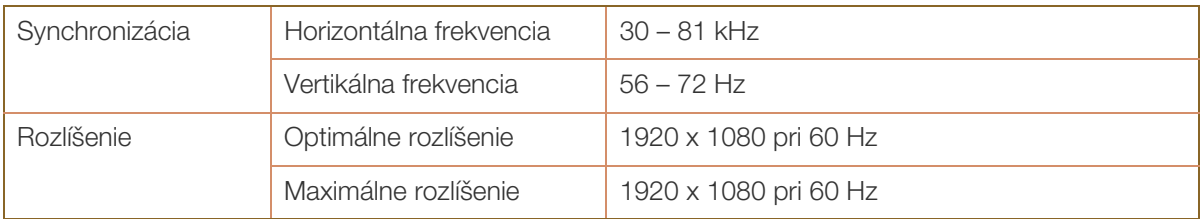

Ak sa signál, ktorý patrí medzi nasledujúce štandardné signálové režimy, prenáša z počítača, obrazovka sa nastaví automaticky. Ak signál vysielaný z počítača nepatrí medzi štandardné režimy signálov, obrazovka môže byť prázdna a kontrolka LED napájania bude svietiť. V takomto prípade nastavenia zmeňte podľa nasledovnej tabuľky a použite pritom používateľskú príručku grafickej karty.

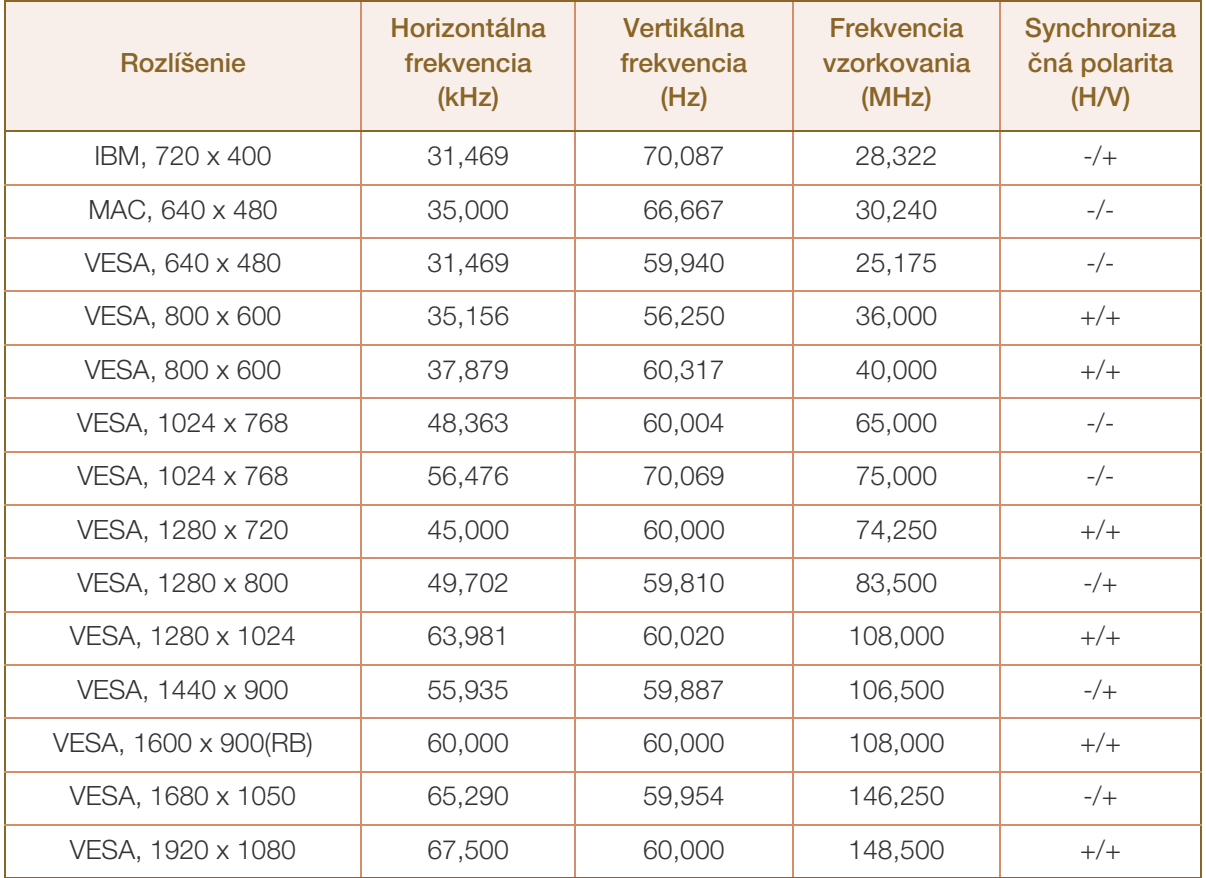

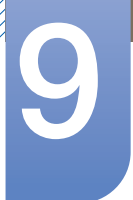

# **9 Technické údaje**

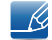

Horizontálna frekvencia

Čas potrebný na naskenovanie jedného riadku z ľavej po pravú stranu obrazovku sa nazýva horizontálny cyklus. Prevrátená hodnota horizontálneho cyklu sa nazýva horizontálna frekvencia. Horizontálna frekvencia sa meria v kHz.

Vertikálna frekvencia

Opakovaním rovnakých snímok mnohokrát za sekundu je možné zobrazenie prirodzeného obrazu. Frekvencia opakovania sa označuje ako "vertikálna frekvencia" alebo "obnovovacia frekvencia" a vyjadruje sa v hertzoch (Hz).

# <span id="page-91-0"></span>kontaktujte SAMSUNG WORLD WIDE

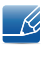

Ak máte akékoľvek otázky alebo komentáre ohľadom produktov spoločnosti Samsung, prosím, kontaktujte stredisko starostlivosti o zákazníkov SAMSUNG.

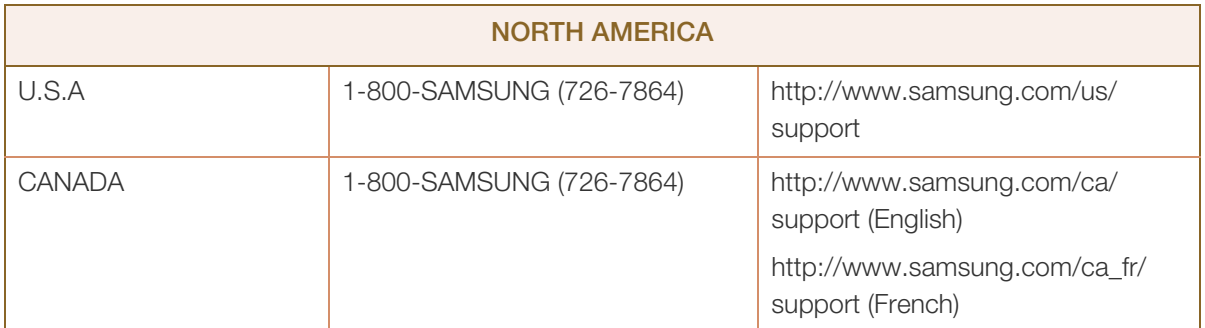

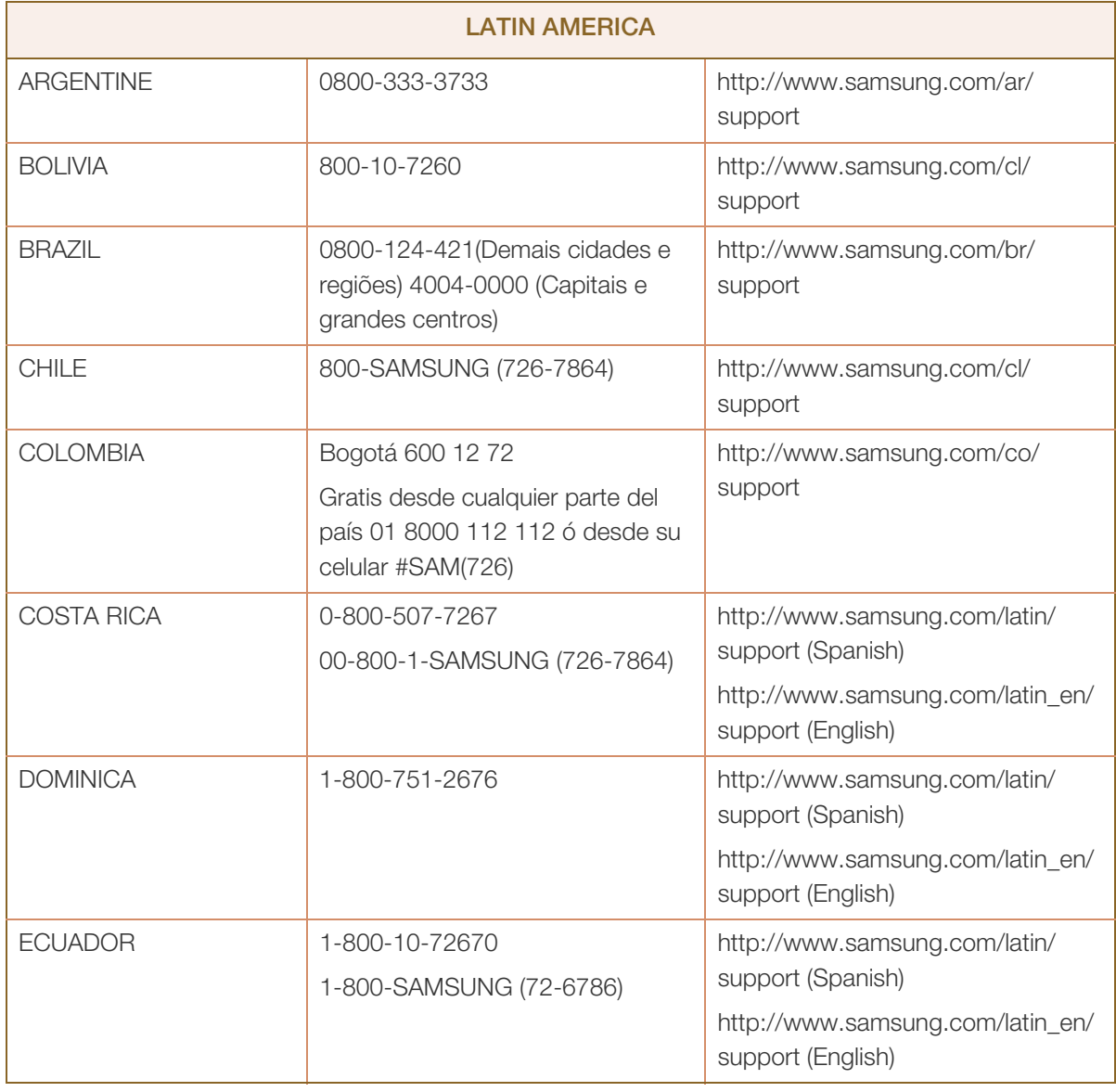

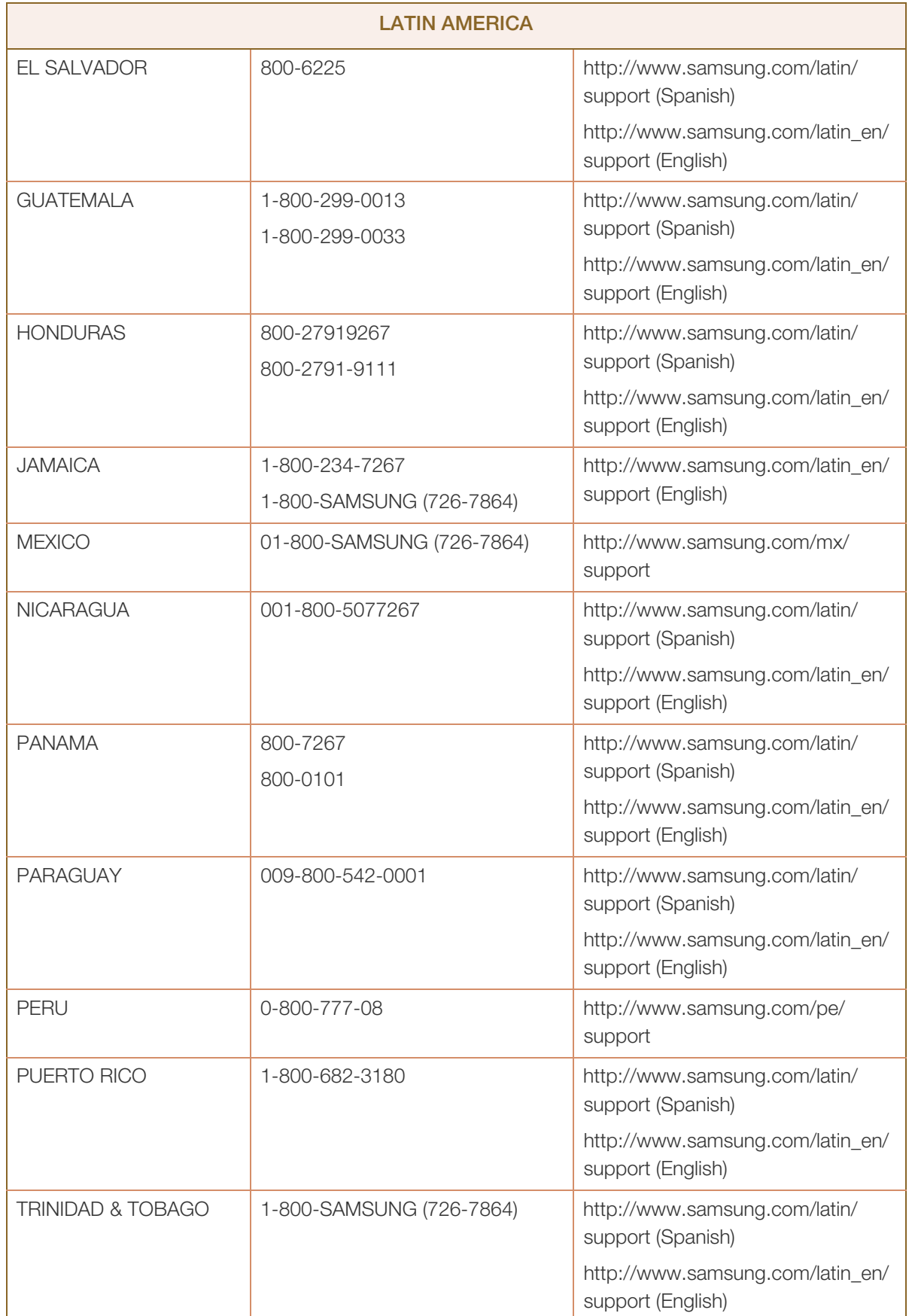

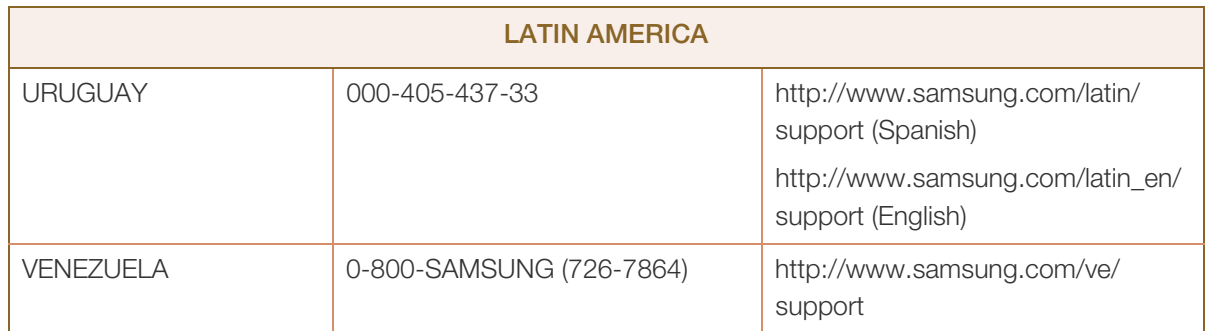

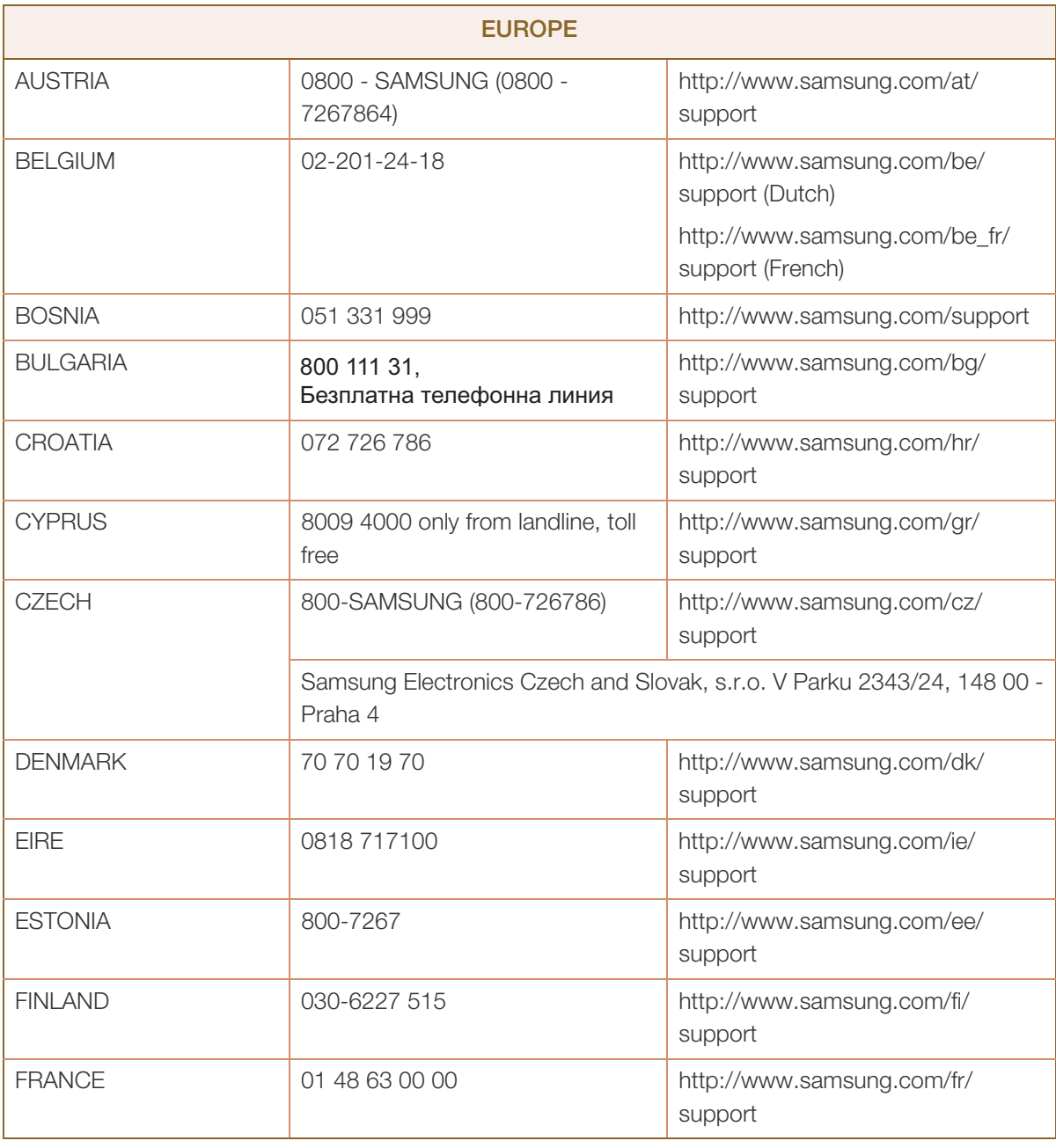

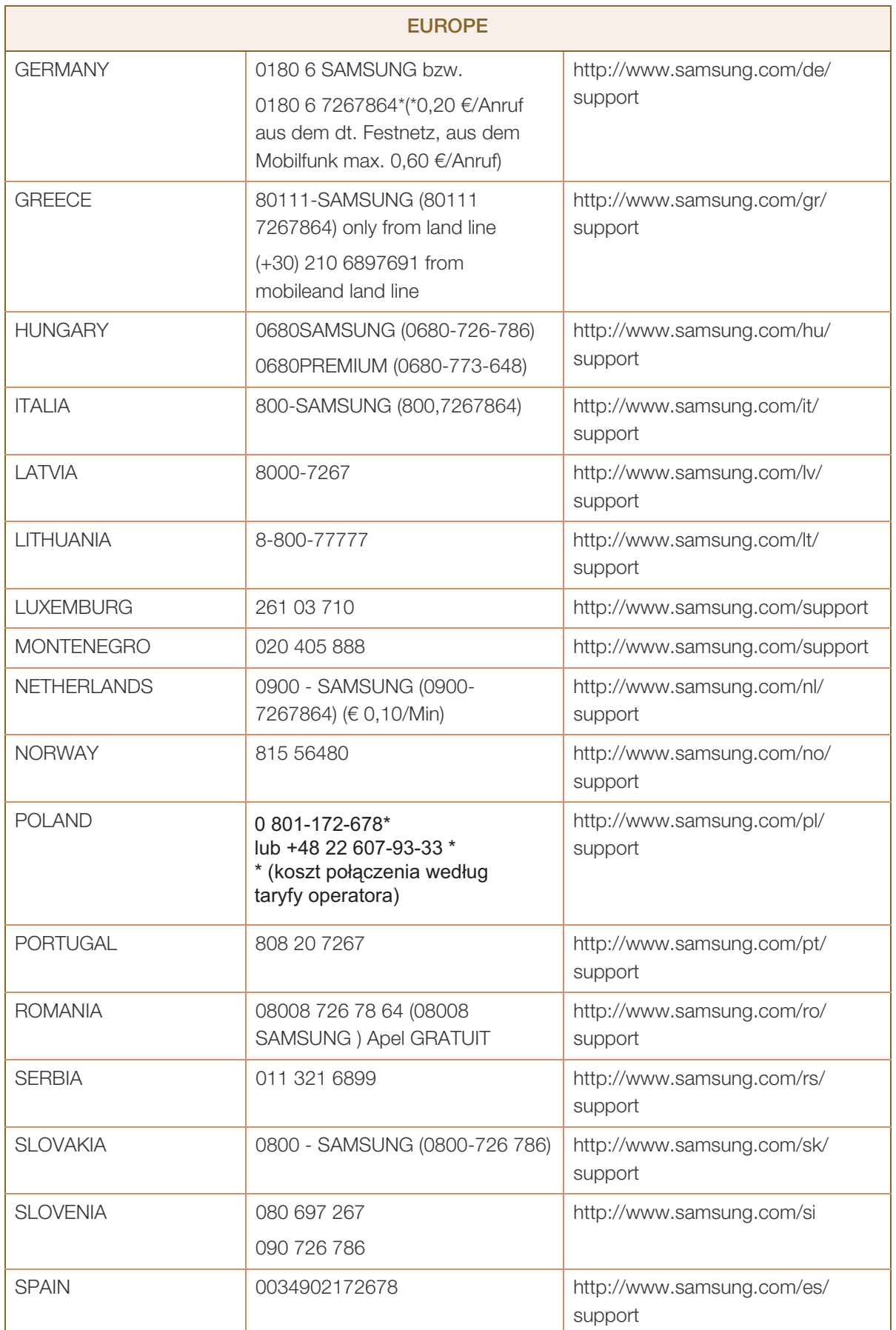

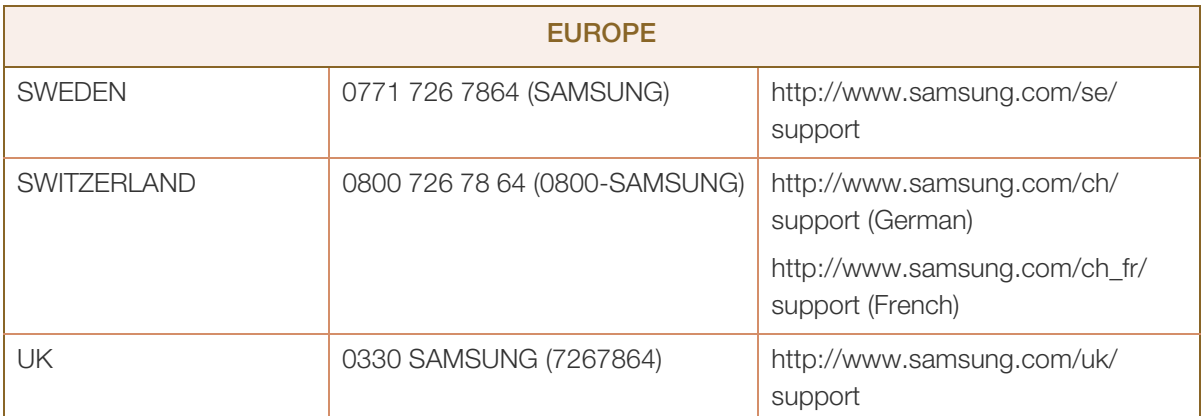

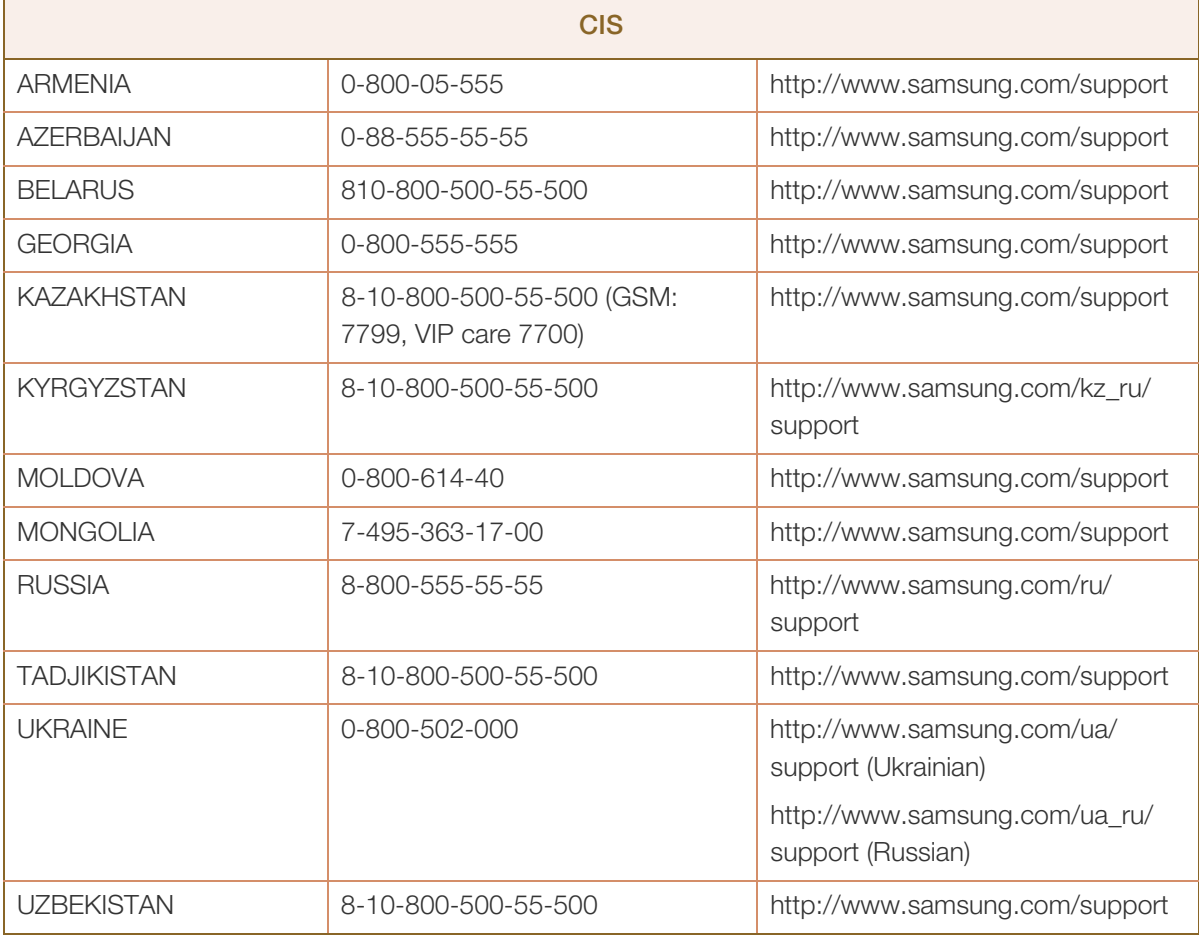

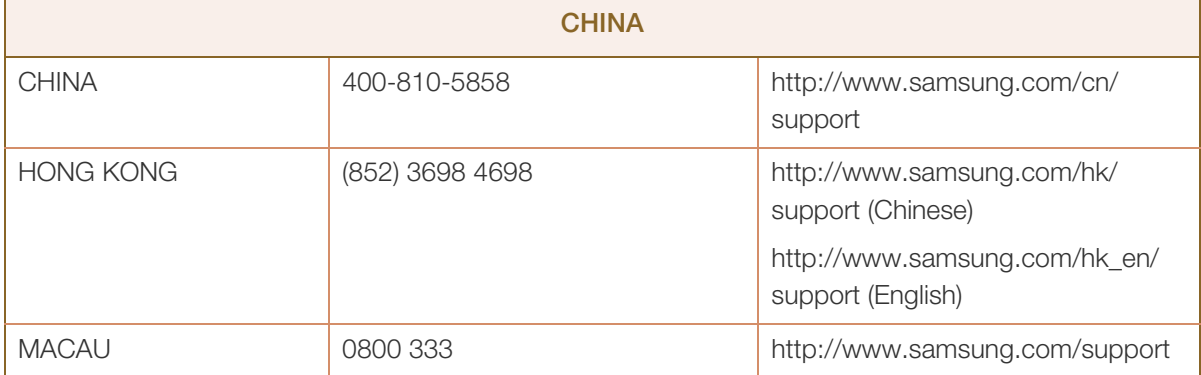

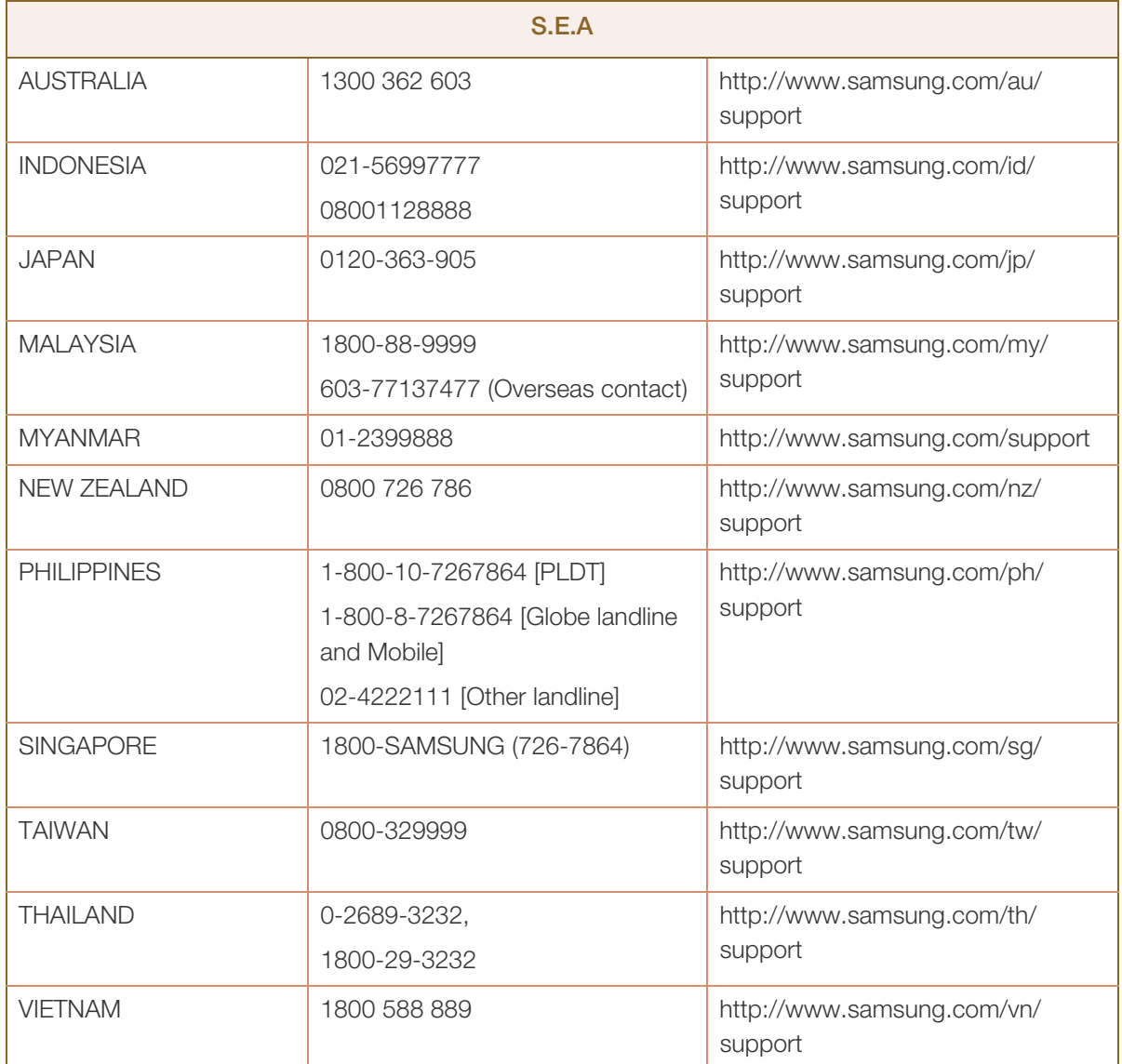

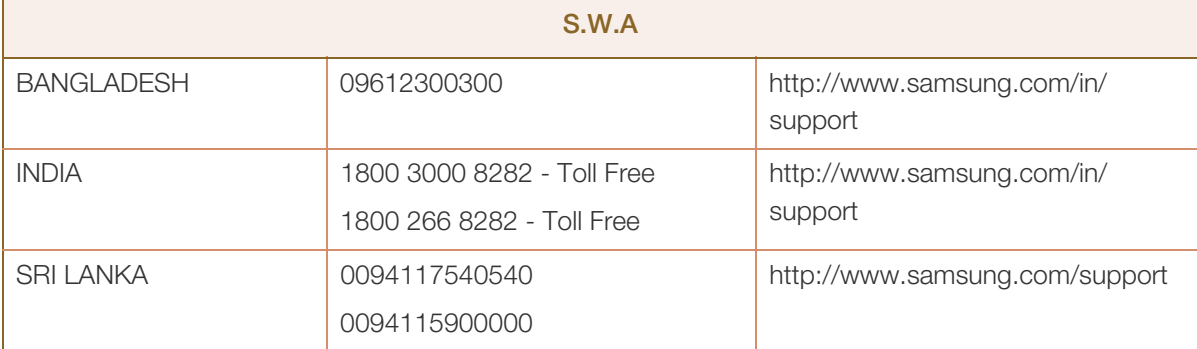

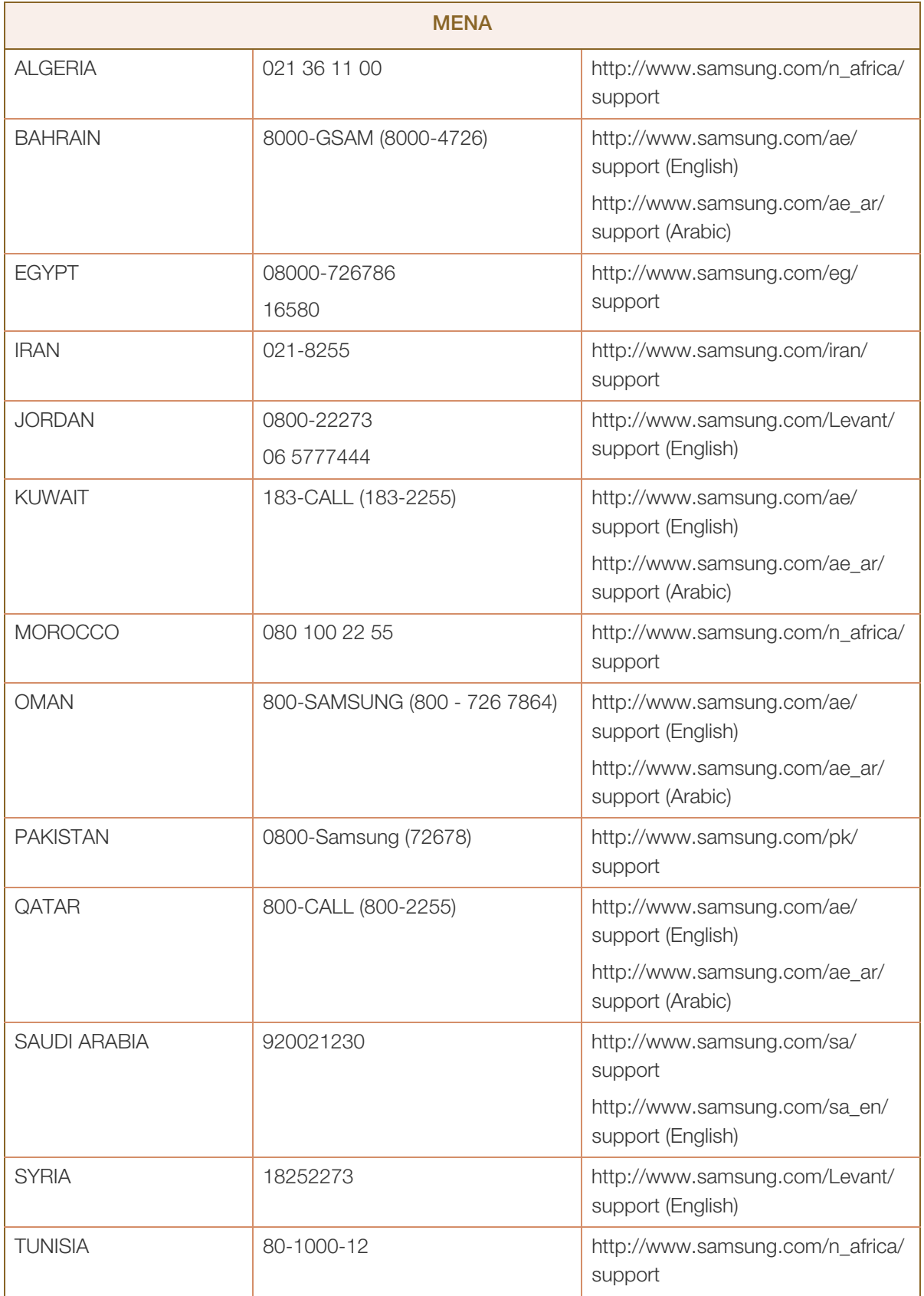

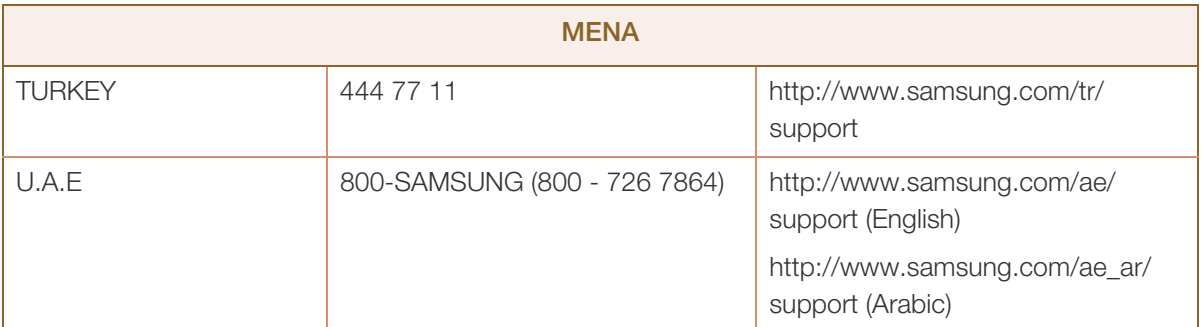

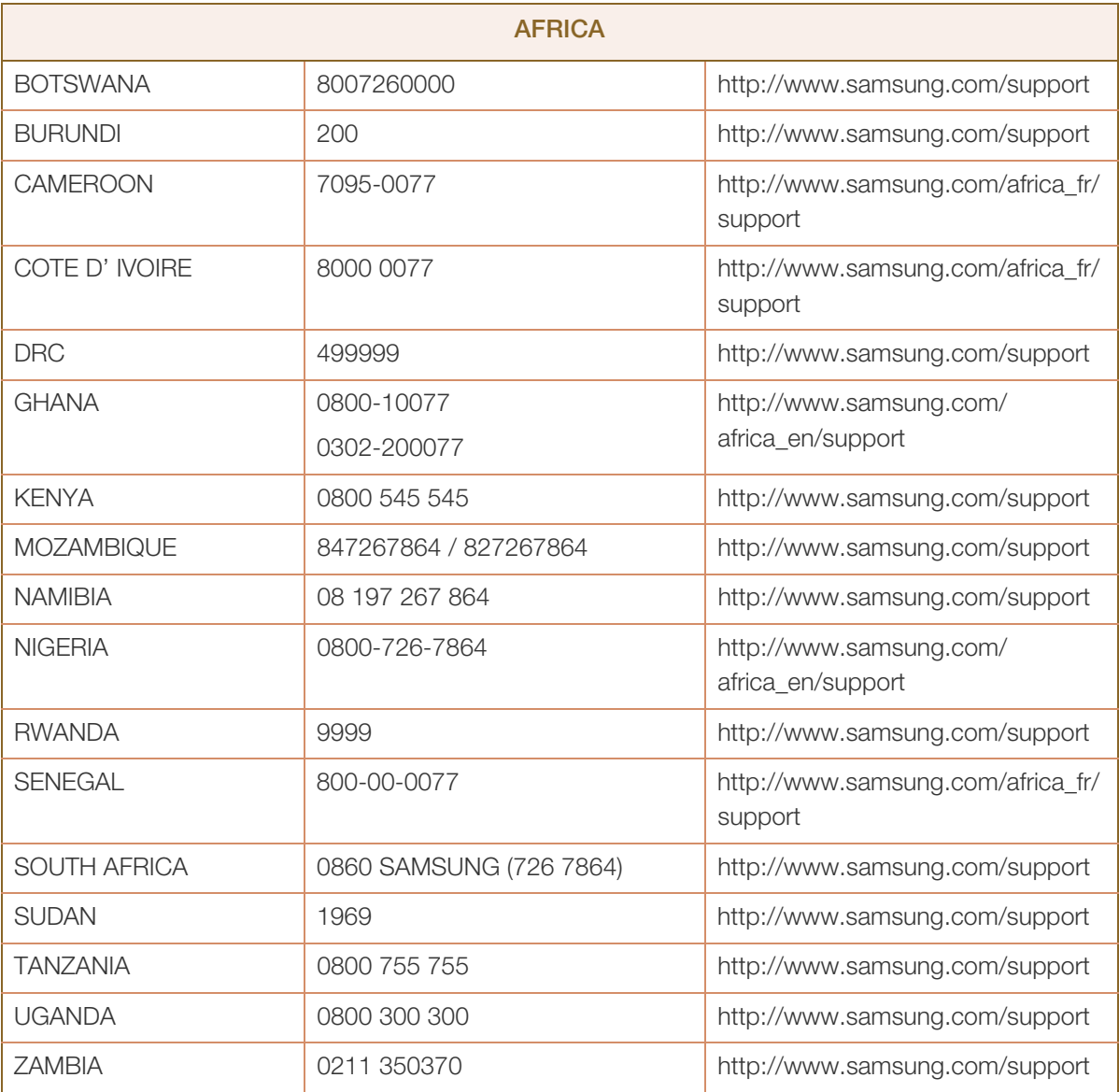

## <span id="page-99-0"></span>Zodpovednosť za platené služby (náklady vzniknuté zákazníkom)

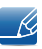

V prípade žiadosti o službu môžeme aj napriek platnej záruke spoplatniť návštevu servisného technika v nasledujúcich prípadoch.

### Nejde o poruchu výrobku

Čistenie výrobku, úpravy, vysvetlenie, reinštalácia a pod.

- Ak servisný technik poskytne informácie o používaní výrobku alebo iba nastaví voľby bez rozobratia výrobku.
- Ak je porucha spôsobená vonkajšími environmentálnymi faktormi. (internet, anténa, káblový signál atď.).
- Ak je výrobok reinštalovaný alebo sú zariadenia dodatočne zapájané po prvej inštalácii po zakúpení výrobku.
- Ak ide o reinštaláciu výrobku pri presune na nové miesto alebo sťahovaní do iného domu.
- Ak zákazník žiada informácie o používaní v dôsledku produktu inej spoločnosti.
- Ak zákazník žiada informácie o používaní siete alebo programu inej spoločnosti.
- Ak zákazník žiada inštaláciu softvéru k výrobku.
- Ak servisný technik odstráni/vyčistí prach alebo cudzie predmety z vnútra výrobku.
- Ak zákazník žiada dodatočnú inštaláciu po zakúpení výrobku cez zásielkovú službu alebo internet.

### Porucha výrobku spôsobená chybou zákazníka

Porucha výrobku spôsobená nesprávnym zaobchádzaním alebo opravou zákazníkom.

Ak je porucha výrobku spôsobená:

- vonkajším nárazom alebo pádom na zem,
- používaním spotrebného materiálu alebo samostatne predávaných produktov nešpecifikovaných spoločnosťou Samsung,
- opravou vykonanou osobou, ktorá nie je technikom zmluvne viazanej servisnej spoločnosti ani partnerom spoločnosti Samsung Electronics Co., Ltd.,
- modifikáciou alebo opravou výrobku zákazníkom,
- jeho používaním s nesprávnym elektrickým napätím alebo neautorizovanými elektrickými prípojkami,
- nedodržaním výstrah a upozornení v používateľskej príručke.

### Iné

 Ak sa výrobok pokazí v dôsledku prírodnej katastrofy. (zásah blesku, požiar, zemetrasenie, povodeň a pod.)

# Príloha

- Ak je spotrebovaný všetok spotrebný materiál. (batéria, toner, žiarivky, hlava, menič el. prúdu, žiarovka, filter, páska atď.)
- Ak zákazník požaduje servisný zásah v prípade, kedy výrobok nevykazuje žiadnu poruchu, môže byť  $\mathscr{R}$ účtovaný servisný poplatok. Prečítajte si preto najprv Príručku pre používateľa.

## <span id="page-101-0"></span>Správna likvidácia

### Správna likvidácia tohoto výrobku (Elektrotechnický a elektronický odpad)

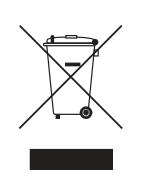

(Platí v krajinách so zavedeným separovaným zberom)

Toto označenie na výrobku, príslušenstve alebo v sprievodnej brožúre hovorí, že po skončení životnosti by produkt ani jeho elektronické príslušenstvo (napr. nabíjačka, náhlavná súprava, USB kábel) nemali byť likvidované s ostatným domovým odpadom. Prípadnému poškodeniu životného prostredia alebo ľudského zdravia môžete predísť tým, že budete tieto výrobky oddeľovať od ostatného odpadu a vrátite ich na recykláciu.

Používatelia v domácnostiach by pre podrobné informácie, ako ekologicky bezpečne naložiť s týmito výrobkami, mali kontaktovať buď predajcu, ktorý im ich predal, alebo príslušný úrad v mieste ich bydliska.

Priemyselní používatelia by mali kontaktovať svojho dodávateľa a preveriť si podmienky kúpnej zmluvy. Tento výrobok a ani jeho elektronické príslušenstvo by nemali byť likvidované spolu s ostatným priemyselným odpadom.

## <span id="page-102-0"></span>**Terminológia**

### OSD (zobrazenie ponuky na obrazovke)

Zobrazenie ponuky na obrazovke (OSD) umožňuje podľa potreby na obrazovke konfigurovať nastavenia na optimalizáciu kvality obrazu. Pomocou ponúk zobrazených na obrazovke možno zmeniť jas obrazovky, odtieň, veľkosť a mnohé iné nastavenia.

### Nastavenie hodnoty gama

Ponuka Gamma umožňuje nastaviť stupnicu šedej, ktorá predstavuje stredné odtiene na obrazovke. Pri nastavení jasu sa zmení jas celej obrazovky, pri nastavení hodnoty gama sa zmení len jas stredných odtieňov.

### Stupnica šedej

Stupnica označuje úrovne intenzity farieb, ktoré vyjadrujú variácie zmeny farieb medzi tmavšími a svetlejšími oblasťami na obrazovke. Zmeny jasu obrazovky sú vyjadrené prostredníctvom zmien čiernej a bielej farby a stupnica šedej sa vzťahuje na oblasť stredných odtieňov medzi čiernou a bielou farbou. Zmenou stupnice šedej prostredníctvom nastavenia hodnoty gama sa zmení jas stredných odtieňov na obrazovke.

### Snímkovacia frekvencia

Snímkovacia frekvencia, resp. obnovovacia frekvencia, označuje frekvenciu obnovovania obsahu obrazovky. Pri obnovovaní obsahu obrazovky sa prenášajú obrazové údaje, pomocou ktorých sa zobrazuje obraz, hoci toto obnovovanie nie je voľným okom viditeľné. Počet obnovení obsahu obrazovky sa označuje ako snímkovacia frekvencia a meria sa v hertzoch (Hz). Snímkovacia frekvencia 60 Hz znamená, že obsah obrazovky sa obnoví 60 krát za sekundu. Snímkovacia frekvencia obrazovky závisí od výkonu grafickej karty v počítači a od monitora.

### Horizontálna frekvencia

Znaky alebo obrázky zobrazené na obrazovke monitora sa skladajú z veľkého množstva bodov (pixelov). Pixely sa prenášajú po horizontálnych riadkoch a ich vertikálnym usporiadaním sa vytvára obraz. Horizontálne frekvencia sa meria v kilohertzoch (kHz) a udáva, koľkokrát za sekundu sa horizontálne riadky prenesú a zobrazia na obrazovke monitora. Horizontálna frekvencia 85 znamená, že horizontálne riadky vytvárajúce obraz sa prenesú 85 000-krát za sekundu. Horizontálna frekvencia sa udáva ako 85 kHz.

### Vertikálna frekvencia

Obraz je zložený z množstva horizontálnych riadkov. Vertikálna frekvencia sa meria v hertzoch (Hz) a vyjadruje, koľkokrát za sekundu možno vytvoriť obraz pomocou týchto horizontálnych riadkov.

## Príloha

Vertikálna frekvencia 60 znamená, že obraz sa prenesie 60 krát za sekundu. Vertikálna frekvencia sa označuje aj ako "obnovovacia frekvencia" a má vplyv na blikanie obrazovky.

### Rozlíšenie

Rozlíšenie predstavuje počet pixelov v horizontálnom a vertikálnom smere, ktoré vytvárajú obraz na obrazovke. Predstavuje úroveň zobrazovania detailov.

Pri vyššom rozlíšení sa na obrazovke zobrazí viac informácií, čo je vhodné pri vykonávaní viacerých úloh naraz.

Napríklad rozlíšenie 1920 x 1080 obsahuje 1920 pixelov v horizontálnom smere (horizontálne rozlíšenie) a 1080 vertikálnych riadkov (vertikálne rozlíšenie).

### Plug & Play

Funkcia Plug & Play umožňuje automatickú výmenu informácií medzi monitorom a počítačom na vytvorenie optimálneho zobrazovacieho prostredia.

Na vykonanie funkcie Plug & Play používa monitor VESA DDC (medzinárodná norma).

# Index

### B

[Bezpečnostn zásady](#page-9-0) 10

### Č [Časovač vypnutia](#page-70-0) 71 [Čistenie](#page-7-0) 8

## D

[Diely](#page-21-0) 22 [Doba odozvy](#page-52-0) 53 [Doba opakovania tlačidiel](#page-74-0) 75

### E [Easy Setting Box](#page-80-0) 81

F [Farba](#page-43-0) 44

### H

[HDMI úroveň čiernej](#page-49-0) 50 [Herný režim](#page-51-0) 52

### I [Informácie](#page-77-0) 78 [Inštalácia](#page-25-0) 26

### J

[Jas](#page-40-0) 41 [Jazyk](#page-61-0) 62

## K

[Kontrast](#page-41-0) 42 [Kontrola obsahu](#page-19-0) 20 [kontaktujte SAMSUNG WORLD WIDE](#page-91-0) 92

### O

[Ochrana autorských práv](#page-6-0) 7 [Ostrosť](#page-42-0) 43 [Otázky a odpovede](#page-85-0) 86

### P

[Poloha](#page-60-0) 61 Požiadavky pred kontaktovaním strediska [zákazníckych služieb spoločnosti Samsung](#page-82-0) 83 [Pred pripojením](#page-31-1) 32 [Priehľadnosť](#page-59-0) 60 [Pripojenie a používanie počítača](#page-31-0) 32

## R

[Režim na zníženie namáhania očí](#page-50-0) 51 [Režim PC/AV](#page-72-0) 73 [Rozpoznávanie zdrojov](#page-73-0) 74 [Rozsvietenie indikátora LED napájania](#page-75-0) 76 [Rozšírená funkcia šetrenia energie](#page-69-0) 70

## S

[SAMSUNG MAGIC Bright](#page-38-0) 39 [SAMSUNG MAGIC Upscale](#page-48-0) 49 [Správna likvidácia](#page-101-0) 102 [Správna poloha na používanie produktu](#page-18-0) 19

### Š

[Šetrič energie](#page-88-0) 89

### T

[Tabuľka štandardných signálových režimov](#page-89-0) 90 [Terminológia](#page-102-0) 103

# **Index**

### V

[Veľkosť obrazu](#page-53-0) 54 [Všeobecn](#page-87-0) 88 [Vynulovať všetko](#page-76-0) 77

### Z

[Zobrazenie času](#page-62-0) 63 [Zodpovednosť za platen služby náklady](#page-99-0)  vzniknut zákazníkom 100

[Zvuk](#page-63-0) 64